# R&S®FSW Analizzatore di segnale e di spettro Guida rapida

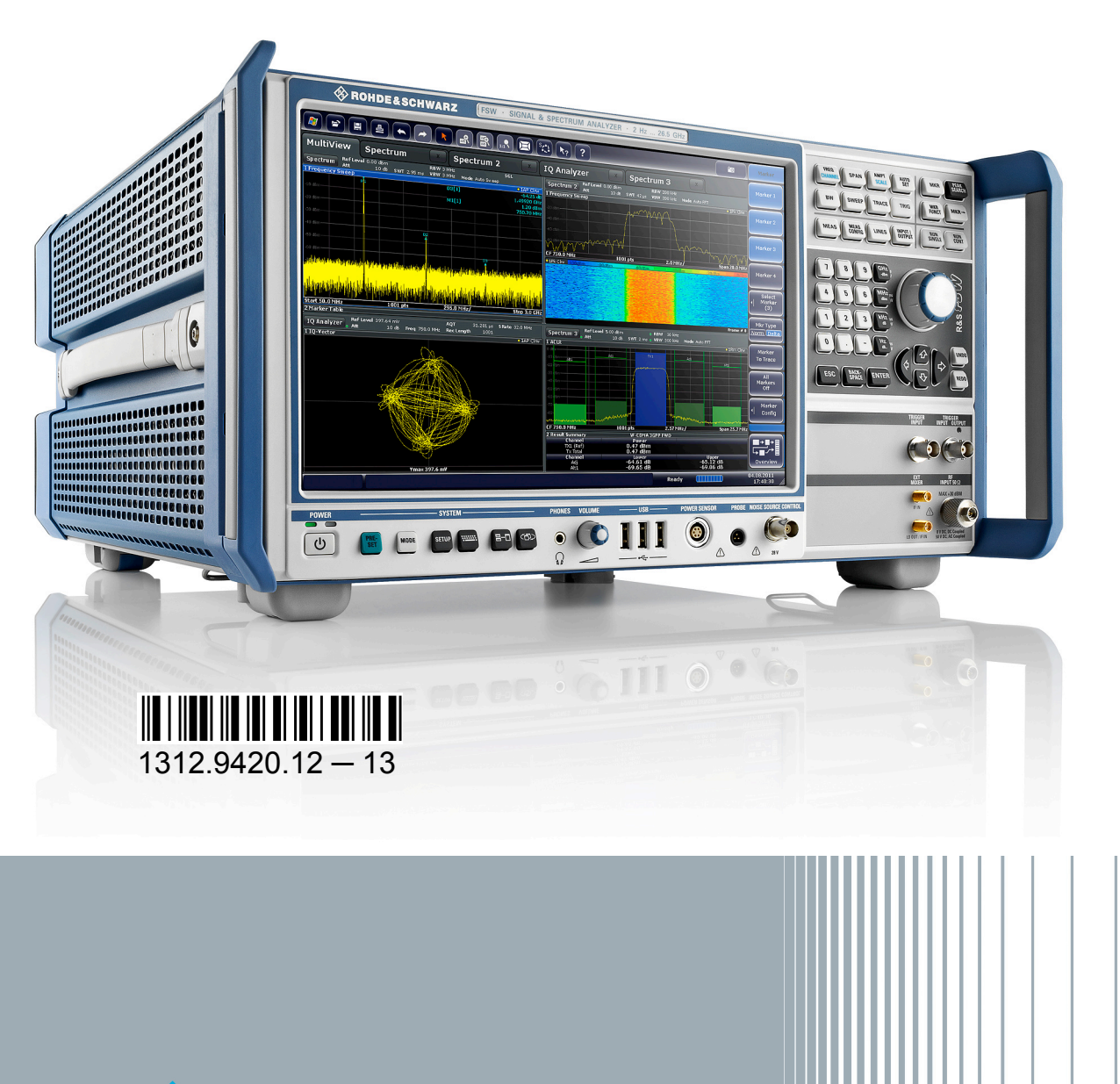

**HDE&SCHWARZ** 

Guida rapida

Test & Measurement

est & Measurement

Il presente manuale vale per i seguenti modelli R&S®FSW con versione del firmware 1.81 e successive:

- R&S<sup>®</sup>FSW8 (1312.8000K08)
- R&S<sup>®</sup>FSW13 (1312.8000K13)
- R&S<sup>®</sup>FSW26 (1312.8000K26)
- R&S<sup>®</sup>FSW43 (1312.8000K43)
- R&S<sup>®</sup>FSW50 (1312.8000K50)
- R&S<sup>®</sup>FSW67 (1312.8000K67)

Oltre all'unità di base vengono descritte le seguenti opzioni:

- R&S FSW-B4, OCXO (1313.0703.02)
- R&S FSW-B10, controllo del generatore esterno (1313.1622.02)
- R&S FSW-B13, filtro passa alto (1313.0761.02)
- R&S FSW-B17, interfaccia digitale in banda base (1313.0784.02)
- R&S FSW-B21, mixer esterno (1313.1100.26)
- R&S FSW-B24, preamplificatore (1313.0832.13/26)
- R&S FSW-B25, attenuatore elettronico (1313,0990,02)
- R&S FSW-B71, interfaccia analogica in banda base (1313.1651.13/26, 1313.6547.02,)
- R&S FSW-B160, estensione della larghezza di banda (1313.1668.02) / R&S FSW-U160 (1313.3754.02)
- R&S FSW-B320, estensione della larghezza di banda (1313.7172.02) / R&S FSW-U320 (1313.7189.02)

Il firmware dello strumento fa uso di diversi pacchetti software "open source". Per informazioni, vedere l'"Open Source Acknowledgement" nella documentazione per l'utente su CD-ROM (compreso nella fornitura).

Rohde & Schwarz intende ringraziare la "open source community" per il pregevole contributo dato ai sistemi embedded.

© 2014 Rohde & Schwarz GmbH & Co. KG

Mühldorfstr. 15, 81671 München, Germany

Phone: +49 89 41 29 - 0

Fax: +49 89 41 29 12 164

E-mail: [info@rohde-schwarz.com](mailto:info@rohde-schwarz.com)

Internet: [www.rohde-schwarz.com](http://www.rohde-schwarz.com)

Subject to change – Data without tolerance limits is not binding.

R&S® is a registered trademark of Rohde & Schwarz GmbH & Co. KG.

Trade names are trademarks of the owners.

Nel presente manuale vengono utilizzate le seguenti abbreviazioni: R&S®FSW è abbreviato in R&S FSW. R&S®MultiView è abbreviato in MultiView.

# Istruzioni di sicurezza fondamentali

#### **Assicurarsi sempre di leggere e comprendere le istruzioni di sicurezza!**

Ogni divisione o dipartimento del gruppo Rohde & Schwarz produce ogni sforzo per mantenere aggiornati gli standard di sicurezza dei propri prodotti ed offrire ai suoi clienti il più alto grado possibile di sicurezza. I nostri prodotti ed i dispositivi ausiliari necessari per essi sono stati progettati e verificati secondo gli standard di sicurezza pertinenti. La conformità a questi standard è monitorata continuamente dal nostro sistema di assicurazione della qualità. Questo prodotto è stato progettato e verificato secondo il Certificato di conformità CE ed ha lasciato la fabbrica del costruttore in condizioni completamente rispondenti agli standard di sicurezza. Per mantenere tali condizioni ed assicurare l'uso in sicurezza, osservare tutte le istruzioni e le avvertenze presenti in questo manuale. Nel caso abbiate qualunque richiesta relativa alle istruzioni di sicurezza, Rohde & Schwarz sarà lieta di rispondervi.

Inoltre, è vostra responsabilità usare il prodotto in modo appropriato. Questo prodotto è progettato esclusivamente per l'impiego in ambienti industriali e di laboratorio o sul campo e non deve essere usato in alcun modo che possa causare ferite alle persone o danni alle cose. È vostra responsabilità se il prodotto viene utilizzato per scopi diversi da quelli per cui è stato progettato o senza tener conto delle istruzioni del fabbricante. Il fabbricante non assumerà alcuna responsabilità per tale uso del prodotto.

Il prodotto è usato per lo scopo per il quale è stato progettato se viene utilizzato secondo il suo manuale operativo ed entro i limiti delle sue prestazioni (vedere la scheda tecnica, la documentazione, le istruzioni di sicurezza che seguono). L'uso del prodotto richiede conoscenze tecniche e, in alcuni casi, una conoscenza di base della lingua inglese. È pertanto essenziale che il prodotto sia usato solamente da personale esperto e specializzato o da personale ben addestrato e in possesso delle capacità richieste. Se per l'uso dei prodotti Rohde & Schwarz è richiesto un equipaggiamento di sicurezza personale, ciò è indicato nel punto appropriato della documentazione del prodotto. Conservare le istruzioni di sicurezza fondamentali e la documentazione del prodotto in un luogo sicuro e inoltrarle agli utenti successivi.

L'osservanza delle istruzioni di sicurezza aiuterà a prevenire qualunque tipo di ferite alle persone o danni alle cose causati da situazioni di pericolo. Pertanto, leggere attentamente ed osservare le seguenti istruzioni di sicurezza prima di mettere in funzione il prodotto e durante il suo utilizzo. È anche assolutamente essenziale osservare le istruzioni di sicurezza aggiuntive relative alla sicurezza personale che compaiono in punti rilevanti della documentazione. In questa

documentazione il termine "prodotto" si riferisce a tutta la merce venduta e distribuita da Rohde & Schwarz, compresi strumenti, sistemi ed accessori. Per informazioni specifiche del prodotto vedere la scheda tecnica e la documentazione del prodotto.

#### **Etichette di sicurezza sui prodotti**

Sui prodotti vengono utilizzate le seguenti etichette di sicurezza per mettere in guardia da possibili rischi e pericoli.

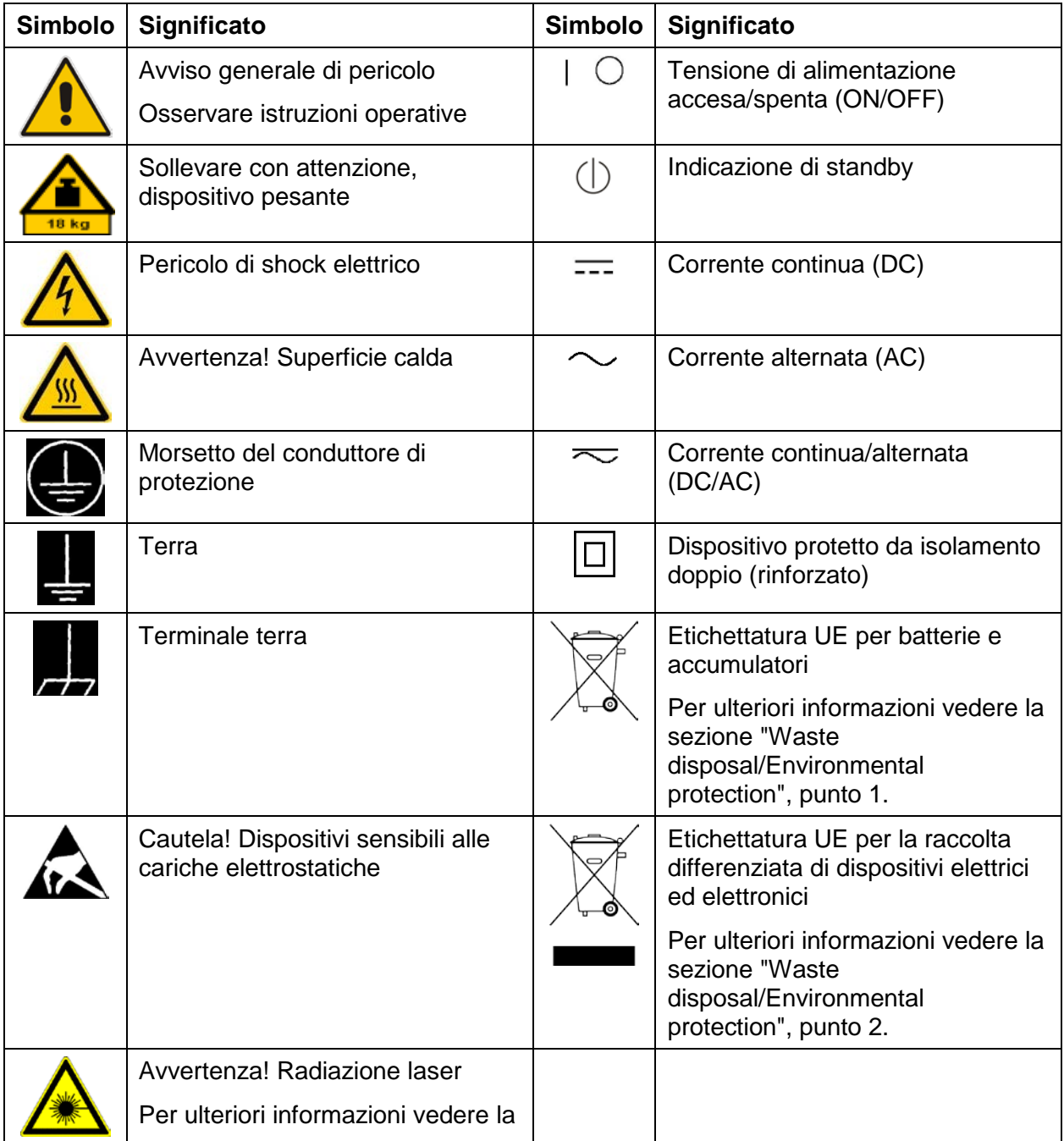

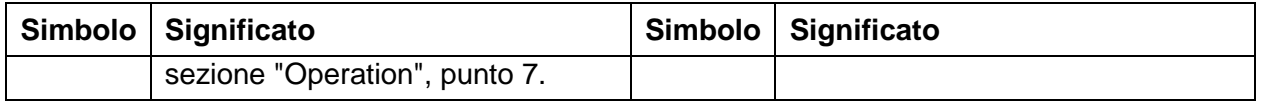

#### **Indicazioni di pericolo e loro significato**

Nella documentazione del prodotto sono utilizzate le seguenti indicazioni di pericolo al fine di mettere in guardia il lettore dai rischi e dai pericoli.

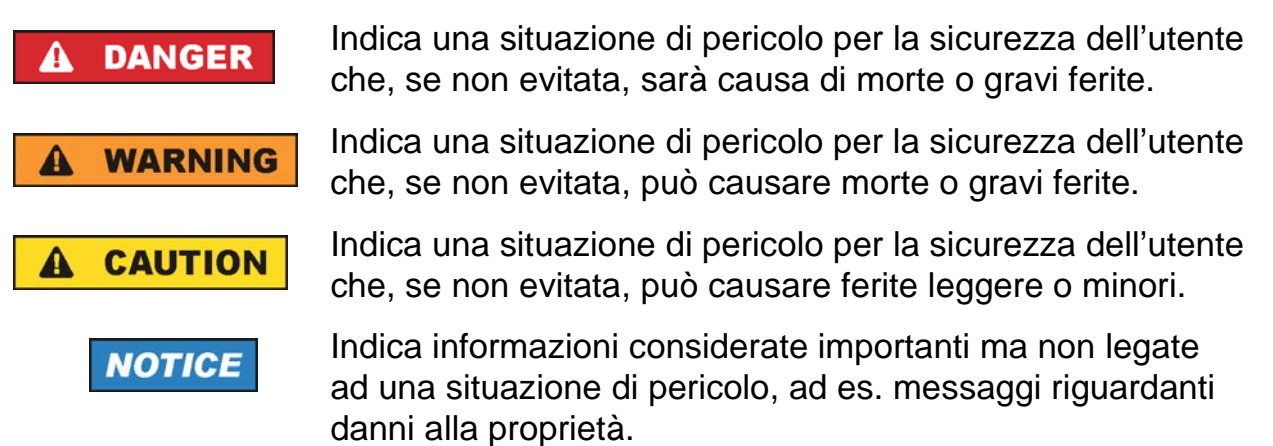

Nella documentazione del prodotto, la parola ATTENZIONE è usata come sinonimo.

Queste indicazioni di pericolo corrispondono alle definizioni standard per le applicazioni civili nell'Area Economica Europea. In altre aree economiche o per applicazioni militari possono esistere anche definizioni diverse da quelle standard. È, pertanto, di essenziale importanza assicurarsi che le indicazioni di pericolo qui descritte siano sempre usate esclusivamente in relazione alla documentazione e al prodotto a cui si riferiscono. L'uso di indicazioni di pericolo in relazione a prodotti o a documentazione non associati può portare a interpretazioni errate e contribuire a causare ferite al personale o danni al materiale.

#### <span id="page-5-0"></span>**Stati e posizioni di funzionamento**

*Il prodotto può essere utilizzato solo nelle condizioni operative e nelle posizioni specificate dal fabbricante. La sua ventilazione non deve essere ostruita durante il funzionamento. Se le specifiche del fabbricante non vengono rispettate può sussistere il pericolo di scosse elettriche, incendi e/o gravi lesioni personali o la morte. In tutti i lavori eseguiti devono essere rispettate le norme di sicurezza locali o nazionali e le norme per la prevenzione degli infortuni.* 

<span id="page-5-1"></span>1. Salvo indicazione di diversa natura, per i prodotti Rohde & Schwarz vale quanto segue:

la posizione di funzionamento prescritta è sempre quella col fondo dell'involucro orientato verso il basso, classe di sicurezza IP 2X, utilizzo solo in spazi chiusi, altitudine massima di utilizzo 2000 m. sul livello del mare, altitudine massima per il trasporto 4500 m. sul livello del mare. Va prevista una tolleranza della tensione nominale di ±10 % e della frequenza nominale di ±5 %, categoria di sovratensione 2, livello di contaminazione 2.

- 2. Non collocare il prodotto su superfici, veicoli, armadi o tavoli che, per ragioni di peso o di stabilità, non sono adatti a questo scopo. Seguire sempre le istruzioni di installazione del fabbricante durante l'installazione del prodotto fissandolo a oggetti o strutture (ad es. muri e ripiani). Un'installazione non eseguita come descritto nella documentazione del prodotto potrebbe causare lesioni personali o addirittura la morte.
- 3. Non collocare il prodotto su dispositivi che generano calore come radiatori o aerotermi. La temperatura ambiente non deve superare la temperatura massima prevista nella documentazione del prodotto o nella scheda tecnica. Il surriscaldamento può causare scosse elettriche, incendi e/o gravi lesioni personali o addirittura la morte.

#### **Sicurezza elettrica**

*Se le informazioni sulla sicurezza elettrica non vengono rispettate o integralmente o nell'entità necessaria, possono verificarsi scosse elettriche, incendi e/o gravi lesioni personali o la morte.* 

1. Prima di accendere il prodotto, assicurarsi sempre che l'impostazione della tensione nominale sul prodotto corrisponda alla tensione nominale della rete di alimentazione AC. Se deve essere impostato un voltaggio diverso, è possibile che il fusibile di alimentazione del prodotto debba essere cambiato di conseguenza.

- 2. Nel caso di prodotti di classe di sicurezza I con cavo di alimentazione mobile e connettore, il funzionamento è permesso solo su prese con un contatto per conduttori di protezione e conduttore di protezione.
- 3. Non è permesso rompere intezionalmente il conduttore di protezione né nella linea di alimentazione né nel prodotto stesso. Ciò potrebbe comportare il pericolo di una scossa elettrica dal prodotto. Se vengono utilizzati cavi di prolunga o prese multiple, essi devono essere controllati regolarmente per assicurarsi che essi sicuri per l'uso.
- 4. Se non è disponibile alcun interruttore di alimentazione per la disconnessione dalla rete di alimentazione AC, o se l'interruttore di alimentazione non si presta a tale scopo, utilizzare la spina del cavo di collegamento per disconnettere il prodotto dalla rete di alimentazione AC. In tali casi assicurarsi sempre che la spina di alimentazione sia facilmente raggiungibile e accessibile in ogni momento. Ad esempio, se la spina di alimentazione è il dispositivo di sezionamento, la lunghezza del cavo di collegamento non deve superare i 3 m. Interruttori elettronici o funzionali non sono idonei a fornire la disconnessione dalla rete di alimentazione AC. Se i prodotti senza interruttori di potenza sono integrati in rack o sistemi, il dispositivo di sezionamento deve essere fornito a livello di sistema.
- 5. Non utilizzare il prodotto se il cavo di alimentazione è danneggiato. Controllare regolarmente i cavi di alimentazione per assicurare che siano in condizioni operative adeguate. Adottando misure di sicurezza appropriate ed eseguendo con cura la posa del cavo di alimentazione, assicurarsi che il cavo non possa essere danneggiato e che nessuno possa essere ferito, per esempio, inciampando nel cavo stesso o subendo scosse elettriche.
- 6. Il prodotto può essere alimentato solo dalla rete di distribuzione TN/TT con protezione fusibile di max. 16 A (utilizzare fusibili con amperaggio maggiore solo dopo aver consultato il gruppo Rohde & Schwarz ).
- 7. Non inserire la spina in prese impolverate o sporche. Inserire saldamente la spina fino alla battuta nella presa fornita a tale scopo. In caso contrario possono generarsi scintille che provocano incendi e/o lesioni.
- 8. Non sovraccaricare le prese di corrente, i cavi di estensione o le prese multiple; questo potrebbe causare incendi o scosse elettriche.
- 9. Per misure in circuiti con tensioni  $V_{rms}$  > 30 V devono essere adottate misure adeguate (ad esempio, attrezzature di misura adeguate, protezione fusibili, limitazione della corrente, separazione elettrica, isolamento) per evitare ogni pericolo.
- 10.Assicurarsi che i collegamenti con le apparecchiature di comunicazione o elaborazione, ad esempio, PC o altri computer industriali, siano conformi alle norme IEC60950-1/EN60950-1 o IEC61010-1/EN 61.010-1 che si applicano in ogni caso.
- 11.Se non espressamente consentito, non rimuovere il coperchio o qualsiasi parte dell'involucro mentre il prodotto è in funzione. Ciò esporrebbe circuiti e componenti a rischi e potrebbe causare lesioni, incendi o danni al prodotto.
- 12.Se un prodotto deve essere installato in modo permanente, il collegamento tra il terminale del conduttore di protezione in loco e il conduttore di protezione del prodotto deve essere effettuato prima di qualsiasi altro collegamento. Il prodotto può essere installato e collegato soltanto da un elettricista autorizzato.
- 13.Per le attrezzature installate in modo permanente senza fusibili, interruttori automatici o dispositivi similari di protezione incorporati, il circuito di alimentazione deve essere protetto da fusibili in modo tale che chiunque abbia accesso al prodotto, così come il prodotto stesso, sia protetto adeguatamente da infortuni o danneggiamenti.
- 14.Utilizzare adeguati mezzi di protezione contro le sovratensioni per assicurare che nessuna sovratensione (come quella provocata da un fulmine) possa raggiungere il prodotto. In caso contrario, la persona che gestisce il prodotto sarà esposto al pericolo di una scossa elettrica.
- 15.Qualsiasi oggetto che non sia progettato per essere posizionato nelle aperture dello strumento non deve essere utilizzato per questo scopo. Ciò potrebbe causare un corto circuito all'interno del prodotto e/o scosse elettriche, incendi o lesioni.
- 16.Salvo indicazioni di diversa natura, i prodotti non sono a prova di liquidi (vedere anche la sezione ["Operating states and operating positions"](#page-5-0), punto [1\)](#page-5-1). Pertanto, lo strumento deve essere protetto dall'eventuale penetrazione di liquidi. Se non vengono adottate le precauzioni necessarie, l'utente può subire scosse elettriche o lo stesso prodotto può essere danneggiato, e possono verificarsi anche lesioni personali.
- 17.Non utilizzare il prodotto in condizioni in cui si è formata o si può formare condensa sul prodotto, ad esempio, se il prodotto è stato spostato da un ambiente freddo a uno caldo. La penetrazione di acqua aumenta il rischio di scosse elettriche.

18.Prima di pulire il prodotto, disconnetterlo completamente dalla rete elettrica (ad esempio rete di alimentazione AC o batteria). Per pulire il prodotto utilizzare un panno morbido che non lasci residui. Non usare mai detergenti chimici come alcol, acetone o diluenti per vernici.

#### <span id="page-8-0"></span>**Funzionamento**

- 1. Il funzionamento dei prodotti richiede una formazione specifica e una forte capacità di concentrazione. Assicurarsi che le persone che utilizzano i prodotti siano sufficientemente in grado di farlo sotto il profilo fisico, mentale ed emotivo; diversamente, possono verificarsi infortuni o danni materiali. È responsabilità del datore di lavoro/operatore selezionare il personale idoneo per il funzionamento dei prodotti.
- 2. Prima di spostare o trasportare il prodotto, leggere e osservare le disposizioni della sezion[eTransport"](#page-10-2).
- 3. Come per tutti i prodotti di fabbricazione industriale, l'uso di sostanze che inducono una reazione allergica (allergeni), come il nichel, non possono essere generalmente escluse a priori. Se utilizzando un prodotto Rohde & Schwarz si sviluppa una reazione allergica (come un rash cutaneo, starnuti frequenti, occhi rossi o difficoltà respiratorie), consultare immediatamente un medico per stabilirne la causa e prevenire eventuali problemi di salute o di stress.
- 4. Prima di sottoporre il prodotto a trattamenti meccanici e/o termici, o prima di smontarlo, leggere tassativamente e prestare particolare attenzione alla sezione intitolata ["Waste disposal/Environmental protection"](#page-11-0), punto [1.](#page-10-0)
- 5. A seconda della funzione determinati prodotti, come le apparecchiature radio RF, sono in grado di produrre un elevato livello di radiazioni elettromagnetiche. Considerando che i nascituri richiedono una protezione maggiore rispetto ad altre persone, le donne in gravidanza devono essere protette con misure adeguate. I portatori di pacemaker possono essere esposti a rischi derivanti da radiazioni elettromagnetiche. Il datore di lavoro/l'operatore deve eseguire una valutazione delle postazioni di lavoro particolarmente a rischio in termini di esposizione alle radiazioni e, se necessario, adottare misure per scongiurare il potenziale pericolo.
- 6. In caso di incendio, il prodotto può rilasciare sostanze pericolose (gas, fluidi, ecc) che possono causare problemi di salute. Di conseguenza è necessario adottare misure adeguate come, ad esempio, l'obbligo di indossare maschere e indumenti protettivi.
- <span id="page-9-0"></span>7. I prodotti laser sono provvisti di etichette di avvertimento standardizzate a seconda della classe di laser di appartenenza. I laser possono causare danni biologici a causa delle proprietà delle loro radiazioni e della loro potenza elettromagnetica estremamente concentrata. Se un prodotto laser (per esempio un lettore CD/DVD) è integrato in un prodotto Rohde & Schwarz, non eseguire impostazioni né utilizzare funzionalità diverse da quelle descritte nella documentazione del prodotto per nessun motivo. L'obiettivo è prevenire danni alle persone (ad esempio a causa di raggi laser).
- 8. Classificazione EMC (in linea con la norma EN 55011/CISPR 11, e analogamente con le norme EN 55022/CISPR 22, EN 55032/CISPR 32)
	- − Strumento di classe A: Strumento idoneo all'utilizzo in tutti gli ambienti, eccetto gli ambienti ad uso abitativo e quelli collegati direttamente a una rete di alimentazione a bassa tensione che alimenta edifici residenziali Nota: Lo strumento di classe A è concepito per l'utilizzo in ambienti industriali. Questo strumento può causare disturbi radio in ambienti abitativi, dovuti sia a possibili disturbi condotti che a disturbi irradiati. In questo caso, all'operatore può essere richiesto di adottare misure appropriate per eliminare questi disturbi. − Strumento di classe B:
	- Strumento idoneo all'utilizzo in ambienti ad uso abitativo e in ambienti collegati direttamente a una rete di alimentazione a bassa tensione che alimenta edifici residenziali

#### **Assistenza e riparazione**

- 1. Il prodotto può essere aperto solo da personale autorizzato e appositamente addestrato. Prima di ogni lavoro eseguito sul prodotto o prima che il prodotto venga aperto, deve essere disconnesso dalla rete di alimentazione AC. In caso contrario, il personale sarà esposto al rischio di una scossa elettrica.
- 2. Regolazioni, sostituzione di parti, manutenzione e riparazione possono essere effettuate solo da esperti autorizzati dalla Rohde & Schwarz. Per la sostituzione di parti rilevanti per la sicurezza (ad esempio interruttori di potenza, trasformatori di potenza, fusibili) possono essere utilizzate solo parti originali. Dopo che sono state sostituite parti relative alla sicurezza è sempre necessario eseguire un test di sicurezza (ispezione visiva, test del conduttore di protezione, misura della resistenza di isolamento, misura della corrente di dispersione, test di funzionamento). Questo aiuta a garantire la sicurezza nel tempo del prodotto.

#### **Batterie convenzionali e batterie ricaricabili/celle**

*Se le informazioni relative alle pile e batterie ricaricabili/celle non vengono osservate integralmente o nell'entità necessaria, gli utenti del prodotto possono essere esposti al rischio di esplosioni, incendio e/o gravi lesioni personali e, in alcuni casi, alla morte. Pile e batterie ricaricabili con elettroliti alcalini (ad es. celle al litio) devono essere trattate in conformità alla norma EN 62133.*

- 1. Le pile non devono essere smontate o schiacciate.
- 2. Le pile o batterie non devono essere esposte al calore o al fuoco. Lo stoccaggio con esposizione diretta alla luce solare deve essere evitato. Tenere pile e batterie pulite e asciutte. Pulire i connettori sporchi con un panno asciutto e pulito.
- 3. Le pile o le batterie non devono essere in corto circuito. Le pile o le batterie non devono essere conservate in scatole o cassetti in cui possano generare cortocircuiti a contatto tra loro o essere cortocircuitate da altri materiali conduttori. Le pile e le batterie non devono essere rimosse dalla loro confezione originale finché non sono pronte per l'uso.
- 4. Pile e le batterie non devono essere esposte ad urti meccanici più forti di quelli autorizzati.
- 5. Se in una cella si sviluppa una perdita, al liquido non deve essere permesso di entrare in contatto con la pelle o gli occhi. In caso di contatto, lavare la zona interessata con abbondante acqua e consultare un medico.
- 6. Una sostituzione o ricarica non corretta di pile o batterie contenenti elettroliti alcalini (ad es. celle al litio) può causare esplosioni. Sostituire pile o batterie solo con le tipologie corrette consigliate da Rohde & Schwarz (vedere elenco ricambi) al fine di assicurare la sicurezza del prodotto.
- 7. Le pile e le batterie devono essere riciclate e tenute separati dai rifiuti residui. Le batterie ricaricabili e le batterie normali contenenti piombo, mercurio o cadmio sono rifiuti pericolosi. Rispettare le normative nazionali in materia di smaltimento dei rifiuti e riciclaggio.

#### <span id="page-10-2"></span>**Trasporto**

- <span id="page-10-0"></span>1. Il prodotto può essere molto pesante. Pertanto, esso deve essere maneggiato con cura. In alcuni casi, l'utente può richiedere un adeguato strumento di sollevamento o spostamento del prodotto (ad es. un carrello elevatore) per evitare danni fisici alla schiena o di altra natura.
- <span id="page-10-1"></span>2. Le maniglie sui prodotti sono concepite esclusivamente per consentire il trasporto del prodotto al personale abilitato. Non è, quindi, consentito utilizzare

le maniglie per il fissaggio del prodotto su mezzi di trasporto quali gru, carrelli elevatori, carri, ecc. L'utente è responsabile per il sicuro fissaggio dei prodotti sui mezzi di trasporto o di sollevamento. Rispettare le norme di sicurezza del fabbricante del mezzo di trasporto o di sollevamento. La non conformità può causare lesioni personali o danni materiali.

3. Se si utilizza il prodotto in un veicolo, è responsabilità esclusiva del conducente guidare il veicolo in modo sicuro e corretto. Il fabbricante non si assume alcuna responsabilità per incidenti o collisioni. Non utilizzare il prodotto in un veicolo in movimento se così facendo si potrebbe distrarre il conducente del veicolo. Fissare adeguatamente il prodotto all'interno del veicolo per evitare lesioni o altri danni in caso di incidente.

#### <span id="page-11-0"></span>**Smaltimento rifiuti/Tutela dell'ambiente**

- 1. Gli strumenti appositamente contrassegnati sono equipaggiati con una batteria o un accumulatore che non devono essere smaltiti come rifiuti urbani indifferenziati, ma vanno raccolti separatamente. Batteria o accumulatore devono essere smaltiti in punti di raccolta adeguati o attraverso un centro di assistenza clienti Rohde & Schwarz.
- 2. I rifiuti di strumenti elettrici ed elettronici non devono essere smaltiti con i rifiuti urbani indifferenziati, ma devono venire raccolti separatamente. Rohde & Schwarz GmbH & Co. KG ha sviluppato un apposito programma di smaltimento ed è impegnata a rispettare gli obblighi di ritiro dei rifiuti e del loro smaltimento validi per i fabbricanti all'interno dell'UE. Per uno smaltimento ecologico e responsabile del prodotto contattare il proprio centro di assistenza clienti Rohde & Schwarz.
- 3. Se i prodotti o i loro componenti sono sottoposti a trattamenti meccanici e/o termici in una maniera che esula dall'utilizzo per essi previsto, potrebbero essere rilasciate sostanze pericolose (polveri di metalli pesanti come il piombo, berillio, nichel). Per questo motivo, il prodotto può essere smontato solo da personale appositamente addestrato. Lo smontaggio improprio può essere pericoloso per la salute dell'utente. Rispettare, al riguardo, i regolamenti nazionali in materia di smaltimento dei rifiuti.

4. Se nel'utilizzo del prodotto vengono rilasciate sostanze pericolose o combustibili che devono essere smaltiti con procedure particolari, come ad esempio refrigeranti o oli motore, è necessario rispettare le istruzioni di sicurezza del fabbricante delle sostanze pericolose o dei combustibili e le relative normative regionali di smaltimento dei rifiuti. Osservare anche le istruzioni di sicurezza contenute nella documentazione del prodotto. Lo smaltimento improprio di sostanze pericolose o combustibili può causare problemi di salute e danni ambientali.

Per ulteriori informazioni sulla tutela dell'ambiente visitare il sito web di Rohde & Schwarz.

# **Quality management** and environmental management

#### **Sehr geehrter Kunde,**

Sie haben sich für den Kauf eines Rohde&Schwarz-Produktes entschieden. Sie erhalten damit ein nach modernsten Fertigungsmethoden hergestelltes Produkt. Es wurde nach den Regeln unserer Qualitäts- und Umweltmanagementsysteme entwickelt, gefertigt und geprüft. Rohde&Schwarz ist unter anderem nach den Managementsystemen ISO9001 und ISO14001 zertifiziert.

#### **Der Umwelt verpflichtet**

- ❙ Energie-effiziente, RoHSkonforme Produkte
- ❙ Kontinuierliche Weiterentwicklung nachhaltiger Umweltkonzepte
- ❙ ISO14001-zertifiziertes Umweltmanagementsystem

#### **Dear customer,**

You have decided to buy a Rohde&Schwarz product. This product has been manufactured using the most advanced methods. It was developed, manufactured and tested in compliance with our quality management and environmental management systems. Rohde&Schwarz has been certified, for example, according to the ISO9001 and ISO14001 management systems.

#### **Environmental commitment**

- Energy-efficient products
- ❙ Continuous improvement in environmental sustainability
- ❙ ISO14001-certified environmental management system

# Certified Quality System

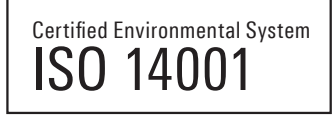

#### **Cher client,**

Vous avez choisi d'acheter un produit Rohde&Schwarz. Vous disposez donc d'un produit fabriqué d'après les méthodes les plus avancées. Le développement, la fabrication et les tests de ce produit ont été effectués selon nos systèmes de management de qualité et de management environnemental. La société Rohde&Schwarz a été homologuée, entre autres, conformément aux systèmes de management ISO9001 et ISO14001.

#### **Engagement écologique**

- ❙ Produits à efficience énergétique
- ❙ Amélioration continue de la durabilité environnementale
- ❙ Système de management environnemental certifié selon ISO14001

1171.0500.11 V 05.01

1171050011

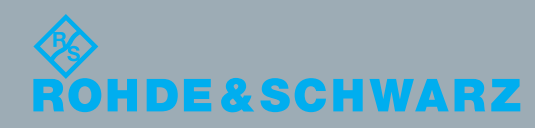

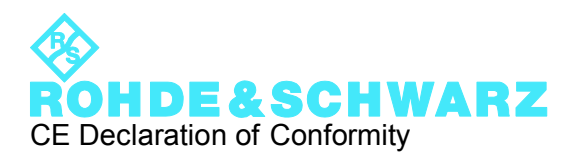

# $\epsilon$

Certificate No.: 2011-36

This is to certify that:

Equipment type Stock No. Stock No. Stock No. Stock No. Stock No. Sessignation Besignation  $FSWxx$  1312.8000nXX SIGNAL ANALYZER<br> $xx = 00$  fill 99  $XX = 00 - 90$  $XX = 00 - 90$  $n = ...$ " or  $K^*$ 

complies with the provisions of the Directive of the Council of the European Union on the approximation of the laws of the Member States

- relating to electrical equipment for use within defined voltage limits (2006/95/EC)
- relating to electromagnetic compatibility (2004/108/EC)

Conformity is proven by compliance with the following standards:

EN 61010-1: 2001 EN 61326-1: 2006 EN 61326-2-1: 2006 EN 55011: 2007 + A2: 2007 class B EN 61000-3-2: 2006 EN 61000-3-3: 2008

For the assessment of electromagnetic compatibility, the limits of radio interference for Class B equipment as well as the immunity to interference for operation in industry have been used as a basis.

#### **ROHDE & SCHWARZ GmbH & Co. KG Mühldorfstr. 15, D-81671 München**

Munich, 2011-06-17 Central Quality Management GF-QP / Radde

1312.8000.XX CE E-1

# Customer Support

#### **Technical support – where and when you need it**

For quick, expert help with any Rohde & Schwarz equipment, contact one of our Customer Support Centers. A team of highly qualified engineers provides telephone support and will work with you to find a solution to your query on any aspect of the operation, programming or applications of Rohde & Schwarz equipment.

### **Up-to-date information and upgrades**

To keep your instrument up-to-date and to be informed about new application notes related to your instrument, please send an e-mail to the Customer Support Center stating your instrument and your wish.

We will take care that you will get the right information.

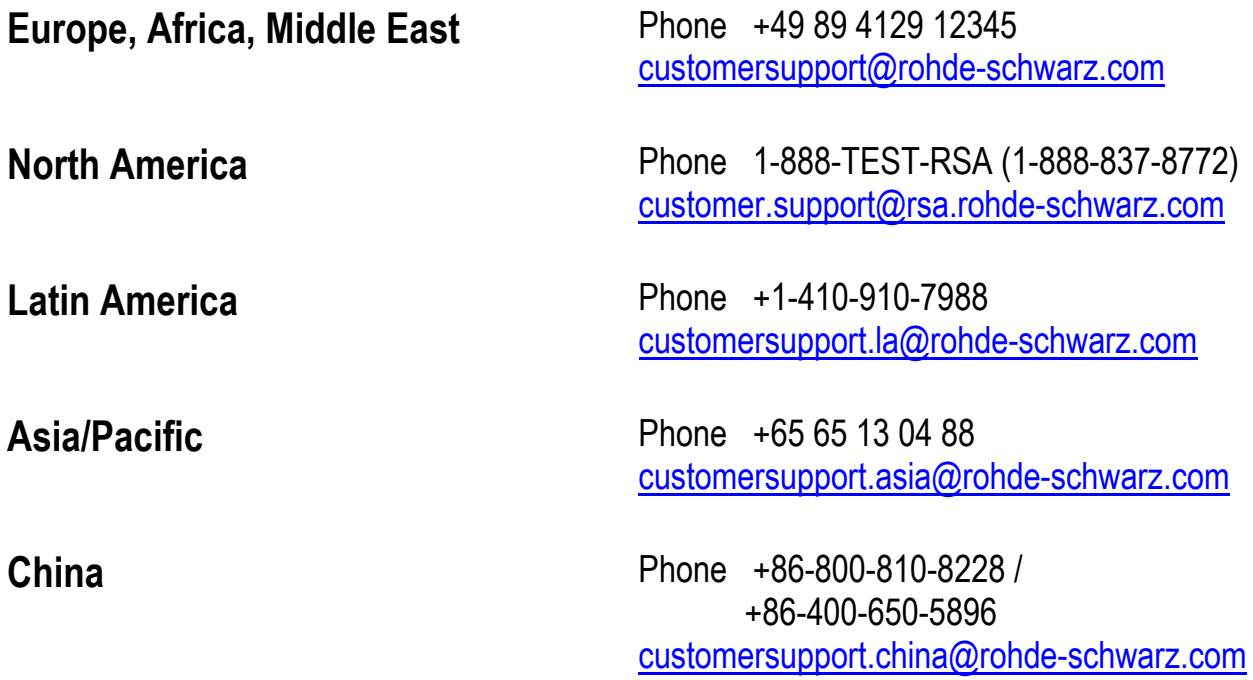

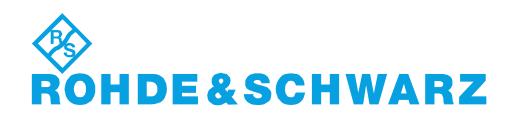

## **Contenuto**

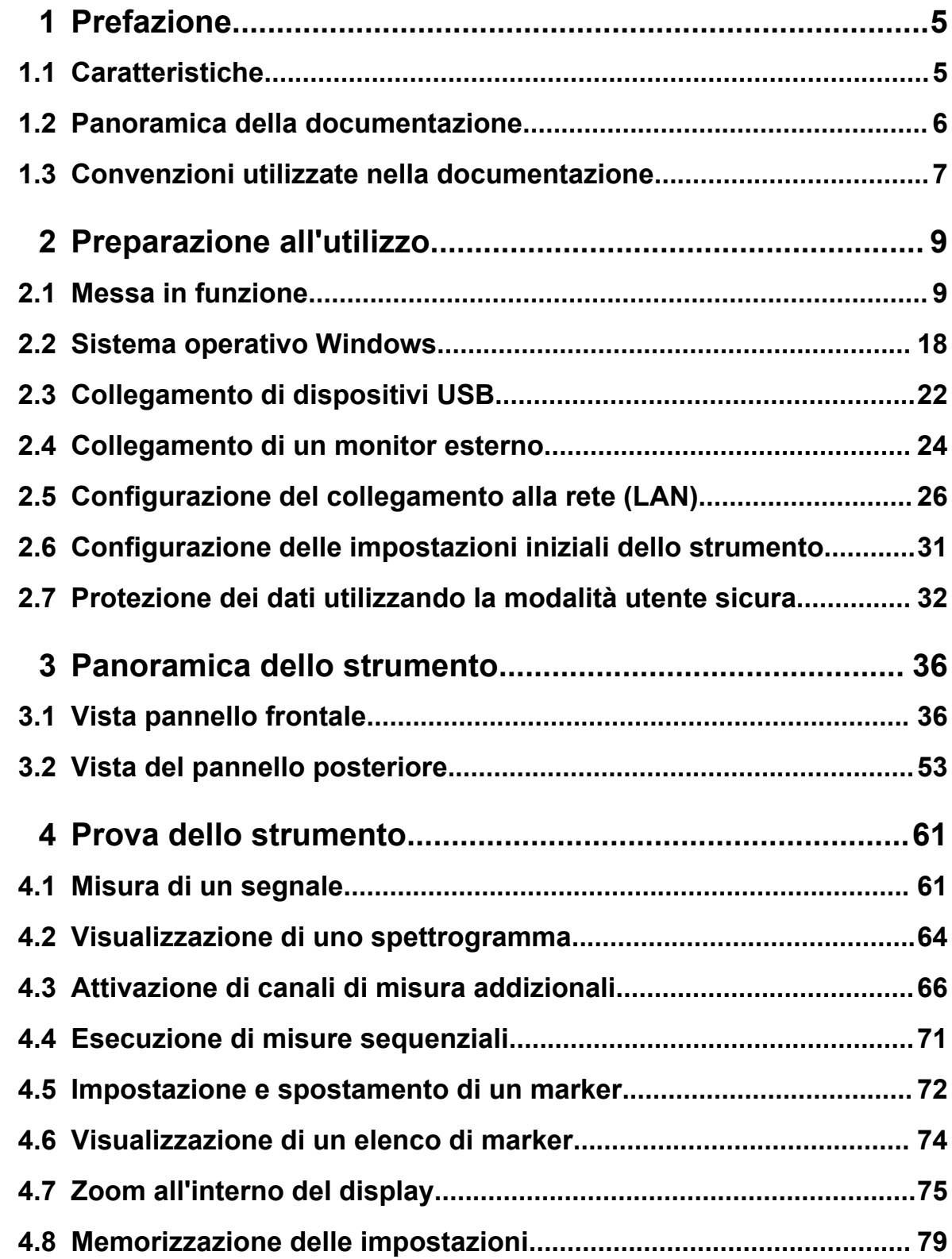

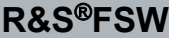

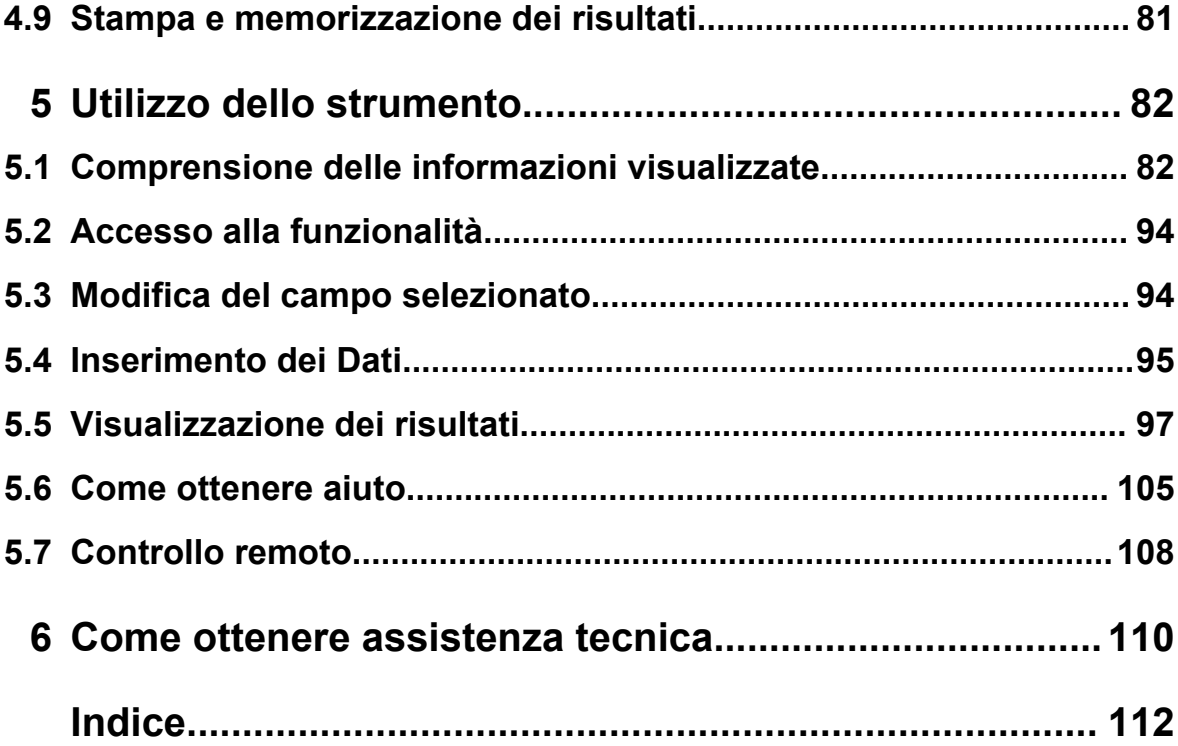

# <span id="page-21-0"></span>1 Prefazione

### **1.1 Caratteristiche**

L'analizzatore di segnale e di spettro R&S FSW definisce nuovi standard in termini di performance RF e facilità d'uso. Le caratteristiche di maggior rilievo sono:

- rumore di fase estremamente basso
- eccellente range dinamico
- fino a 160 MHz di larghezza di banda di analisi
- elevata sensibilità anche alle basse frequenze
- tempi di misura estremamente brevi e "time sweep" rapidi con la possibilità di 1000 sweep al secondo
- applicazioni multiple di misura possono essere eseguite e visualizzate in parallelo
- utilizzo facile e intuitivo grazie all'interfaccia utente con ampio touchscreen e guida utente ottimizzata
- supporto integrato dei sensori di potenza R&S<sup>®</sup>NRP-Zxx

Per i dettagli fare riferimento alla specifica.

In virtù di queste caratteristiche, l'R&S FSW è ideale per le varie operazioni di misura, ad esempio:

- la misura di oscillatori per applicazioni radar e nel settore delle comunicazioni in virtù di un basso rumore di fase
- l'identificazione e l'analisi di emissioni spurie grazie all'ampia spurious-free dynamic range e al DANL basso
- la misura delle armoniche grazie ai filtri passa-alto integrati
- la misura di segnali modulati wide band o di segnali frequency-agile grazie all'ampia larghezza di banda
- l'individuazione di errori causati dall'interazione tra segnali misurando contemporaneamente diversi standard

Panoramica della documentazione

### <span id="page-22-0"></span>**1.2 Panoramica della documentazione**

La documentazione per l'utente dell'R&S FSW consiste nelle seguenti parti:

- Manuale cartaceo "Guida rapida"
- Sistema di Help online sullo strumento
- CD-ROM di documentazione con:
	- Guida rapida
	- Manuali d'uso per unità di base e opzioni
	- Manuale di service
	- Note di aggiornamento
	- Specifica e brochure prodotto

#### **Help online**

L'Help online è integrato nel firmware dello strumento. Offre un accesso rapido, contestuale all'informazione completa necessaria all'utilizzo e alla programmazione dello strumento. L'help online è disponibile utilizzando l'icona  $\gamma$  sulla barra degli strumenti dell'R&S FSW.

#### **Guida rapida**

Il presente manuale è fornito con lo strumento in forma cartacea e su CD in formato PDF. Fornisce informazioni necessarie a configurare e iniziare a lavorare con lo strumento. Vengono descritte le operazioni di base e il modo di utilizzo dello strumento. Sono comprese anche informazioni sulla sicurezza.

La Guida rapida è disponibile in diverse lingue e può essere scaricata dal sito Web di Rohde & Schwarz, sulla pagina del prodotto R&S FSW all'indirizzo [http://](http://www2.rohde-schwarz.com/product/FSW.html) [www2.rohde-schwarz.com/product/FSW.html](http://www2.rohde-schwarz.com/product/FSW.html).

#### **Manuali d'uso**

I manuali d'uso sono forniti per l'unità di base e per ogni opzione addizionale (software).

I manuali d'uso sono disponibili in formato PDF - in forma stampabile - sul CD-ROM della documentazione fornito con lo strumento. Nei manuali d'uso sono descritte in dettaglio tutte le funzioni dello strumento. Essi, inoltre, forniscono una descrizione completa dei comandi di controllo remoto con esempi di programmazione.

#### Convenzioni utilizzate nella documentazione

<span id="page-23-0"></span>Il manuale d'uso per l'unità di base fornisce informazioni su come utilizzare l'R&S FSW in generale, e la modalità di analisi spettrale in particolare. In esso, inoltre, sono descritte le funzioni software che migliorano il funzionamento di base di varie applicazioni. Viene fornita un'introduzione al controllo remoto nonché informazioni sulla manutenzione, sulle interfacce dello strumento e sulla ricerca guasti.

Nei manuali di ciascuna applicazione, le funzioni specifiche dell'applicazione sono descritte in dettaglio. Per ulteriori informazioni sulle impostazioni ed i parametri predefiniti, fare riferimento alle specifiche. Le informazioni di base su come utilizzare l'R&S FSW non sono comprese nei manuali delle applicazioni.

Tutti i manuali d'uso sono disponibili anche per essere scaricati dal sito Web di Rohde & Schwarz, alla R&S FSW pagina del prodotto all'indirizzo [http://](http://www2.rohde-schwarz.com/product/FSW.html) [www2.rohde-schwarz.com/product/FSW.html](http://www2.rohde-schwarz.com/product/FSW.html).

#### **Manuale di service**

Questo manuale è disponibile in formato PDF nel CD fornito con lo strumento. Descrive come verificare la conformità alle specifiche, la funzionalità dello strumento, le riparazioni, la ricerca e l'eliminazione di guasti. Contiene tutte le informazioni necessarie per riparare l'R&S FSW mediante la sostituzione dei moduli.

#### **Note di aggiornamento**

Le note di aggiornamento descrivono l'installazione del firmware, eventuali nuove funzioni e modifiche ad esse, problemi eliminati e modifiche alla documentazione. Sulla copertina delle note di aggiornamento è riportato il numero della versione corrispondente di firmware.

Le note di aggiornamento più recenti sono disponibili anche per essere scaricate dal sito Web di Rohde & Schwarz, alla pagina del prodotto R&S FSW all'indirizzo [http://www2.rohde-schwarz.com/product/FSW.html.](http://www2.rohde-schwarz.com/product/FSW.html)

### **1.3 Convenzioni utilizzate nella documentazione**

#### **1.3.1 Convenzioni tipografiche**

In questo documento vengono utilizzate le seguenti convenzioni:

#### Convenzioni utilizzate nella documentazione

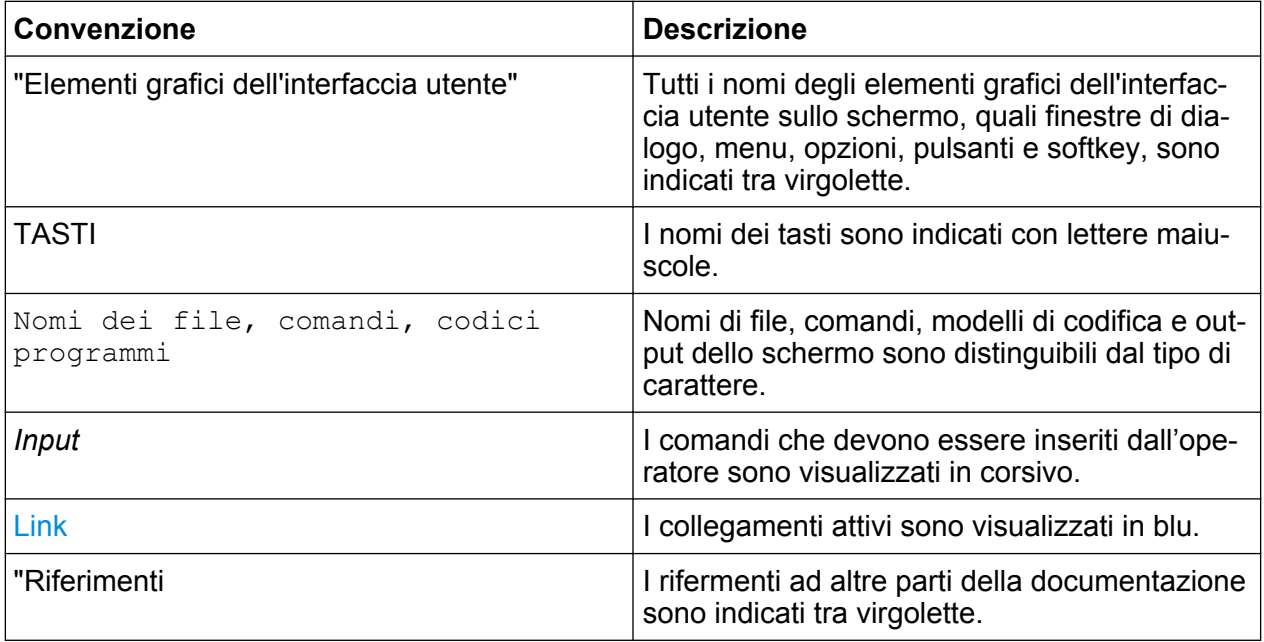

#### **1.3.2 Convenzioni per le descrizioni delle procedure**

Nel descrivere come utilizzare il dispositivo, possono essere disponibili diversi modi alternativi per effettuare la stessa operazione. Nei casi indicati nel manuale è descritta la procedura che utilizza il "touchscreen", lo schermo sensibile al tatto. Tutti gli elementi che possono essere attivati toccando lo schermo sono anche selezionabili utilizzando un mouse collegato in aggiunta. La procedura alternativa utilizzando i tasti sullo strumento o la tastiera su schermo è descritta soltanto nel caso in cui essa si discosti dalle procedure operative standard.

Il termine "selezionare" può riferirsi a qualunque metodo descritto, vale a dire all'utilizzo di un dito sul touchscreen, di un puntatore del mouse sul display o di un tasto sullo strumento o su una tastiera.

Messa in funzione

### <span id="page-25-0"></span>2 Preparazione all'utilizzo

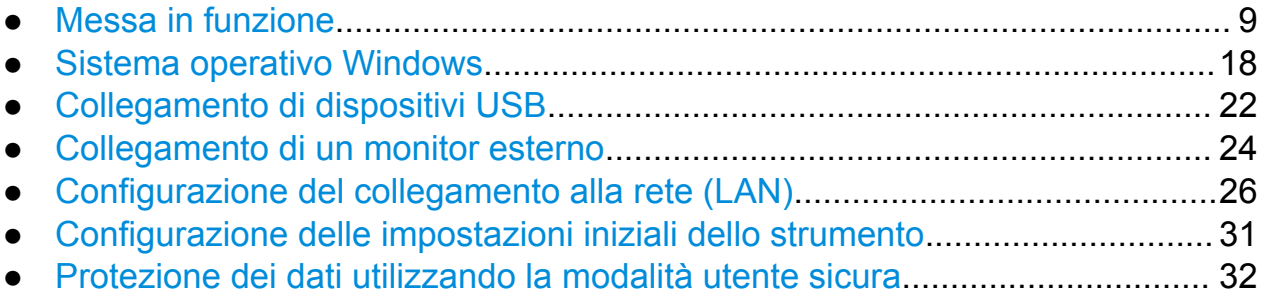

### **2.1 Messa in funzione**

Questo capitolo descrive le operazioni base da effettuare durante la prima configurazione dell'R&S FSW.

#### **A AVVERTENZA**

#### **Pericolo di infortunio e di danneggiamento dello strumento**

Lo strumento deve essere utilizzato in modo appropriato per prevenire folgorazioni, incendi, infortuni del personale o danneggiamenti.

- Non aprire l'involucro dello strumento.
- Leggere e rispettare le "Istruzioni di sicurezza generali" riportate all'inizio del presente manuale o nel CD-ROM della documentazione, in aggiunta alle istruzioni di sicurezza indicate nelle sezioni seguenti. Tenere presente che nella specifica possono essere indicate condizioni operative addizionali.

#### **AVVISO**

#### **Pericolo di danneggiamento dello strumento**

Ricordate che le istruzioni generali di sicurezza contengono anche informazioni sulle condizioni operative atte a prevenire eventuali danneggiamenti dello strumento. La specifica dello strumento contiene condizioni operative addizionali.

#### **AVVISO**

#### **Pericolo di scariche elettrostatiche**

Proteggere l'area di lavoro dalle scariche elettrostatiche per evitare danneggiamenti ai componenti elettronici dei moduli. Per i dettagli fare riferimento alle istruzioni di sicurezza all'inizio di questo manuale.

#### **AVVISO**

#### **Pericolo di danneggiamento dello strumento durante il funzionamento**

Un sito operativo o un setup di test non adeguati possono causare danneggiamenti allo strumento e ai dispositivi collegati. Assicurarsi che sussistano le seguenti condizioni operative prima di accendere lo strumento:

- Nessuna apertura delle ventole risulta ostruita e i fori di ventilazione non sono bloccati. La distanza minima dalla parete è di 10 cm.
- Lo strumento è asciutto e non mostra segni di condensa.
- Lo strumento è posizionato come descritto nelle sezioni seguenti.
- La temperatura ambiente non supera i limiti indicati nella specifica.
- Tutti i livelli dei segnali sui connettori d'ingresso rientrano nei limiti specificati.
- Le uscite dei segnali sono collegate correttamente e non sono sovraccariche.

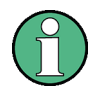

#### **Impatto delle interferenze elettromagnetiche sui risultati di misura**

Le interferenze elettromagnetiche (EMI) possono incidere sui risultati di misura.

Per eliminare le interferenze elettromagnetiche (EMI) generate:

- utilizzare cavi schermati adatti di alta qualità. Ad esempio, cavi RF e LAN a doppia schermatura.
- chiudere sempre le estremità aperte dei cavi.
- prestare attenzione alla classificazione EMC indicata nella specifica.

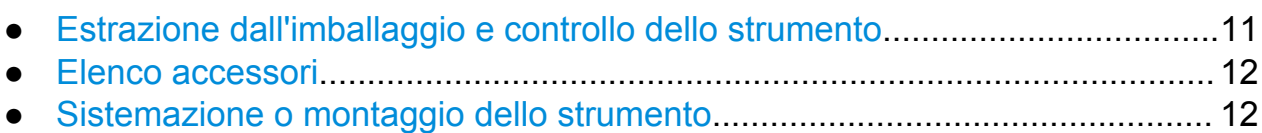

#### <span id="page-27-0"></span>**R&S**®**FSW Preparazione all'utilizzo**

Messa in funzione

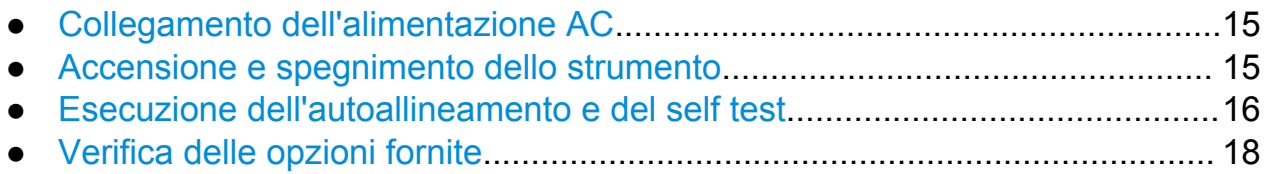

### **2.1.1 Estrazione dall'imballaggio e controllo dello strumento**

Verificare che l'equipaggiamento sia completo utilizzando la bolla di consegna e l'elenco degli accessori per i vari articoli. Verificare se lo strumento presenta danni. Se si riscontrano danni, contattare immediatamente il trasportatore che ha consegnato lo strumento. Assicurarsi di non gettare la scatola e il materiale d'imballaggio.

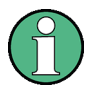

#### **Materiale d'imballaggio**

È consigliabile conservare il materiale d'imballaggio. Se lo strumento necessita di essere trasportato o spedito in un secondo momento, il materiale può essere utilizzato per proteggere gli elementi di controllo e i connettori.

#### <span id="page-28-0"></span>**AVVISO**

#### **Pericolo di danneggiamento durante il trasporto e la spedizione**

Una protezione insufficiente da sollecitazioni meccaniche ed elettrostatiche durante il trasporto e la spedizione può danneggiare lo strumento.

- Assicurarsi sempre che sia offerta una protezione meccanica ed elettrostatica sufficiente.
- Nello spedire lo strumento dovrebbe essere utilizzato l'imballaggio originale. Se non si dispone dell'imballaggio originale, utilizzare un'imbottitura protettiva sufficiente a prevenire l'eventuale spostamento incontrollato dello strumento all'interno della scatola. Avvolgere lo strumento in un involucro antistatico per proteggerlo dalle cariche elettrostatiche.
- Mettere in sicurezza lo strumento per prevenire ogni possibile movimento e altre sollecitazioni meccaniche durante il trasporto.

Le maniglie sul frontale e sul lato dell'involucro sono concepite per sollevare o trasportare lo strumento. Non esercitare una forza eccessiva sulle maniglie.

Osservare le indicazioni sul trasporto di strumenti pesanti nelle istruzioni di sicurezza generali riportate sul frontespizio del manuale cartaceo e sul CD-ROM fornito in accompagnamento.

#### **2.1.2 Elenco accessori**

Lo strumento viene consegnato con i seguenti accessori:

- Cavo di rete
- Manuale cartaceo "Guida rapida"
- CD-Rom "R&S FSW User Documentation"

#### **2.1.3 Sistemazione o montaggio dello strumento**

L'R&S FSW è progettato per essere utilizzato in condizioni di laboratorio, su un banco o su un rack.

#### **Utilizzo da banco**

Se l'R&S FSW è utilizzato su banco, la superficie deve essere piana. Lo strumento può essere utilizzato in posizione orizzontale appoggiato sui suoi piedini, oppure utilizzando le apposite estensioni presenti sui piedini stessi.

#### **A ATTENZIONE**

#### **Pericolo di infortunio se i piedini sono estratti**

I piedini potrebbero ripiegarsi all'interno se non sono stati estratti completamente o se lo strumento viene spostato. Ciò può causare danneggiamenti o infortuni.

- Fare rientrare o estrarre completamente i piedini per assicurare stabilità allo strumento. Non spostare mai lo strumento quando i piedini sono estratti.
- Quando i piedini sono estratti, non lavorare mai sotto lo strumento o non collocarvi niente sotto.
- Se sovraccaricati, i piedini possono rompersi. Il carico totale sui piedini in posizione allungata non deve superare i 500 N.

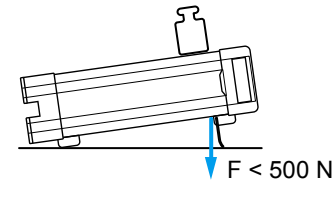

#### **ATTENZIONE**  $\mathbf{A}$

#### **Pericolo di infortunio e di danneggiamento dello strumento se impilato su altri strumenti**

Una pila di strumenti può inclinarsi in avanti e provocare infortuni. Inoltre, gli strumenti in fondo alla pila potrebbero venire danneggiati dal carico generato dagli strumenti in cima alla pila.

Rispettare le seguenti istruzioni in caso di impilamento degli strumenti:

- Non impilare mai più di tre strumenti. Se è necessario impilare più di tre strumenti, installarli su un rack.
- Il carico totale che grava sullo strumento più in basso non deve superare i 500 N.
- Tutti gli strumenti devono avere le stesse dimensioni (larghezza e lunghezza).
- Se gli strumenti sono dotati di piedini pieghevoli, ripiegare questi ultimi completamente.

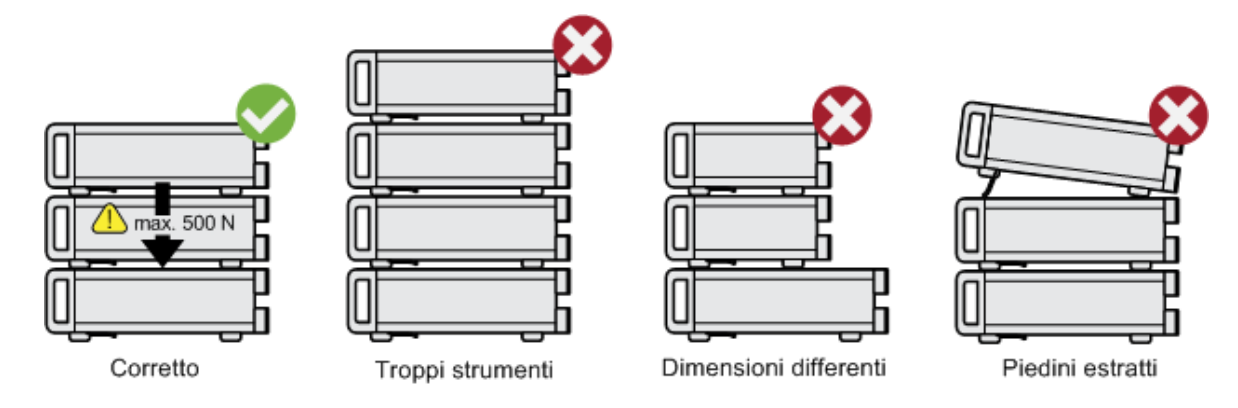

#### **Montaggio su rack**

L'R&S FSW può essere installato su un rack utilizzando un kit adattatore per rack (n. d'ordine vedi specifica). Le istruzioni di installazione sono parte del kit stesso.

#### <span id="page-31-0"></span>**AVVISO**

#### **Pericolo di danneggiamento dello strumento montato in un rack**

Un'aerazione insufficiente può causare il surriscaldamento dello strumento, con conseguenti possibili disturbi di funzionamento e, addirittura, danneggiamenti.

Assicurarsi che nessuna apertura delle ventole sia ostruita, che i fori di ventilazione non siano bloccati e che la distanza minima dalla parete sia di 10 cm.

#### **2.1.4 Collegamento dell'alimentazione AC**

Nella versione standard, l'R&S FSW è equipaggiato con un connettore di alimentazione AC. L'R&S FSW può essere utilizzato con diverse tensioni di alimentazione AC e vi si adatta automaticamente. Fare riferimento alla specifica per i requisiti di tensione e frequenza. Il connettore di alimentazione AC è posto sul pannello posteriore dello strumento.

Per i dettagli sul connettore, fare riferimento a [capitolo 3.2.2, "Collegamento di](#page-71-0) [alimentazione AC e interruttore generale", alla pagina 55.](#page-71-0)

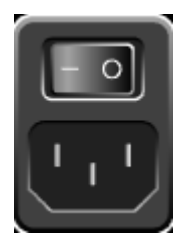

► Collegare l'R&S FSW all'alimentazione AC utilizzando il cavo di alimentazione in dotazione.

Poiché lo strumento è costruito secondo le specifiche della classe di sicurezza EN61010, può essere collegato esclusivamente ad una presa con contatto a terra.

#### **2.1.5 Accensione e spegnimento dello strumento**

#### **Accensione dello strumento**

► Premere l'interruttore di alimentazione AC sul pannello posteriore in posizione "I".

<span id="page-32-0"></span>Lo strumento è alimentato di corrente AC. Dopo l'accensione, lo strumento è pronto per essere utilizzato. Questo stato viene indicato da un LED verde sopra il tasto POWER.

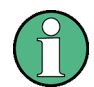

#### **Tempo di riscaldamento per OCXO**

Quando lo strumento è acceso, l'OCXO richiede un tempo di riscaldamento prolungato (vedi specifica). Non è richiesto alcun tempo di riscaldamento quando si parte dalla modalità standby.

#### **Accensione dello strumento**

- 1. Premere il tasto POWER sul pannello frontale.
- 2. Spostare l'interruttore di alimentazione AC, sul pannello posteriore, in posizione "O", o scollegare lo strumento dall'alimentazione AC.

L'R&S FSW passa in modalità off.

#### **AVVISO**

#### **Pericolo di perdita dei dati**

Se lo strumento viene spento mentre è in funzione utilizzando l'interruttore sul pannello posteriore o scollegando il cavo di alimentazione, lo strumento perde le sue impostazioni attuali. Inoltre potrebbe verificarsi una perdita dei dati dei programmi.

Per chiudere l'applicazione in maniera appropriata, premere dapprima sempre il tasto POWER.

#### **2.1.6 Esecuzione dell'autoallineamento e del self test**

Durante l'avvio dello strumento viene eseguito un riscontro dell'hardware installato rispetto alla versione attuale del firmware per assicurare che l'hardware sia supportato. Diversamente, viene visualizzato un messaggio di errore ("WRONG\_FW") e l'utente viene esortato ad aggiornare il firmware. Fin quando la versione del software non è stata aggiornata, l'autoallineamento non ha successo.

Per i dettagli fare riferimento al Manuale d'uso dell'R&S FSW.

Messa in funzione

Inoltre, potrebbe essere necessario allineare i dati ad una sorgente di riferimento eseguendo un autoallineamento nel caso in cui si verifichi un forte cambiamento di temperatura.

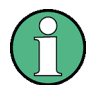

#### **Temperatura operativa**

Prima di eseguire questo test funzionale assicurarsi che lo strumento abbia raggiunto la sua temperatura operativa (per i dettagli fare riferimento alla specifica).

Un messaggio nella barra di stato ("Instrument warming up...") indica che la temperatura operativa non è stata ancora raggiunta.

#### **Esecuzione dell'autoallineamento**

- 1. Premere il tasto SETUP.
- 2. Premere il softkey "Alignment".
- 3. Selezionare il pulsante "Start Self Alignment" nella finestra di dialogo "Alignment".

Una volta che i valori di correzione del sistema sono stati calcolati con successo, viene visualizzato il messaggio relativo.

#### **Per visualizzare nuovamente i risultati dell'allineamento in un secondo tempo**

- Premere il tasto SETUP.
- Premere il softkey "Alignment".

#### **Esecuzione del self test**

Non è necessario ripetere il self test ogni volta che lo strumento viene acceso. Esso va effettuato solo quando si sospetta un malfunzionamento dello strumento.

- 1. Premere il tasto SETUP.
- 2. Premere il softkey "Service".
- 3. Passare alla scheda "Selftest" nella finestra di dialogo "Service".

- Sistema operativo Windows
- <span id="page-34-0"></span>4. Selezionare il pulsante "Start Selftest".

Una volta che i moduli dello strumento sono stati controllati con successo, viene visualizzato il messaggio relativo.

#### **2.1.7 Verifica delle opzioni fornite**

Lo strumento può essere equipaggiato di opzioni sia hardware che firmware. Per verificare che le opzioni installate corrispondano a quelle indicate nella bolla di consegna, procedere come segue.

- 1. Premere il tasto SETUP.
- 2. Premere il softkey "System Config".
- 3. Passare alla scheda "Versions + Options" nella finestra di dialogo "System Configuration".

Viene visualizzato un elenco con informazioni sull'hardware e sul software.

4. Verificare la disponibilità delle opzioni hardware come indicato nella bolla di consegna.

### **2.2 Sistema operativo Windows**

Lo strumento contiene il sistema operativo Windows 7 che è stato configurato secondo le proprietà e le esigenze dello strumento stesso. Per assicurare che il software dello strumento funzioni correttamente, nell'uso del sistema operativo devono essere seguite determinate regole.

Sistema operativo Windows

#### **AVVISO**

#### **Pericolo di inutilizzabilità dello strumento causa danni provocati**

Lo strumento è equipaggiato con il sistema operativo Windows 7. Pertanto, può essere installato sullo strumento anche software addizionale. L'utilizzo e l'installazione di software addizionale possono compromettere la funzionalità dello strumento. Per questo motivo, eseguire soltanto i programmi la cui compatitbilità con il software dello strumento sia stata verificata da Rohde & Schwarz.

I driver e i programmi utilizzati sullo strumento con Windows 7 sono stati adattati allo strumento stesso. Il software esistente sullo strumento deve essere modificato utilizzando sempre soltanto il software di aggiornamento rilasciato da Rohde & Schwarz.

Sono stati testati i seguenti pacchetti di programmi:

- R&S Power Viewer Plus misuratore di potenza virtuale per la visualizzazione dei risultati del sensore di potenza R&S NRP-Zxx (installare solo questo componente!)
- Symantec Endpoint Security software di protezione antivirus

#### **2.2.1 Protezione antivirus**

L'utente deve adottare gli accorgimenti adeguati per proteggere i propri strumenti da eventuali infezioni. Oltre all'utilizzo di potenti impostazioni di firewall e alla puntuale scansione di ogni dispositivo di memoria rimovibile utilizzato con uno strumento R&S, si raccomanda anche di installare un software antivirus sullo strumento. Mentre Rohde & Schwarz NON raccomanda di far funzionare il software antivirus in background (modalità "on- access") negli strumenti basati sul sistema Windows a causa della potenziale perdita di performance dello strumento stesso, ne raccomanda invece il funzionamento durante le ore prive di criticità.

Per maggiori dettagli e raccomandazioni, vedere il libro bianco "Malware Protection" disponibile al sito<http://www.rohde-schwarz.com/appnote/1EF73>.

#### **2.2.2 Service pack e aggiornamenti**

Microsoft crea regolarmente aggiornamenti di sicurezza e altri patch per proteggere i sistemi operativi basati su Windows. Questi vengono rilasciati dal sito Web
#### Sistema operativo Windows

degli aggiornamenti di Microsoft e da server di aggiornamenti associati. Gli strumenti che utilizzano Windows, in particolare quelli che si collegano a una rete, dovrebbero essere aggiornati regolarmente.

Per maggiori dettagli e informazioni sulla configurazione degli aggiornamenti automatici, vedere il libro bianco R&S "Malware Protection" (disponibile al sito [http://www.rohde-schwarz.com/appnote/1EF73\)](http://www.rohde-schwarz.com/appnote/1EF73).

Le modifiche al setup di sistema sono richieste solo se sono installate periferiche come tastiere o stampanti o se la configurazione di rete non armonizza con le impostazioni di default. Dopo che l'R&S FSW è stato avviato, viene fatto partire il sistema operativo e il firmware dello strumento si attiva automaticamente.

# **2.2.3 Login**

Windows 7 richiede che gli utenti si identifichino inserendo un nome utente e una password nella finestra di login. Come impostazione predefinita, l'R&S FSW dispone di due account utente: un account di amministratore ("Instrument") con accesso illimitato al computer/dominio, e un account utente standard ("NormalUser") con accesso limitato. In entrambi i casi, la password iniziale è *894129*. Si tenga presente che questa password è molto debole; si raccomanda, pertanto, di modificare la password per entrambi gli utenti dopo il login iniziale. È possibile modificare la password in Windows 7 per ciascun utente in ogni momento tramite "Start > Control Panel > User Accounts".

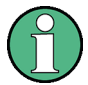

### **Modalità utente sicura**

Se è installata la modalità utente sicura opzionale ("Secure user mode", R&S FSW-K33), è disponibile un account addizionale: il "SecureUser", provvisto anch'esso di password *894129*.

Quando la modalità utente sicura viene attivata per la prima volta dopo l'installazione, l'utente viene esortato a modificare le password di tutti gli account utente per aumentare la sicurezza del sistema.

Per i dettagli vedere [capitolo 2.7, "Protezione dei dati utilizzando la moda](#page-48-0)[lità utente sicura", alla pagina 32.](#page-48-0)

Per l'account di amministratore è disponibile una funzione di login automatico. Se attivata, il login viene eseguito automaticamente per l'amministratore (con accesso illimitato) in background durante l'avvio dell'R&S FSW, senza necessità di dover immettere alcuna password.

Sistema operativo Windows

<span id="page-37-0"></span>Alcune operazioni amministrative richiedono diritti di amministratore (ad es. la configurazione di una rete LAN). Per scoprire quali funzioni sono interessate, fare riferimento alla descrizione del setup di base dello strumento (menù SETUP).

## **2.2.3.1 La funzione di login automatico**

### **Disattivazione della funzione di login automatico**

Al momento della fornitura, lo strumento è configurato per il login automatico in Windows 7. Per disattivare la funzione di login automatico, eseguire le seguenti operazioni:

- 1. Nel menù "Start" selezionare "Run". Si apre la finestra di dialogo "Run".
- 2. Inserire il comando C:\R\_S\INSTR\USER\NO\_AUTOLOGIN.REG.
- 3. Premere il tasto ENTER per confermare. La funzione di login automatico viene disattivata. La volta successiva che si riaccende lo strumento, prima dell'avvio del firmware si viene esortati ad inserire il proprio nome utente e la password.

### **Riattivazione della funzione di login automatico**

- 1. Nel menù "Start" selezionare "Run". Si apre la finestra di dialogo "Run".
- 2. Inserire il comando C:\R\_S\INSTR\USER\AUTOLOGIN.REG.
- 3. Premere il tasto ENTER per confermare. La funzione di login automatico viene riattivata. Esso entrerà in funzione la volta successiva che lo strumento verrà riacceso.

### **Cambio utenti durante l'utilizzo della funzione di login automatico**

L'account utente che è utilizzato viene definito durante il login. Tuttavia, è anche possibile passare da un account utente all'altro quando la funzione di login automatico è attiva.

► Nel menù "Start" selezionare la freccia vicina al pulsante "Shut down" e poi "Log off".

Collegamento di dispositivi USB

Viene visualizzata la finestra di dialogo "Login" in cui è possibile inserire un nome dell'account utente e la password differenti.

# **2.2.4 Accesso al menù Start**

Il menù "Start" in Windows 7 fornisce accesso alla funzionalità di 67 Windows 7 e ai programmi installati. Per aprire il menù "Start" selezionare l'icona di "Windows" nella barra degli strumenti o premere il tasto "Windows" o la combinazione di tasti CTRL + ESC sulla tastiera.

Tutte le impostazioni necessarie del sistema possono essere definite nel menù "Start > Control Panel" (per le impostazioni richieste fare riferimento alla documentazione di Windows e alla descrizione dell'hardware).

# **2.2.5 Accesso alla barra della applicazioni di Windows**

La barra delle applicazioni di Windows fornisce anche un accesso rapido ai programmi comunemente usati, ad esempio Paint o Wordpad, ma anche IECWIN, lo strumento ausiliario di controllo remoto fornito gratuitamente e installato da Rohde & Schwarz.

Per i dettagli sullo strumento IECWIN vedere il capitolo "Rete e controllo remoto" del Manuale d'uso dell'R&S FSW.

Per aprire la barra delle applicazioni selezionare l'icona di "Windows" nella barra degli strumenti dell'R&S FSW o premere il tasto "Windows" o la combinazione di tasti CTRL + ESC sulla tastiera.

# **2.3 Collegamento di dispositivi USB**

Le interfacce USB sui pannelli frontale e posteriore (su quest'ultimo solo in caso di opzione) dell'R&S FSW permettono di collegare i dispositivi USB direttamente allo strumento. Il numero delle porte USB può essere aumentato a seconda delle esigenze utilizzando hub esterni USB. Visto il grande numero di dispositivi USB disponibili è possibile collegare un numero praticamente illimitato di porte USB R&S FSW.

#### Collegamento di dispositivi USB

L'elenco che segue mostra diversi dispositivi USB che possono essere utili:

- Memory stick per il facile trasferimento di dati da/verso un computer (ad es. aggiornamenti del firmware)
- Drive CD-ROM per l'installazione facile di applicazioni del firmware
- Tastiera o mouse per semplificare l'immissione di dati, commenti, nomi di file ecc.
- Stampante per stampare i risultati di misura
- Sensori di potenza, ad es. della famiglia NRP Zxy

L'installazione di dispositivi USB è facile in Windows 7, in quanto tutti i dispositivi USB sono plug&play. Quando un dispositivo viene collegato all'interfaccia USB, Windows 7 ricerca automaticamente un driver adatto al dispositivo.

Se Windows 7 non trova un driver adatto, chiede di specificare una directory che contenga il software del driver. Se il software del driver è su un CD, collegare un drive CD-ROM USB allo strumento prima di proseguire.

Se un dispositivo USB viene disconnesso in un secondo tempo dall'R&S FSW, Windows 7 rileva immediatamente la modifica della configurazione dell'hardware e disattiva il driver corrispondente.

Tutti i dispositivi USB possono essere collegati o disconnessi dallo strumento durante il funzionamento.

### **Collegamento di un memory stick al drive CD-ROM**

Se l'installazione di un memory stick o di un drive CD-ROM è avvenuta con successo, Windows 7 informa che il dispositivo è pronto per l'uso. Il dispositivo viene reso disponibile come nuovo drive ("D:") e viene visualizzato in Windows Explorer. Il nome del drive dipende dal costruttore.

#### **Collegamento di una tastiera**

La tastiera viene riconosciuta automaticamente al momento del collegamento. La lingua impostata è, di default, l'inglese US (English – US).

Tuttavia, è possibile collegare anche tastiere in altre lingue; attualmente, le lingue supportate per l'R&S FSW sono:

- tedesco
- svizzero tedesco
- francese
- russo

#### Collegamento di un monitor esterno

<span id="page-40-0"></span>Selezionare "Start > Control Panel > Clock, Language, and Region > Change keyboards or other input methods" per configurare le proprietà della tastiera. Per accedere al sistema operativo Windows, premere il tasto Windows sulla tastiera esterna.

### **Collegamento di un mouse**

Il mouse viene riconosciuto automaticamente al momento del collegamento.

Selezionare "Start > Control Panel > Hardware and Sound > Devices and Printers > Mouse" per configurare le proprietà del mouse. Per accedere al sistema operativo Windows, premere il tasto Windows sulla tastiera esterna.

#### **Collegamento di una stampante**

Quando si stampa un file, lo strumento verifica se c'è una stampante collegata e accesa e se è installato il driver della stampante appropriato. Se necessario, viene avviata l'installazione del driver della stampante. Il driver di una stampante deve essere installato una sola volta.

Per installare una stampante selezionare "Start > Control Panel > Devices and Printers > Add a printer". Per accedere al sistema operativo Windows, premere il tasto Windows sulla tastiera esterna.

È possibile caricare anche versioni aggiornate e migliorate dei driver oppure nuovi driver da un disco di installazione, un memory stick USB o un supporto di memorizzazione esterno. Se lo strumento è integrato in una rete è possibile anche installare dati dei driver memorizzati in una directory della rete. Selezionare "Start > Control Panel > Devices and Printers > Device Manager > Update Device drivers" per installare il driver.

# **2.4 Collegamento di un monitor esterno**

È possibile collegare un monitor (o proiettore) esterno al connettore DVI o DISPLAY PORT sul pannello posteriore dello strumento (vedere anche [capi](#page-71-0)[tolo 3.2.3, "DISPLAY PORT e DVI", alla pagina 55](#page-71-0)).

#### Collegamento di un monitor esterno

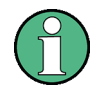

#### **Risoluzione e formato dello schermo**

Il touchscreen dell'R&S FSW è calibrato per il formato 16:10. Se si collega un monitor o proiettore utilizzando un formato differente (ad es. 4:3), la calibrazione non sarà corretta e lo schermo non reagirà al tatto in maniera appropriata.

Il touchscreen ha una risoluzione di 1280x800 pixel. La maggior parte dei monitor esterni hanno una risoluzione dello schermo maggiore. Se la risoluzione schermo del monitor è impostata più alta della risoluzione dello strumento, la finestra dell'applicazione utilizza, sul display del monitor, un'area di 1280x800 pixel. Per una visualizzazione a schermo pieno, regolare la risoluzione schermo del monitor.

L'R&S FSW supporta una risoluzione minima di 1280x768 pixel.

- 1. Collegare il monitor esterno all'R&S FSW.
- 2. Premere il tastoSETUP.
- 3. Premere il softkey "Display".
- 4. Selezionare la scheda "Configure Monitor" nella finestra di dialogo "Display". Si apre la finestra di dialogo standard di Windows "Screen Resolution".

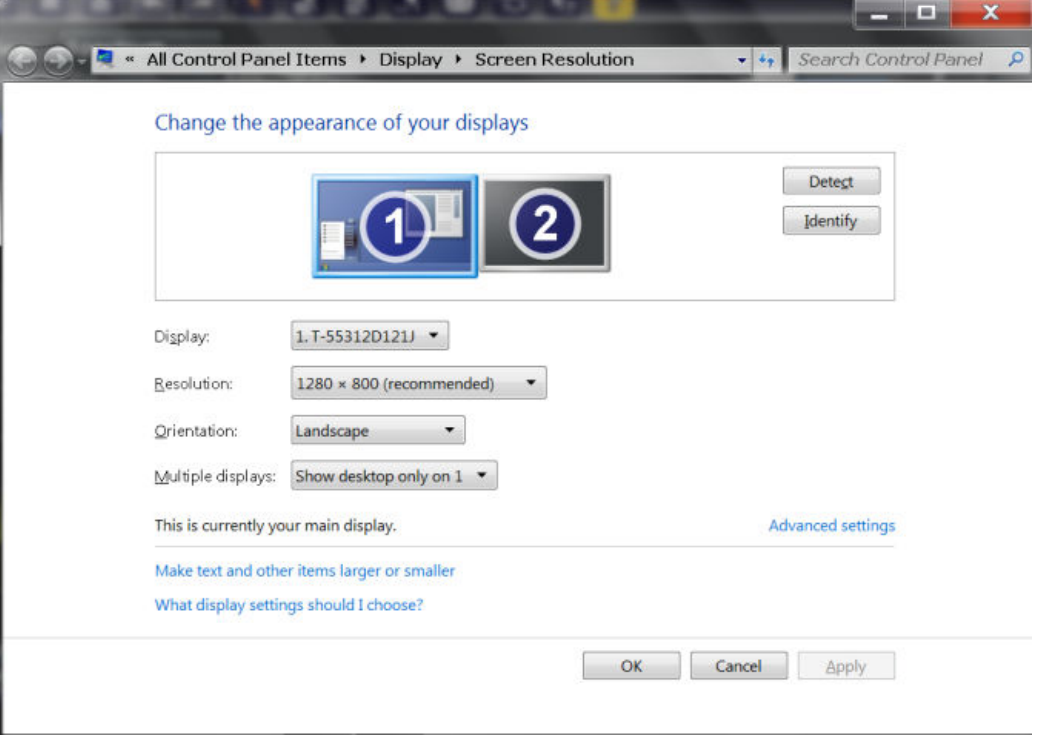

- <span id="page-42-0"></span>5. Se necessario, modificare la risoluzione dello schermo da utilizzare. Tenere conto delle informazioni nella nota precedente.
- 6. Selezionare lo strumento da utilizzare per la visualizzazione.
	- "Display 1": solo monitor interno
	- "Display 2": solo monitor esterno
	- "Duplicate": sia monitor interno che esterno
- 7. Digitare "Apply" per testare le impostazioni prima che vengano accettate definitivamente, quindi è possibile tornare facilmente alle impostazioni precedenti, se necessario.
- 8. Selezionare "OK" se le impostazioni sono appropriate.

# **2.5 Configurazione del collegamento alla rete (LAN)**

L'R&S FSW è equipaggiato con un'interfaccia di rete e può essere collegato ad una LAN (rete di area locale) Ethernet. Partendo dal presupposto che siano stati assegnati diritti appropriati di amministratore di rete e che la configurazione della firewall di Windows 7 sia stata adeguata di conseguenza, l'interfaccia può essere utilizzata, ad esempio:

- Per trasferire dati tra un controller e un tester, ad es. per eseguire un programma di controllo remoto. Vedere capitolo " Controllo remoto"
- Per accedere a o controllare la misura da un computer remoto utilizzando l'applicazione "Desktop Remoto" (o uno strumento analogo)
- Per collegare dispositivi di rete esterni (ad es. stampanti)
- Per trasferire dati da e verso un computer remoto, ad es. utilizzando cartelle di rete

Questo capitolo descrive la configurazione dell'interfaccia LAN. Comprende i seguenti argomenti:

- [capitolo 2.5.1, "Collegamento dello strumento alla rete", alla pagina 27](#page-43-0)
- [capitolo 2.5.2, "Assegnazione dell'indirizzo IP", alla pagina 28](#page-44-0)

Si tenga presente che la configurazione di reti LAN è riservata solo agli account utente con diritti di amministratore.

# <span id="page-43-0"></span>**LXI**

L'R&S FSW risponde allo standard LXI Classe C. LXI assicura all'utente accesso diretto alle impostazioni LAN descritte di seguito.

Per maggiori informazioni sull'interfaccia LXI fare riferimento al Manuale d'uso.

# **2.5.1 Collegamento dello strumento alla rete**

Esistono due metodi per creare un collegamento LAN con lo strumento:

- Un collegamento di rete non dedicato (Ethernet) dallo strumento a una rete esistente realizzato con un comune cavo di rete RJ-45. Allo strumento viene assegnato un indirizzo IP ed esso può coesistere con un computer o con altri host nella stessa rete.
- Una connessione di rete dedicata (connessione punto a punto) tra lo strumento ed un computer singolo con una cavo di rete RJ-45 (crossover). Il computer deve essere equipaggiato con un adattatore di rete e collegato direttamente allo strumento. Non è richiesto alcun utilizzo di hub, interruttori o gateway; tuttavia, il trasferimento di dati viene ancora eseguito utilizzando il protocollo TCP/IP. Allo strumento e al computer deve essere assegnato un indirizzo IP, vedere [capitolo 2.5.2, "Assegnazione dell'indirizzo IP",](#page-44-0) [alla pagina 28](#page-44-0).

**Nota:** visto che l'R&S FSW utilizza una LAN da 1 GBit, non è necessario alcun cavo crossover (grazie alla funzionalità Auto-MDI(X)).

## **AVVISO**

#### **Pericolo di errore di rete**

Prima di collegare lo strumento alla rete o di configurare la rete, consultare il proprio amministratore di rete. Eventuali errori possono interessare l'intera rete.

► Per stabilire un collegamento di rete non dedicato, collegare un cavo commerciale RJ-45 ad una delle porte LAN.

Per stabilire un collegamento dedicato, collegare un cavo RJ-45 (Ethernet) tra lo strumento e un PC singolo.

<span id="page-44-0"></span>Se lo strumento è collegato alla LAN, Windows 7 rileva automaticamente il collegamento di rete ed attiva i driver richiesti.

La scheda di rete può funzionare con interfaccia IEEE 802.3u Ethernet da 1 GBit.

# **2.5.2 Assegnazione dell'indirizzo IP**

In funzione delle capacità della rete, le informazioni sull'indirizzo TCP/IP per lo strumento possono essere ottenute in modi differenti.

- Se la rete supporta la configurazione dinamica del TCP/IP utilizzando il protocollo di configurazione dinamica dell'host (DHCP), tutte le informazioni sugli indirizzi possono essere assegnate automaticamente.
- Se la rete non supporta il DHCP o se lo strumento è impostato per utilizzare, in alternativa, la configurazione TCP/IP, gli indirizzi devono essere impostati manualmente.

Come impostazione predefinita, lo strumento è configurato per utilizzare la configurazione dinamica TCP/IP e ottenere tutte le informazioni sugli indirizzi automaticamente. Ciò significa che è innocuo stabilire un collegamento fisico alla LAN senza precedente configurazione dello strumento.

# **AVVISO**

### **Pericolo di errori di rete**

Eventuali errori di collegamento possono interessare l'intera rete. Se la rete non supporta il DHCP o se si sceglie di disabilitare la configurazione dinamica del TCP/IP, è necessario assegnare informazioni valide sugli indirizzi prima di collegare lo strumento alla LAN. Contattare il proprio amministratore di rete per ottenere un indirizzo IP valido.

### **Assegnazione dell'indirizzo IP sullo strumento**

- 1. Premere il tasto SETUP.
- 2. Premere il softkey "Network + Remote".
- 3. Selezionare la scheda "Network".
- 4. Nella finestra di dialogo "Network + Remote" commutare l'impostazione "DHCP On/Off" nella modalità richiesta. Se il DHCP è in "Off" (spento), è necessario inserire l'indirizzo IP manualmente, come descritto nelle operazioni seguenti.

**Nota:** se il DHCP viene commutato da "On" in "Off", vengono ripristinati l'indirizzo e la subnet mask precedentemente impostati.

Se il DHCP è in "On" (acceso), l'indirizzo IP del server DHCP viene ottenuto automaticamente. La configurazione viene salvata e l'utente viene esortato a riavviare lo strumento. Le azioni successive possono essere saltate. **Nota:** quando viene utilizzato un server DHCP, un nuovo indirizzo IP può essere assegnato ogni volta che lo strumento viene riavviato. Questo indirizzo deve dapprima essere definito sullo strumento stesso. In tal modo, quando si utilizza un server DHCP si raccomanda di utilizzare il nome fisso del computer, che definisce l'indirizzo attraverso il server DNS (vedere "Utilizzo di un server DNS per definire l'indirizzo IP" alla pagina 29 e [capitolo 2.5.3, "Uti](#page-46-0)[lizzo di nomi del computer", alla pagina 30](#page-46-0)).

- 5. Inserire l' "IP Address", ad esempio *10.0.0.10*. L'indirizzo IP consiste in quattro blocchi di numeri separati da punti. Ciascun blocco contiene un massimo di 3 numeri.
- 6. Inserire la "subnet mask", ad esempio *255.255.255.0*. La subnet mask consiste in quattro blocchi di numeri separati da punti. Ciascun blocco contiene un massimo di 3 numeri.
- 7. Selezionare "Configure Network".

Se si è inserito un indirizzo IP o una subnet mask non validi, nella linea di stato viene visualizzato il messaggio "out of range". Se le impostazioni sono corrette, la configurazione viene salvata e all'utente viene chiesto di riavviare lo strumento.

8. Confermare il messaggio visualizzato (pulsante "Yes") per riavviare lo strumento.

## **Utilizzo di un server DNS per definire l'indirizzo IP**

Se sull'R&S FSW è configurato un server DNS, il server può definire l'indirizzo IP attuale per il collegamento utilizzando il nome fisso del computer.

- 1. Richiedere il nome del proprio dominio DNS e gli indirizzi IP dei server DNS e WINS sulla propria rete.
- 2. Premere il tasto SETUP e quindi il softkey "Network + Remote".
- 3. Nella scheda "Network" selezionare il pulsante "Open Dialog 'Network Connections'".
- 4. Premere due volte sull'icona "Local Area Network".

<span id="page-46-0"></span>5. Nella finestra di dialogo "Local Area Connection Status" selezionare il pulsante "Properties".

Vengono visualizzati gli elementi utilizzati dal collegamento LAN.

6. Premere sulla voce "Internet Protocol Version 4 (TCP/IPv4)" per selezionarla.

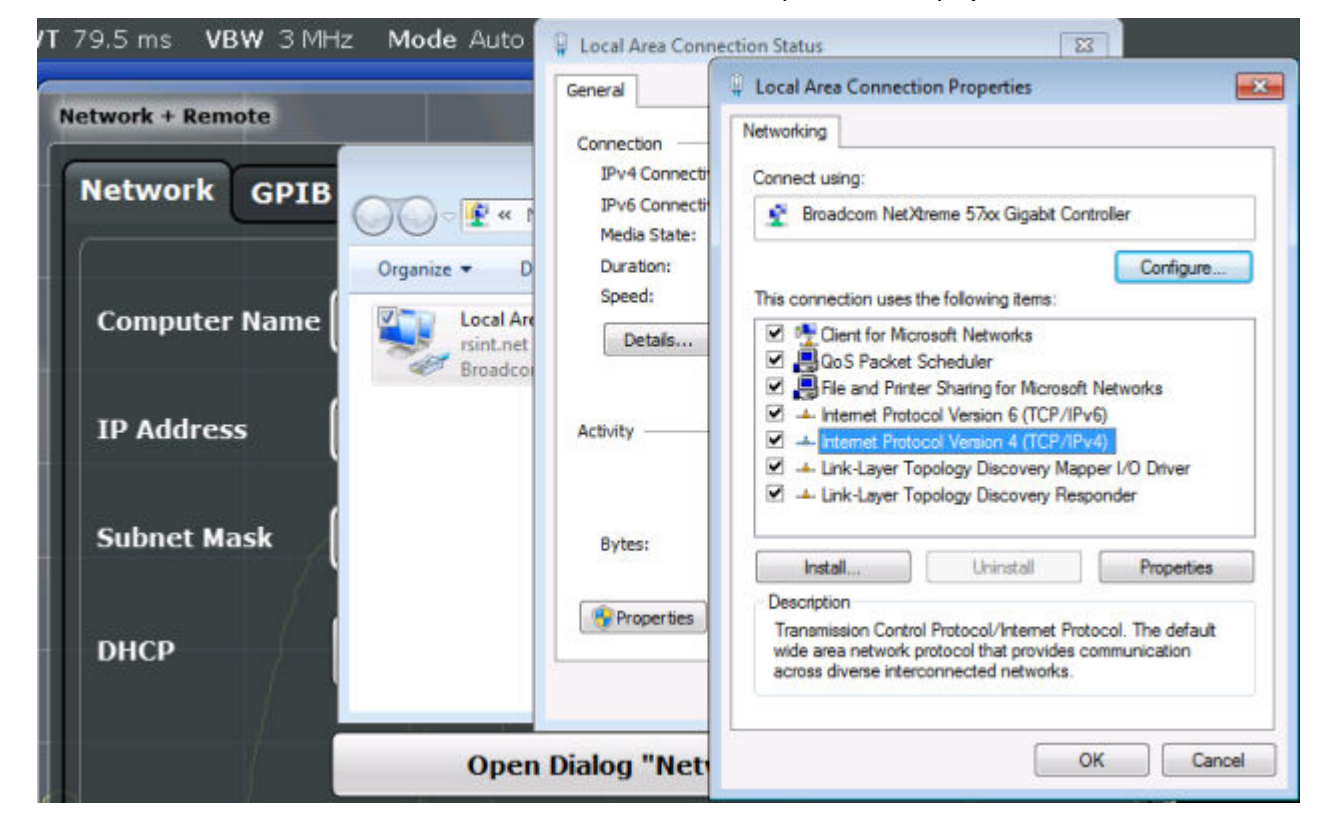

- 7. Selezionare il pulsante "Properties".
- 8. Nella scheda "General" selezionare "Use the following DNS server addresses" ed inserire i propri indirizzi DNS.

Per maggiori informazioni fare riferimento all'help del sistema operativo Windows.

# **2.5.3 Utilizzo di nomi del computer**

In una LAN che utilizza un server DNS (server Domain Name System), a ciascun PC o strumento collegato alla LAN è possibile accedere tramite un nome del computer inequivocabile anziché con l'indirizzo IP. Il server DNS traduce il nome dell'host nell'indirizzo IP. Questo è utile, in particolar modo, quando viene utilizzato un server DHCP, dal momento che un nuovo indirizzo IP può essere assegnato ogni volta che lo strumento viene riavviato.

### Configurazione delle impostazioni iniziali dello strumento

Ciascuno strumento viene consegnato con un nome del computer già assegnato, ma questo nome può essere modificato.

### **Per modificare il nome del computer**

- 1. Premere il tasto SETUP e quindi il softkey "Network + Remote". Il "Computer Name" attuale viene visualizzato nella scheda "Network".
- 2. Inserire il nuovo nome del computer e chiudere la finestra di dialogo.

# **2.5.4 Modifica delle impostazioni della firewall di Windows**

Un firewall protegge uno strumento impedendo agli utenti non autorizzati di accedere ad esso attraverso la rete. Rohde & Schwarz raccomanda fortemente l'utilizzo di un firewall sul proprio strumento. Gli strumenti Rohde & Schwarz vengono forniti con il firewall di Windows abilitato e preconfigurato in modo che tutte le porte e tutti i collegamenti per il controllo remoto siano abilitati. Per maggiori dettagli sulla configurazione del firewall, vedere il libro bianco Rohde & Schwarz "Malware Protection" (disponibile al sito [http://www.rohde-schwarz.com/appnote/](http://www.rohde-schwarz.com/appnote/1EF73) [1EF737](http://www.rohde-schwarz.com/appnote/1EF73) ) e l'help di Windows 7.

Si tenga presente che la modifica delle impostazioni del firewall richiede diritti di amministratore.

# **2.6 Configurazione delle impostazioni iniziali dello strumento**

Questo capitolo descrive il setup iniziale dell'R&S FSW. Per ulteriori impostazioni di base dello strumento vedere il Manuale d'uso dell'R&S FSW.

● Impostazione della data e dell'ora...................................................................31

# **2.6.1 Impostazione della data e dell'ora**

Gli utenti con diritti di amministratore possono impostare data e ora dell'orologio interno in tempo reale nel modo seguente:

### <span id="page-48-0"></span>**Apertura della finestra di dialogo delle proprietà della data e dell'ora**

- 1. Premere il tasto SETUP.
- 2. Premere il softkey "Display".
- 3. Selezionare la scheda "General" nella finestra di dialogo "Display".
- 4. Premere il pulsante "Set Date and Time" per aprire la finestra di dialogo standard di Windows "Date and Time Properties".
- 5. Se necessario, commutare il "Date and Time Format" tra German (de) e US.

Dopo avere eseguito la modifica e chiuso la finestra di dialogo, la nuova data e l'ora saranno adottate anche dallo strumento.

# **2.7 Protezione dei dati utilizzando la modalità utente sicura**

Durante il normale funzionamento, l'R&S FSW utilizza un disco a stato solido per memorizzare il suo sistema operativo, il firmware dello strumento, i dati di autoallineamento dello strumento e tutti i dati dell'utente creati durante tale funzionamento. Se necessario, l'unità a stato solido può essere rimossa dall'R&S FSW e bloccato in un luogo sicuro per proteggere i dati riservati in esso contenuti.

### **Reindirizzamento della memorizzazione verso la memoria volatile**

In alternativa, per evitare di memorizzare dati sensibili sull'R&S FSW in modo permanente, è stata introdotta la *modalità utente sicura*. In modalità utente sicura, il disco a stato solido dello strumento è protetto dalla scrittura in modo che nessuna informazione possa essere scritta nella memoria in modo permanente. I dati che l'R&S FSW memorizza normalmente sul disco a stato solido vengono, invece, reindirizzati alla memoria volatile, che rimane disponibile solo fino a quando lo strumento viene spento. Questi dati comprendono:

- file del sistema operativo Windows 7
- file firmware di shutdown contenenti informazioni sull'ultimo stato dello strumento
- dati di autoallineamento
- impostazioni generali dello strumento quali l'indirizzo IP
- impostazioni di misura

- dati dell'utente creati durante il funzionamento
- Tutti i dati creati da altre applicazioni installate sull'R&S FSW, ad esempio dall'editor di testo (Blocco note), dagli appunti, dagli strumenti di disegno ecc.

I dati archiviati nella memoria volatile sono accessibili dall'utente come nel normale funzionamento; tuttavia, quando l'alimentazione dello strumento viene scollegata, tutti i dati in questa memoria vengono cancellati. Pertanto, in modalità utente sicura lo strumento viene è avviato in uno stato fisso definito quando viene acceso.

Per memorizzare dati, come i risultati di misura, in modo permanente, essi devono essere memorizzati in una memoria esterna, ad esempio un memory stick.

### **Spazio di memoria limitato**

La memoria volatile utilizzata per memorizzare i dati in modalità utente sicura è limitata a 256 MB. Pertanto, può verificarsi un errore "Memory full" (Memoria piena) anche se il disco rigido indica che c'è ancora spazio di memoria disponibile.

#### **Memorizzazione dei dati richiesti in modo permanente**

Tutti i dati che devono essere disponibili per le successive sessioni con l'R&S FSW, come ad esempio le impostazioni dello strumento predefinite, fattori di trasduttore o dati di autoallineamento, devono essere memorizzati sullo strumento in modo permanente *prima di attivare la modalità utente sicura*.

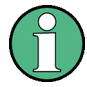

### **Dati di autoallineamento**

Si noti che i dati di autoallineamento perdono validità con il tempo e a causa di variazioni di temperatura. Pertanto, per ottenere una precisione ottimale può essere preferibile eseguire un autoallineamento nuovo all'inizio di ogni nuova sessione con l'R&S FSW.

### **Limitazioni di funzionamento**

Visto che la memorizzazione permanente non è possibile, in modalità utente sicura non sono disponibili le seguenti funzioni:

- Aggiornamento del firmware
- Attivazione di un nuovo tasto opzione

#### **Attivazione e disattivazione della modalità utente sicura**

La modalità utente sicura può essere attivata solo da un utente con diritti di amministratore. Una volta attivata, è necessario eseguire un riavvio del sistema. L'utente speciale "SecureUser" è quindi connesso all'R&S FSW automaticamente (utilizzando la funzione automatica di login, vedere [capitolo 2.2.3.1, "La funzione](#page-37-0) [di login automatico", alla pagina 21\)](#page-37-0). Quando la modalità utente sicura è attiva, un messaggio corrispondente viene visualizzato nella barra di stato nella parte inferiore dello schermo.

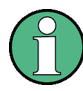

#### **Password sicure**

Come impostazione predefinita, la password iniziale sia per l'account di amministratore ("Instrument") ("Strumento") che per l'account "SecureUser" è "894129". Quando la modalità utente sicura viene attivata per la prima volta dopo l'installazione, l'utente viene esortato a modificare le password di tutti gli account utente per aumentare la sicurezza del sistema. Sebbene sia possibile continuare senza cambiare le password, si consiglia vivamente di eseguire tale operazione.

È possibile modificare la password in Windows 7 per ciascun utente in ogni momento tramite "Start > Control Panel > User Accounts".

Per disattivare la modalità utente sicura, è necessario che il "SecureUser" si disconnetta e l'utente "Instrument" (amministratore) si connetta.

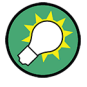

#### **Cambio utenti durante l'utilizzo della funzione di login automatico**

Nel menù "Start" selezionare la freccia vicina al pulsante "Shut down" e poi "Log off".

Viene visualizzata la finestra di dialogo "Login" in cui è possibile inserire il nome dell'account utente e la password differenti.

L'impostazione della modalità utente sicura e il login automatico si disattivano automaticamente quando l'utente "Instrument" esegue il login. Il "SecureUser" non è più disponibile.

L'impostazione della modalità utente sicura è disponibile nelle impostazioni generali di configurazione del sistema (pulsante SETUP > softkey "System Configuration" scheda > "Config" > "Secure User Mode": "ON", vedere il Manuale d'uso dell'R&S FSW).

### **Controllo remoto**

Inizialmente, dopo l'installazione dell'opzione R&S FSW-K33, la modalità utente sicura deve essere abilitata manualmente una volta prima che sia possibile il controllo remoto. Ciò è necessario per richiedere una modifica delle password.

# 3 Panoramica dello strumento

# **3.1 Vista pannello frontale**

Questo capitolo descrive il pannello frontale, compresi tutti i tasti funzione ed i connettori.

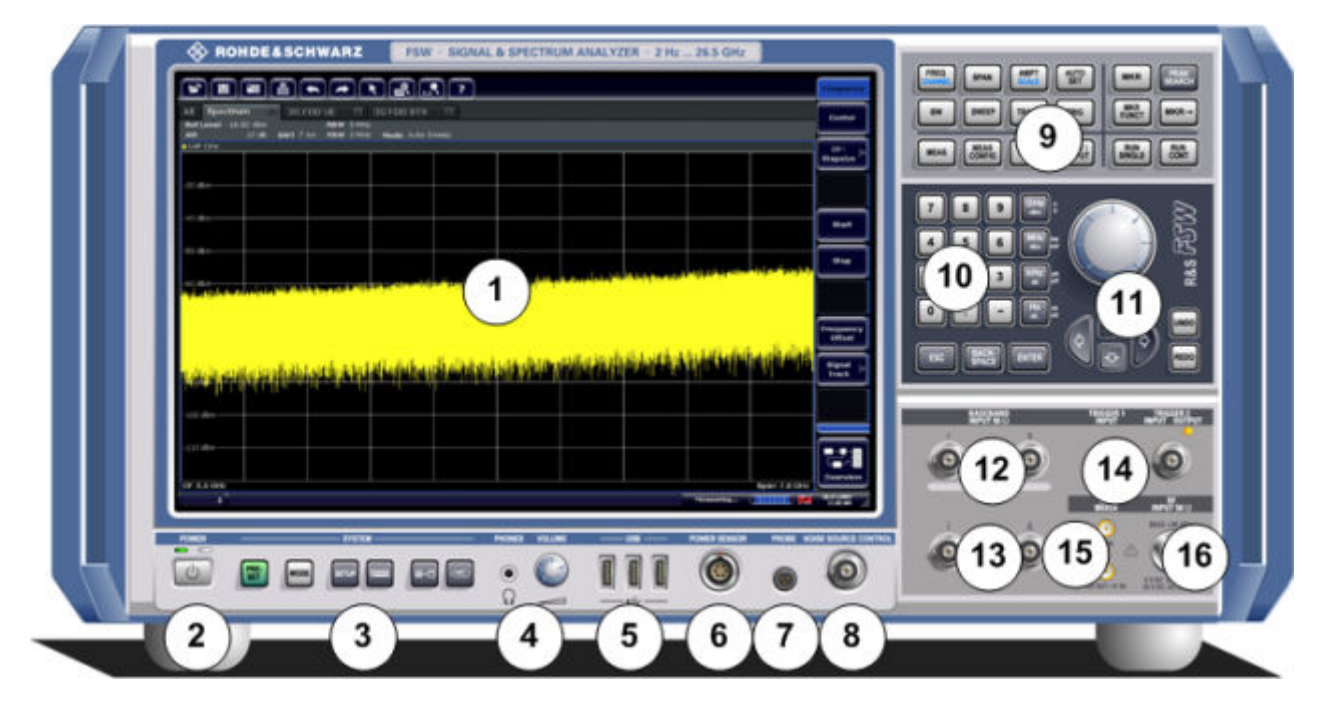

*Fig. 3-1: Vista pannello frontale*

- 1 = Touchscreen
- 2 = Tasto accensione/spegnimento
- 3 = Tasti di sistema
- 4 = Ingresso cuffie e regolazione del volume
- 5 = Connettori USB
- 6 = Connettore SENSORE DI POTENZA
- 7 = Connettore SONDA
- 8 = CONTROLLO DELLA SORGENTE DI RUMORE
- 9 = Tasti funzione
- 10 = Tastierino numerico
- 11 = Controlli della navigazione
- 12 = Connettori 50Ω per ingresso (analogico) in banda base di segnali I/Q signal o sonde attive Rohde & Schwarz (opzionale)
- 13 = Connettori 50Ω per ingresso (analogico) in banda base di segnali differenziali I/Q invertiti (opzionale)

- 14 = Connettori INGRESSO/USCITA TRIGGER
- 15 = Connettore MIXER ESTERNO (opzionale)
- 16 = Connettore 50 Ω per ingresso RF

# **AVVISO**

### **Danni allo strumento causati da prodotti detergenti**

I detergenti contengono sostanze che possono danneggiare lo strumento, ad es. i detergenti contenenti solventi possono danneggiare le scritte delle etichette del pannello frontale, parti in plastica o lo schermo.

Non utilizzare mai detergenti come solventi (diluenti, acetone ecc.), acidi, basi o altre sostanze.

La parte esterna dello strumento può essere pulita adeguatamente utilizzando un panno morbido per la polvere privo di sfilacciature.

# **3.1.1 Touchscreen**

Tutti i risultati di misura vengono visualizzati nello schermo sul pannello frontale. In aggiunta, la visualizzazione su schermo fornisce informazioni sullo stato e sulle impostazioni e permette di muoversi tra svariate operazioni di misura. Lo schermo è sensibile al tatto, offrendo così una modalità alternativa di interazione con l'utente per un utilizzo rapido e veloce dello strumento.

### **AVVISO**

#### **Pericolo di danneggiamento del touchscreen durante il funzionamento**

Il touchscreen può essere danneggiato dall'uso di strumenti inappropriati o esercitando una forza eccessiva su di esso.

Rispettare le seguenti istruzioni durante l'utilizzo o la pulizia del touchscreen:

- Non toccare mai lo schermo con penne a sfera o altri oggetti appuntiti o con bordi taglienti.
- Si raccomanda di agire sul touchscreen solo con le dita. Come alternativa è possibile utilizzare una stylus pen con una punta morbida.
- Non esercitare mai una forza eccessiva sullo schermo. Toccarlo con delicatezza.
- Non graffiare mai la superficie dello schermo, ad esempio con un'unghia.

Non strofinarlo mai fortemente, ad esempio con un panno per spolverare.

Vista pannello frontale

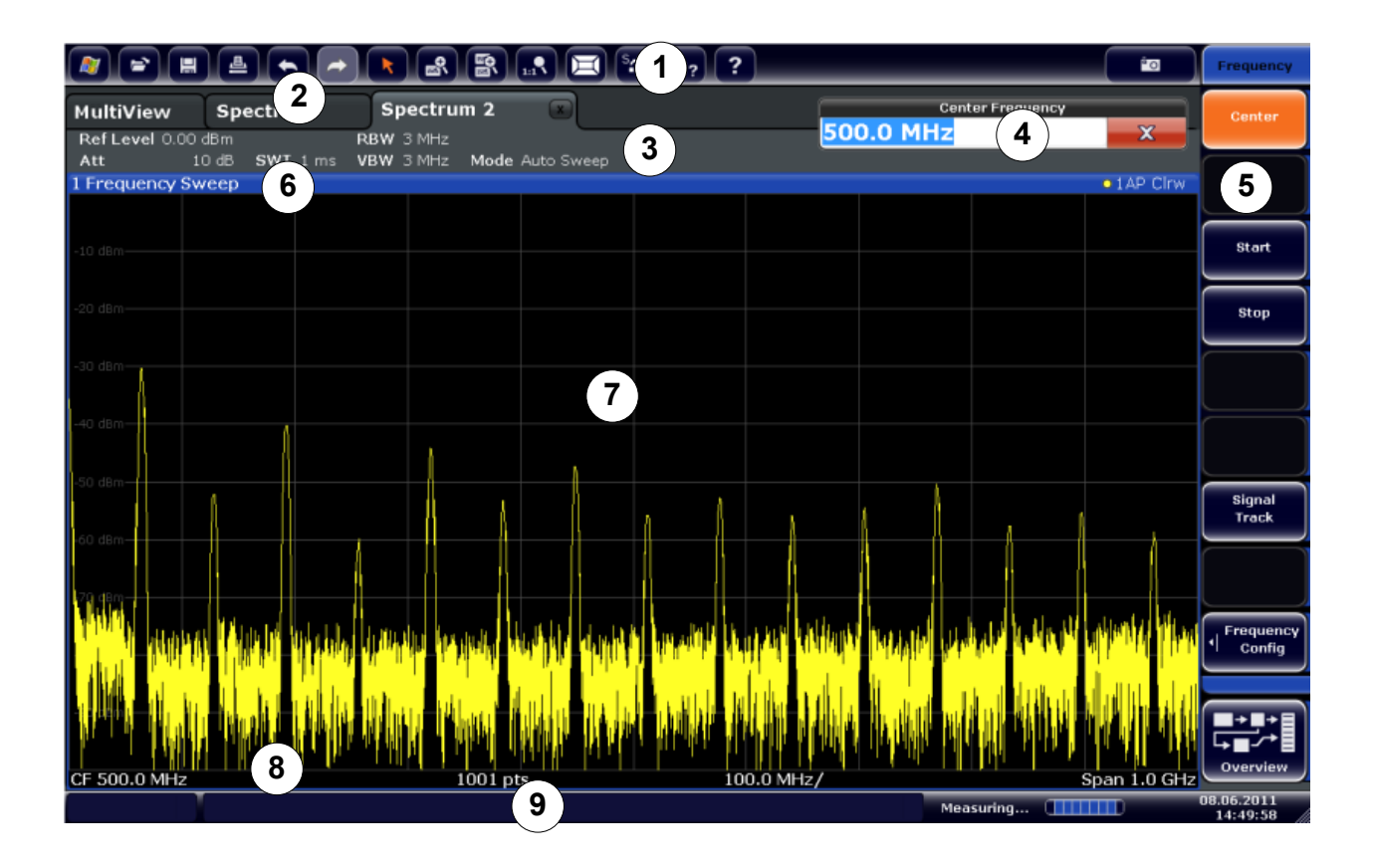

#### *Fig. 3-2: Elementi del touchscreen*

- 1 = Barra degli strumenti con funzioni delle applicazioni standard, ad es. stampa, salva/apri file ecc.
- 2 = Schede per canali di misura personalizzati
- 3 = Barra del canale per impostazioni del firmware e di misura
- 4 = Campo d'inserimento delle impostazioni di misura
- 5 = Softkey per l'accesso alla funzione
- 6 = Barra del titolo della finestra con informazioni specifiche del diagramma (traccia)
- 7 = Area risultati di misura
- 8 = Informazioni sul diagramma con specifiche indicazioni in funzione dell'applicazione
- 9 = Barra di stato dello strumento con messaggi di errore, barra di progresso e visualizzazione data/ora

Un touchscreen è uno schermo sensibile al tatto, vale a dire che reagisce quando un particolare elemento sullo schermo viene toccato, ad esempio, da un dito o da un dispositivo di puntamento. Ciascun elemento dell'interfaccia utente su cui è possibile fare clic con il puntatore di un mouse può anche essere toccato sullo schermo per innescare lo stesso comportamento e viceversa. Utilizzando il touchscreen, è possibile eseguire le seguenti operazioni (tra le altre) con una semplice pressione delle dita dell'utente (vedere anche [capitolo 4, "Prova dello strumento",](#page-77-0) [alla pagina 61](#page-77-0)):

- modifica di un'impostazione
- modifica della visualizzazione
- spostamento di un marker
- zoomata all'interno del diagramma
- selezione di un nuovo metodo di valutazione
- sfogliare l'elenco dei risultati
- Memorizzazione o stampa di risultati e impostazioni di stampa

Per imitare un clic con il tasto destro del mouse utilizzando il touchscreen, ad esempio per aprire un menù contestuale di un elemento specifico, premere sullo schermo per circa 1 secondo.

### **3.1.1.1 Barra degli strumenti**

Le funzioni standard possono essere eseguite tramite le icone nella barra degli strumenti nella parte alta dello schermo.

È possibile nascondere la visualizzazione della barra degli strumenti, ad es. quando si usa il controllo remoto, per ingrandire l'area di visualizzazione dei risultati di misura ("Setup > Display > Displayed Items"). Vedere il Manuale d'uso dell'R&S FSW per i dettagli.

#### io.

Sono disponibili le seguenti funzioni:

#### *Tabella 3-1: Funzioni delle applicazioni standard nella barra degli strumenti*

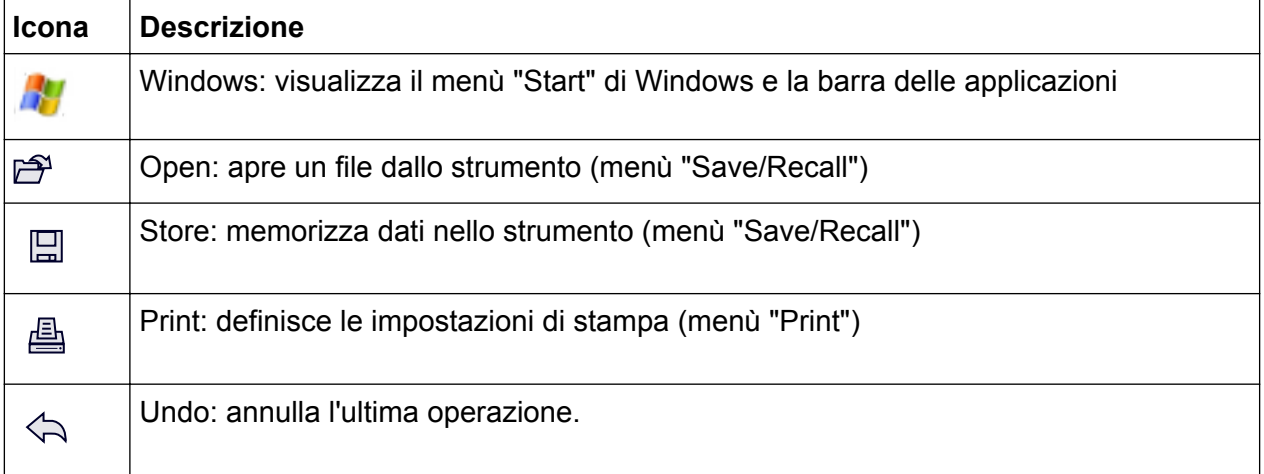

Vista pannello frontale

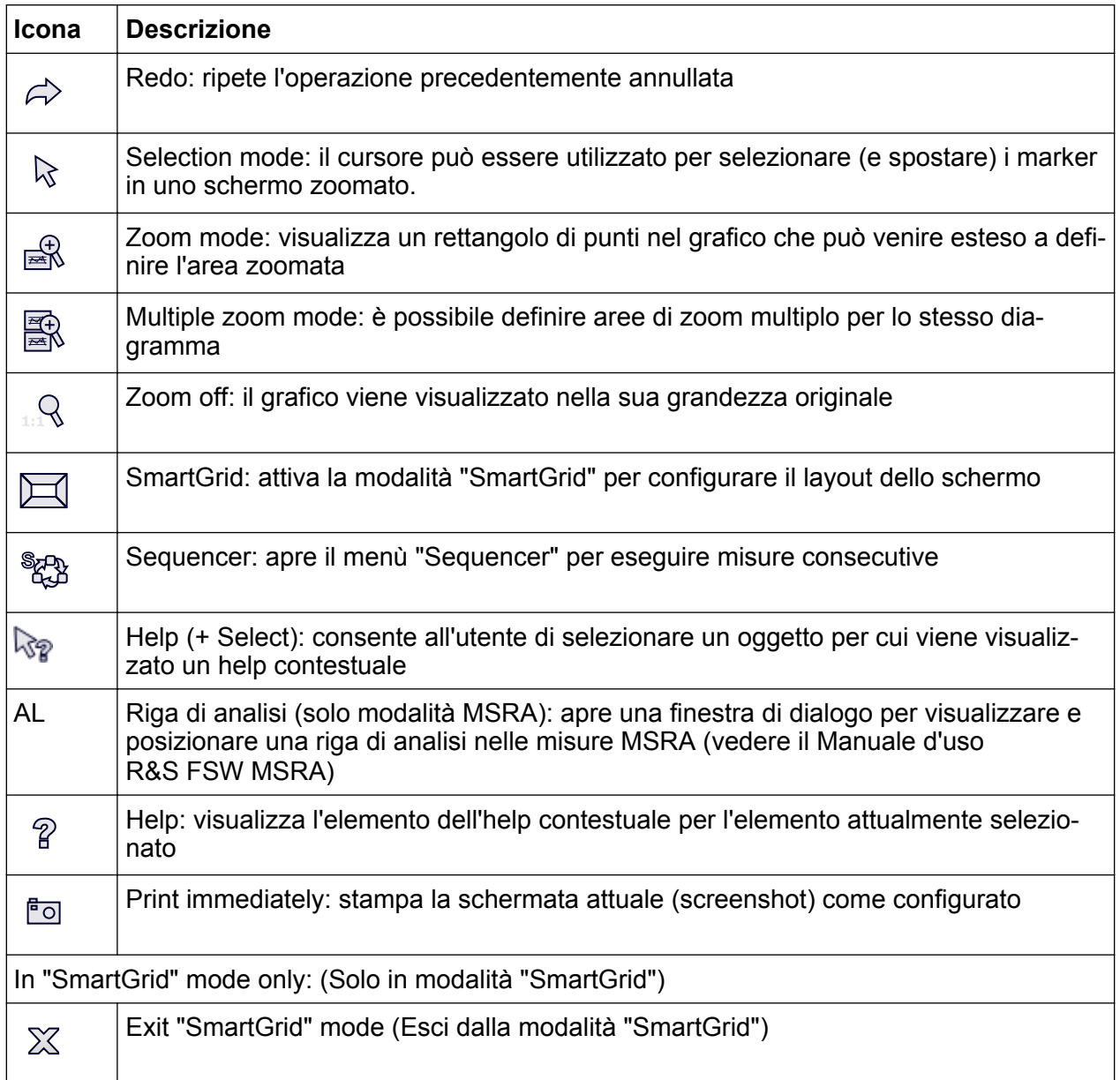

## **3.1.1.2 Softkey**

I softkey sono tasti virtuali predisposti dal software. Essi permettono di gestire un maggior numero di funzioni rispetto a quelle a cui è possibile accedere direttamente attraverso i tasti funzione sullo strumento. I softkey sono elementi dinamici, operano cioè in funzione del tasto funzione selezionato; un elenco differente di softkey è visualizzato sul lato destro dello schermo.

Anche un elenco di softkey per determinate funzioni viene definito menù. I softkey possono eseguire una funzione specifica o aprire una finestra di dialogo.

Il softkey "More" indica che il menù contiene più softkey di quanti possano essere visualizzati sullo schermo in un'unica soluzione. Una volta premuto, viene visualizzata la serie successiva di softkey.

#### **Riconoscimento dello stato dei softkey tramite i colori**

Un softkey viene evidenziato in arancione quando la finestra di dialogo ad esso associata è aperta. Se si tratta di un softkey di commutazione, il suo stato attuale è evidenziato in blu. Se una funzione dello strumento non è temporaneamente disponibile a causa di un'impostazione specifica, il softkey associato è disattivato e il suo testo è di colore grigio.

Alcuni softkey appartengono a una determinata opzione (firmware). Se questa opzione non è installata nello strumento, i softkey ad essa associati non vengono visualizzati.

È possibile nascondere la visualizzazione del softkey, ad es. quando si utilizza il controllo remoto, per ingrandire l'area di visualizzazione dei risultati di misura ("Setup > Display > Displayed Items"). Vedere il Manuale d'uso per i dettagli.

### **3.1.1.3 Menù contestuali**

I marker e le tracce nel display, nonché tutte le informazioni presenti nella barra del canale, dispongono di menù contestuali. Facendo clic con il tasto destro del mouse su un marker o su una traccia nel display, o su un'informazione nella barra del canale (o premendovi sopra per circa 1 secondo), compare un menù contenente le stesse funzioni del softkey corrispondente. Ciò è utile, ad esempio, se la visualizzazione di un softkey è nascosta.

Vista pannello frontale

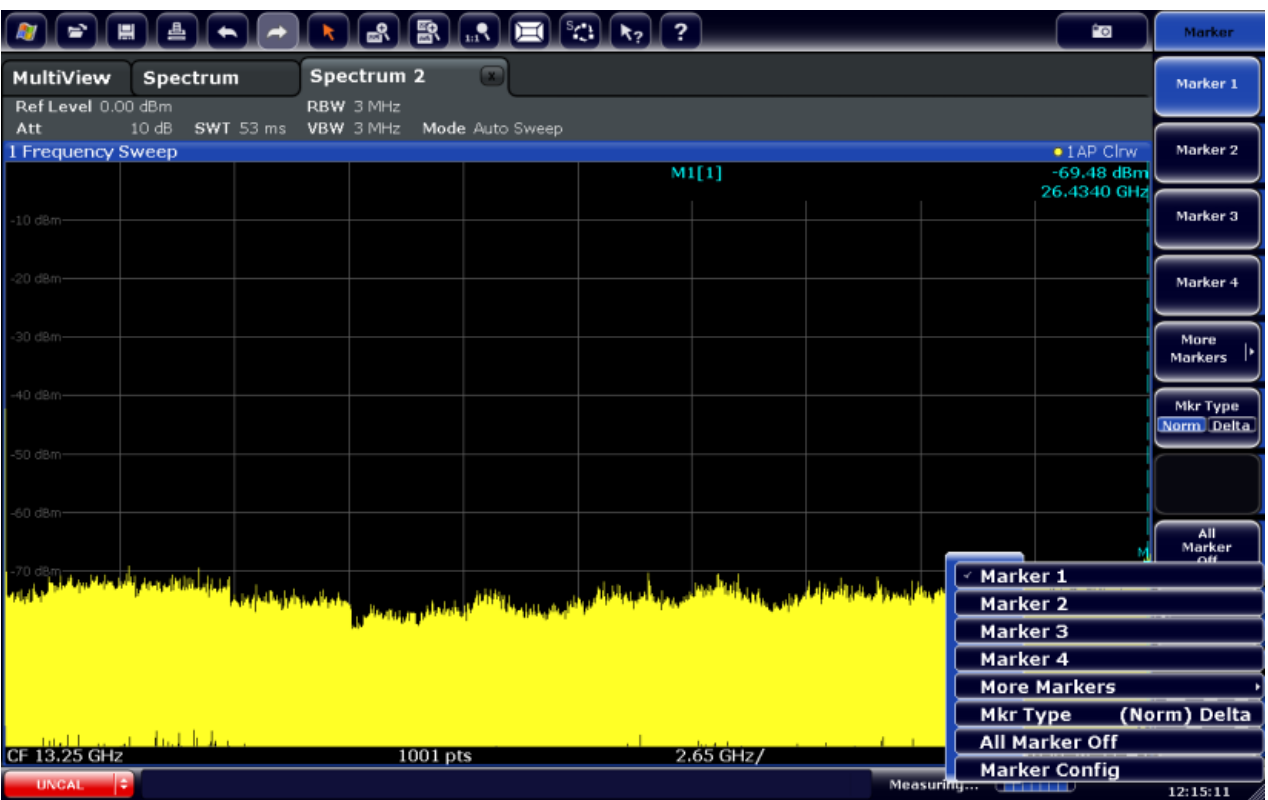

### **3.1.1.4 Tastiera su schermo**

La tastiera su schermo è uno strumento addizionale di interazione con lo strumento che non richiede il collegamento ad una tastiera esterna.

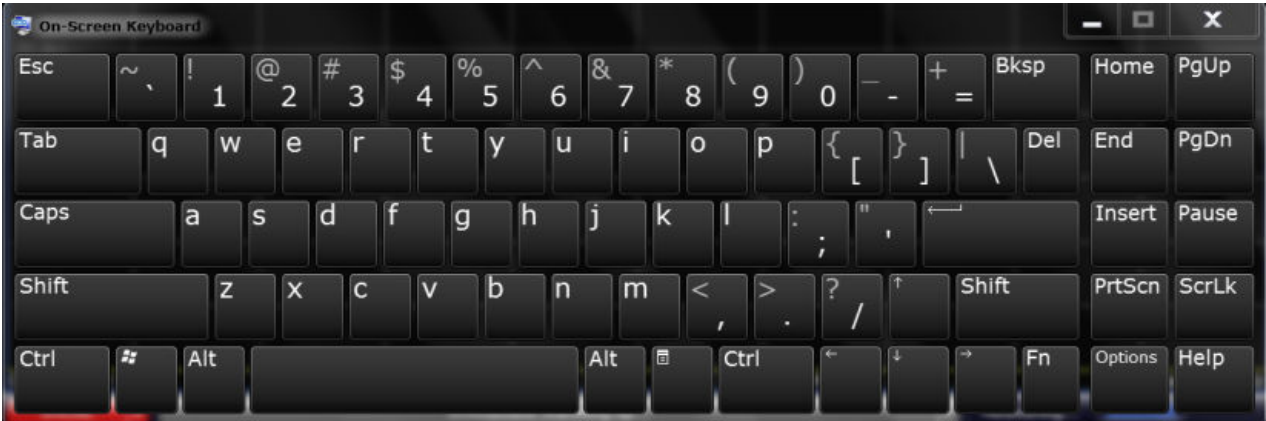

La visualizzazione della tastiera su schermo può essere attivata e disattivata a piacimento utilizzando il tasto funzione "On-Screen Keyboard" sotto lo schermo.

**WWW.** 

Quando viene premuto questo tasto, la visualizzazione offre le seguenti opzioni:

Vista pannello frontale

- Tastiera visualizzata nella parte superiore dello schermo
- Tastiera visualizzata nella parte inferiore dello schermo
- Nessuna tastiera visualizzata

È possibile utilizzare il tasto TAB sulla tastiera su schermo per spostare la selezione da un campo all'altro nelle finestre di dialogo.

# **3.1.2 Tasto POWER**

Il tasto POWER si trova nell'angolo inferiore sinistro del pannello frontale. Serve ad accendere e spegnere lo strumento.

Vedere anche [capitolo 2.1.5, "Accensione e spegnimento dello strumento",](#page-31-0) [alla pagina 15](#page-31-0).

# **3.1.3 Tasti di sistema**

SYSTEM Tasti che pongono lo strumento in un determinato stato, modificano le impostazioni di base e offrono funzionalità di stampa e di visualizzazione.

Una descrizione dettagliata delle funzioni corrispondenti viene fornita dal Manuale d'uso.

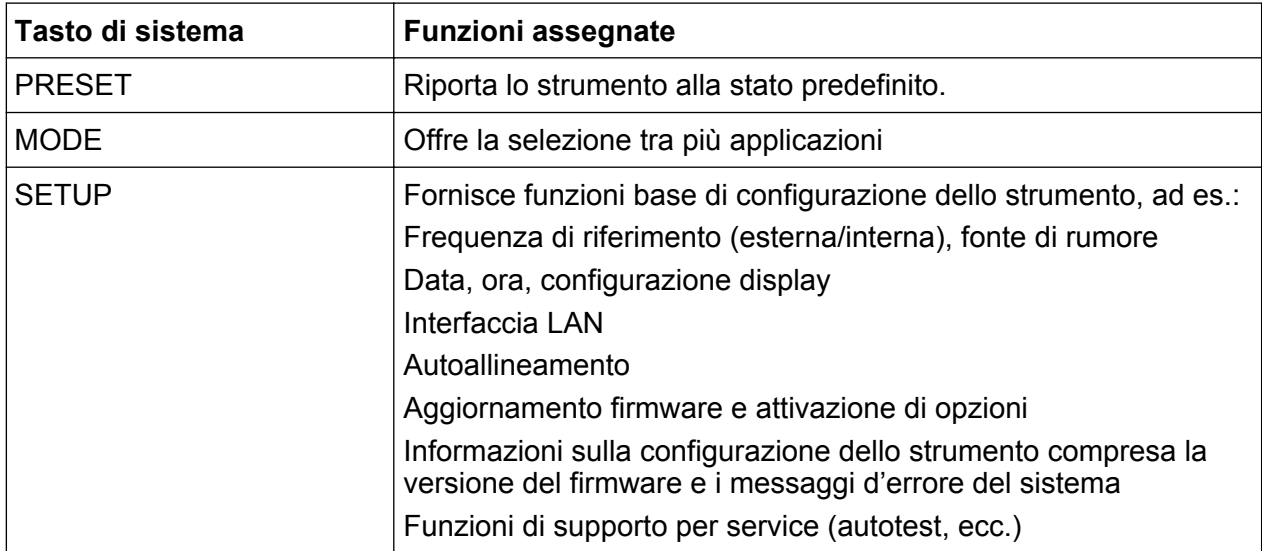

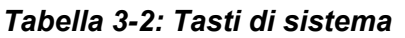

Vista pannello frontale

<span id="page-61-0"></span>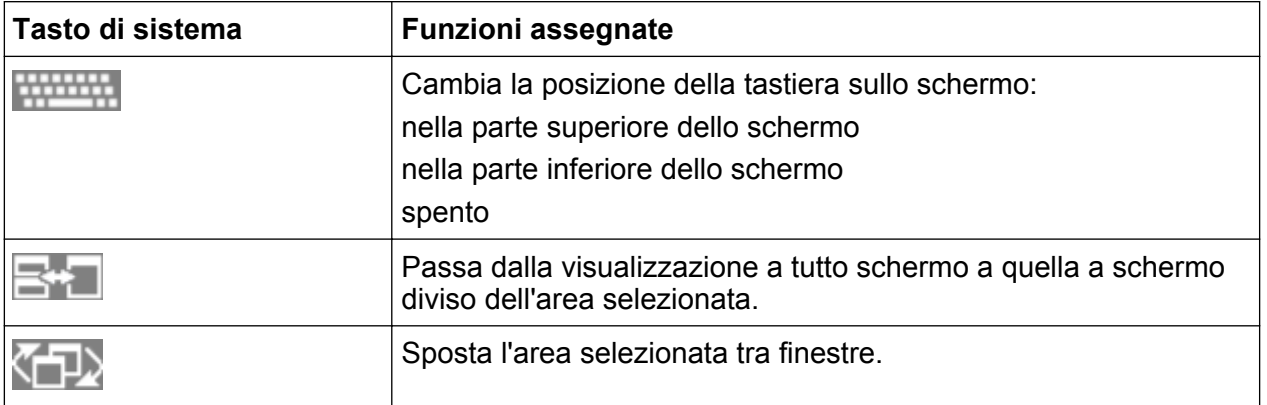

# **3.1.4 PHONES e VOLUME**

Al connettore femmina PHONES possono essere collegate cuffie dotate di minijack maschio. L'impedenza interna è di 10 Ω. La tensione di uscita può essere regolata utilizzando il controllo VOLUME a destra del connettore femmina. Quando è collegato un connettore maschio, l'altoparlante interno è disabilitato automaticamente.

Per utilizzare il connettore PHONES, selezionare "Video Output" = "Video" nella finestra di dialogo "Output" ( tasto INPUT/OUTPUT). La tensione di uscita (volume) è di 1V.

## **A ATTENZIONE**

#### **Pericolo di danni all'udito**

Per proteggere il proprio udito assicuratevi che il volume impostato non sia troppo alto prima di indossare le cuffie.

# **3.1.5 USB**

Il pannello frontale è dotato di tre connettori USB femmina (USB-A) per consentire di collegare dispositivi quali una tastiera (si consiglia: R&S PSL-Z2, numero d'ordine 1157.6870.03) o un mouse (si consiglia: R&S PSL-Z10, numero d'ordine 1157.7060.03). Inoltre può essere collegato anche un memory stick per memorizzare e richiamare impostazioni dello strumento e dati di misura.

Il pannello posteriore è provvisto di ulteriori connettori USB, compreso un connettore maschio (USB-B). Vedere [capitolo 3.2.5, "USB",](#page-71-0) [alla pagina 55](#page-71-0).

# **3.1.6 SENSORE DI POTENZA**

Il connettore femmina LEMOSA è utilizzato per collegare i sensori di potenza della famiglia R&S NRP-Zxy. Per un elenco dettagliato dei sensori supportati, vedere la specifica.

Per dettagli sulla configurazione e l'utilizzo dei sensori di potenza, vedere il Manuale d'uso.

# **3.1.7 SONDA**

L'R&S FSW è dotato di un connettore per alimentare con delle tensioni dei dispositivi esterni. Le tensioni disponibili sono da +15 V a -12 V con presa di terra e possono alimentare sonde e preamplificatori attivi. È disponibile una corrente massima di 140 mA. Questo connettore è anche adatto a fornire l'alimentazione per i sensori ad alta impedenza dell'Agilent.

# **3.1.8 CONTROLLO DELLA SORGENTE DI RUMORE**

Il connettore femmina di controllo della sorgente di rumore è utilizzato per fornire la tensione di alimentazione ad una fonte di rumore esterna, ad es. per misurare la figura di rumore e il guadagno di amplificatori e dispositivi a conversione di frequenza.

Le sorgenti di rumore convenzionali richiedono una tensione di +28 V di alimentazione per accendersi e 0 V per spengersi. L'uscita supporta un assorbimento massimo di 100 mA.

# **3.1.9 Tasti funzione**

I tasti funzione forniscono accesso alle impostazioni e funzioni di misura più comuni.

Una descrizione dettagliata delle funzioni corrispondenti viene fornita dal Manuale d'uso.

#### *Tabella 3-3: Tasti funzione*

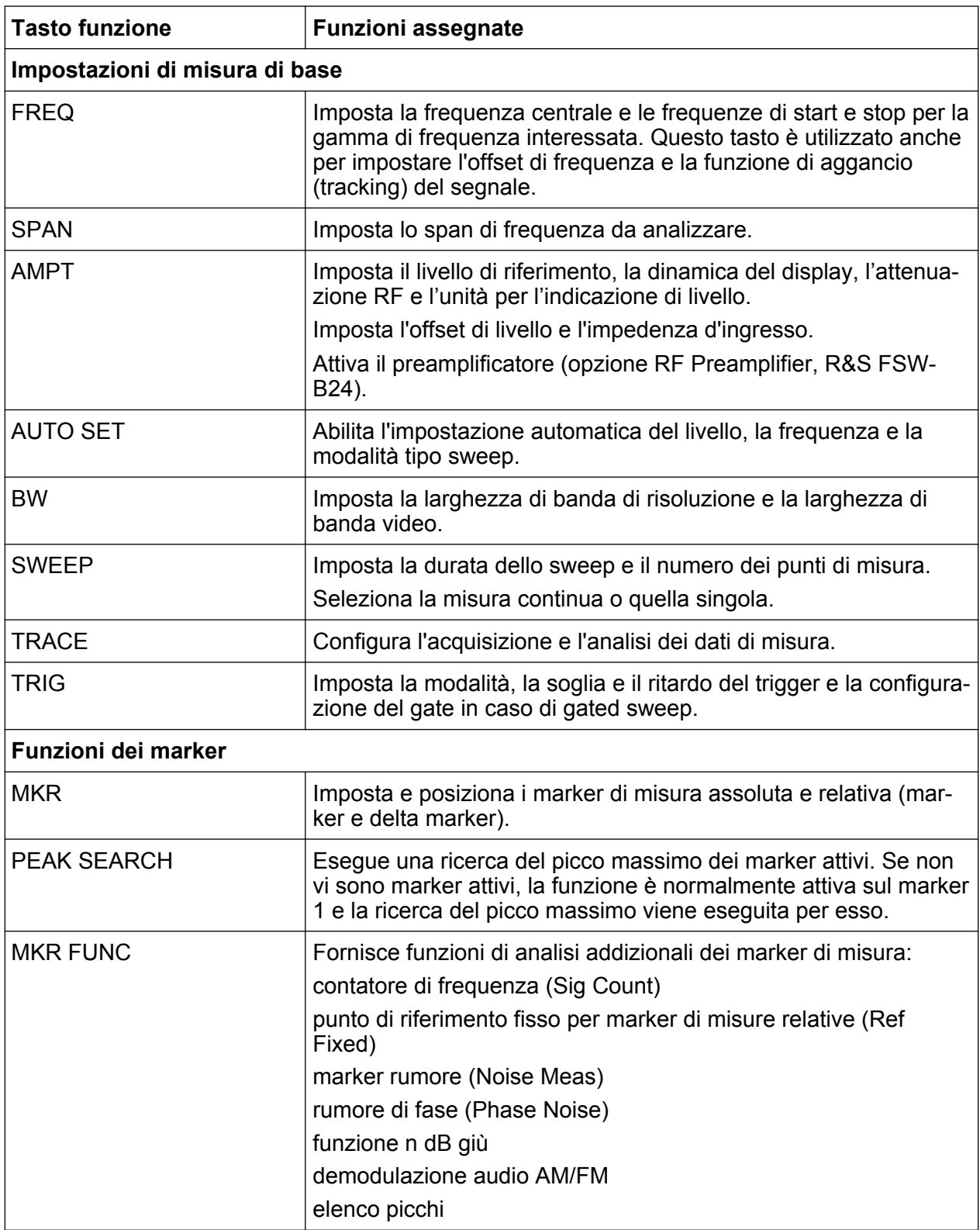

Vista pannello frontale

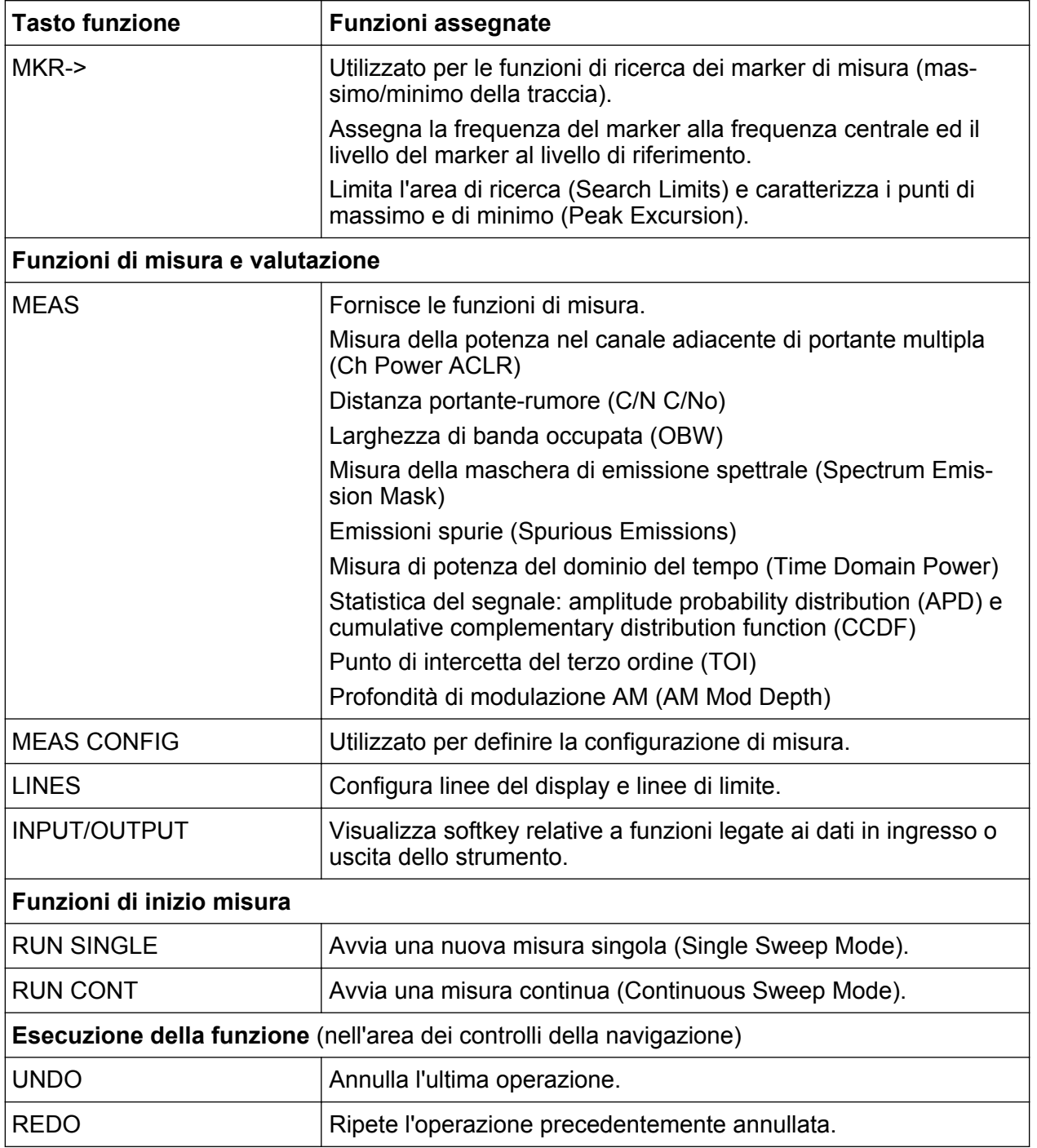

# **3.1.10 Tastierino numerico**

Il tastierino numerico viene utilizzato per inserire parametri alfanumerici, comprese le unità corrispondenti (vedere anche [capitolo 5.4, "Inserimento dei Dati",](#page-111-0) [alla pagina 95](#page-111-0)). Esso contiene i seguenti tasti:

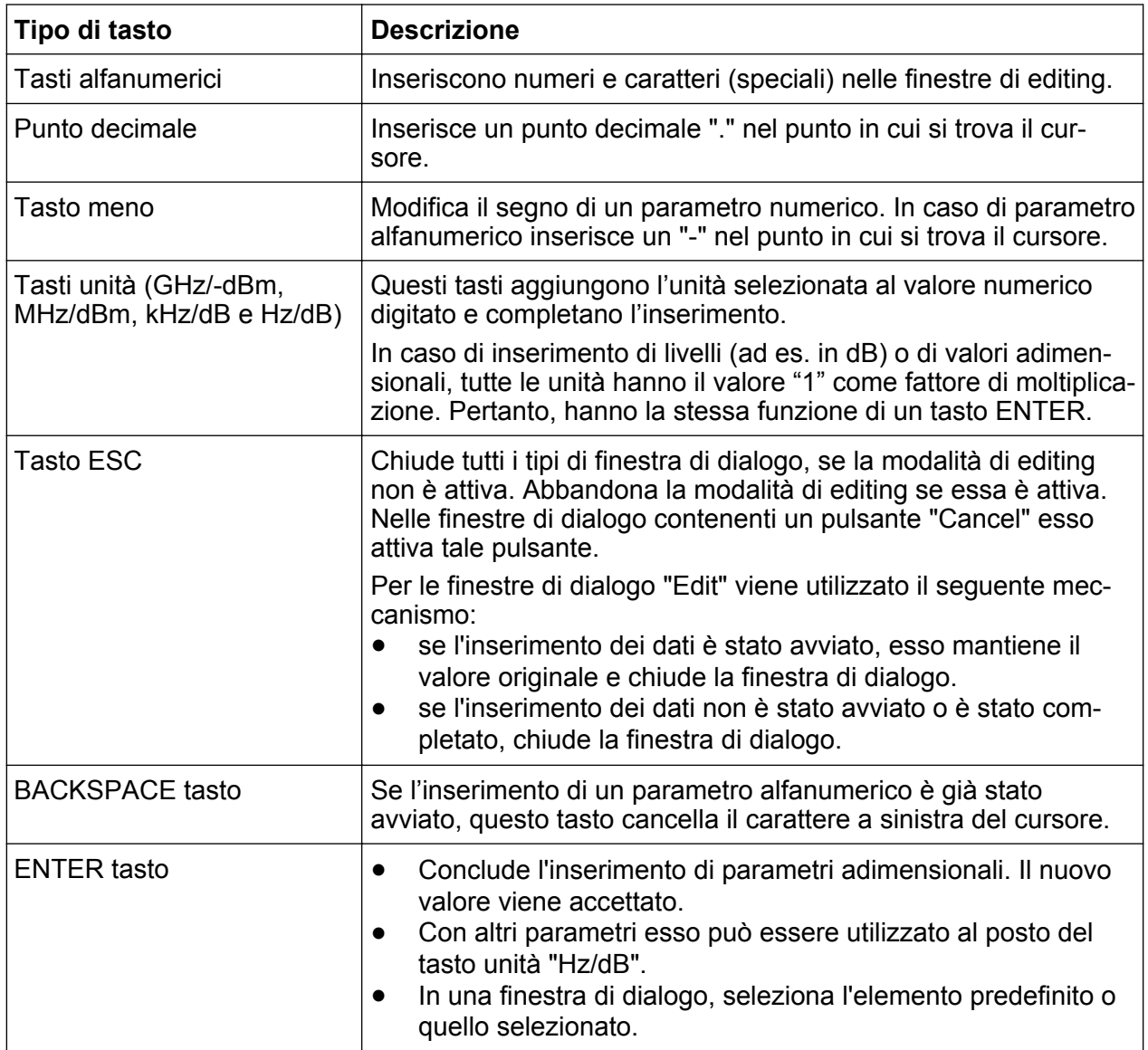

#### *Tabella 3-4: Tasti sul tastierino numerico*

# **3.1.11 Controlli della navigazione**

I controlli della navigazione comprendono una manopola, i tasti di navigazione e i tasti UNDO / REDO. Permettono all'utente di navigare all'interno del display o delle finestre di dialogo.

## **3.1.11.1 Manopola**

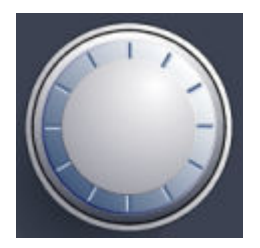

La manopola ha diverse funzioni:

- In caso di parametro numerico, incrementa (in senso orario) o decrementa (in senso antiorario) il parametro dello strumento a passi definiti.
- Sposta la barra di selezione all'interno delle aree del campo selezionato (ad es. elenchi).
- Sposta i marker, le linee limite ecc. sullo schermo.
- Muove la barra di scorrimento in direzione verticale se tale barra è focalizzata.
- Funziona coma il tasto ENTER quando viene premuto.

#### **3.1.11.2 Tasti di navigazione**

I tasti di navigazione possono essere utilizzati in alternativa alla manopola per navigare nelle finestre di dialogo, nei diagrammi o nelle tabelle.

#### **Tasti UP/DOWN**

I tasti UP o DOWN eseguono le seguenti funzioni:

- In una finestra di editing numerico incrementano o decrementano il parametro dello strumento.
- In un elenco scorrono avanti e indietro tra gli elementi dell'elenco.
- In una tabella muovono la barra di selezione. in direzione verticale.
- In finestre o finestre di dialogo con barra di scorrimento verticale muovono la barra di scorrimento.

#### **Tasti LEFT/RIGHT**

I tasti LEFT o RIGHT eseguono le seguenti funzioni:

- In una finestra di editing alfanumerico spostano il cursore.
- In un elenco scorrono avanti e indietro tra gli elementi dell'elenco.

- In una tabella muovono la barra di selezione in direzione orizzontale.
- In finestre o finestre di dialogo con barra di scorrimento orizzontale muovono la barra di scorrimento.

## **3.1.11.3 Tasti UNDO/REDO**

- Il tasto UNDO annulla l'azione precedentemente eseguita, vale a dire che viene ripristinato lo stato antecedente tale azione. La funzione Annulla è utile, ad esempio, se si sta eseguendo una misura a span zero con diversi marker e una linea limite definita, e accidentalmente si fa clic sul softkey "ACP". In tal caso si perderebbero molte impostazioni. Tuttavia, premendo UNDO immediatamente dopo viene ripristinato lo stato precedente, vale a dire quello della misura a span zero e tutte le impostazioni.
- Il tasto REDO ripete l'azione precedentemente annullata, vale a dire che viene ripetuta l'azione eseguita più recentemente.

La funzione UNDO non è disponibile dopo un'operazione di PRESET o di "RECALL". Quando queste funzioni vengono utilizzate, la cronologia delle azioni precedenti viene cancellata.

Le funzioni UNDO/REDO non sono disponibili per alcune applicazioni; vedere le note di rilascio per i dettagli.

# **3.1.12 Connettori 50Ω per ingresso (analogico) in banda base (opzionale)**

L'opzione dell'interfaccia analogica in banda base dell'R&S FSW (R&S FSW-B71) dispone di 4 connettori BNC BASEBAND INPUT sul pannello frontale dello strumento per segnali analogici I e Q.

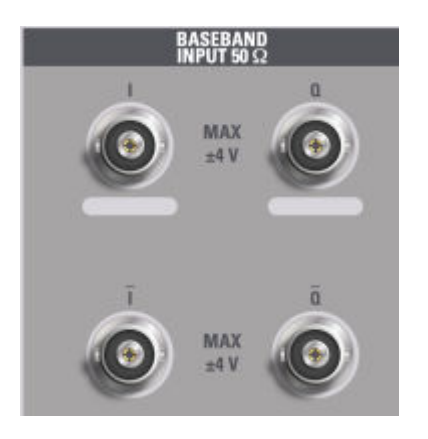

Vista pannello frontale

I connettori BNC superiori BASEBAND INPUT I e BASEBAND INPUT Q vengono utilizzati per l'immissione di segnali single-ended, l'immissione di segnali positivi per segnali differenziali nonché per l'immissione da **sonde Rohde & Schwarz** attive (R&S RT-ZSxx e sonde differenziali RT-ZDxx).

I connettori BNC inferiori  $\overline{I}$  e  $\overline{O}$  vengono utilizzati per l'immissione del segnale negativo per segnali differenziali.

Per l'immissione di segnali complessi (I+jQ), utilizzare sempre due cavi identici per i connettori I e Q (stessa lunghezza, stessa tipologia, stesso costruttore). Diversamente potranno verificarsi ritardi o squilibri nell'acquisizione del segnale tra cavi differenti che non possono essere calibrati.

Tutti i connettori hanno un'impedenza fissa di 50Ω e possono raggiungere un livello massimo di ingresso del segnale di  $4V_{\text{pp}}$  ciascuno.

# **AVVISO**

### **Pericolo di danneggiamento dello strumento**

Non sovraccaricare i connettori BASEBAND INPUT. Non superare mai una tensione d'ingresso di 4 V. La non conformità a tale norma provoca la distruzione dei componenti dell'interfaccia analogia in banda base.

È possibile abilitare l'ingresso attraverso l'interfaccia analogica in banda base nell'analizzatore I/Q, nell'applicazione Analog Demodulation ("Demodulazione analogica") o in una delle applicazioni opzionali che elaborano dati I/Q (se disponibile).

Per maggiori informazioni sull'interfaccia analogica in banda base (R&S FSW-B71) vedere il Manuale d'uso R&S FSW I/Q Analyzer and I/Q Input.

# **3.1.13 TRIGGER INPUT / OUTPUT**

Il connettore femmina TRIGGER INPUT per trigger esterno/ingresso gate è utilizzato per controllare la misura mediante un segnale esterno. I livelli di tensione possono variare da 0.5 a 3.5 V. Il valore predefinito è di 1.4 V. L'impedenza d'ingresso tipica è di 10 kΩ.

Il connettore femmina BNC TRIGGER INPUT / OUTPUT può essere utilizzato per ricevere un secondo segnale esterno o fornire un segnale a un altro dispositivo. Il

Vista del pannello posteriore

segnale è TTL compatibile (0 V / 5 V). È possibile controllare l'utilizzo del connettore nelle impostazioni del "Trigger" (tasto TRIG).

Il pannello posteriore è provvisto di un terzo connettore TRIGGER INPUT / OUTPUT, vedere [capitolo 3.2.9, "TRIGGER 3 INPUT/ OUTPUT",](#page-73-0) [alla pagina 57](#page-73-0).

# **3.1.14 Connettore EXT MIXER (opzionale)**

È possibile collegare mixer esterni ai connettori femmina EXT MIXER LO OUT/IF IN e IF IN per aumentare il range di frequenza disponibile. Questo connettore è opzionale e disponibile solo con l'R&S FSW-B21.

Se all'R&S FSW non è collegato alcun mixer esterno, coprire i due connettori frontali LO OUT / IF IN e IF IN con i cappucci SMA in dotazione.

# **3.1.15 INGRESSO RF 50**Ω

Un dispositivo sotto test (DUT) può essere collegato all'R&S FSW predisponendo un ingresso RF che viene, poi, analizzato. Il DUT è collegato all'RF INPUT dello strumento tramite cavo equipaggiato di connettore appropriato.

# **AVVISO**

### **Pericolo di danneggiamento dello strumento**

Non sovraccaricare l'ingresso. Per i valori massimi consentiti vedere la specifica. Per un accoppiamento AC non superare mai una tensione d'ingresso di DC di 50 V. Per un accoppiamento DC, la tensione di DC non deve mai essere applicata all'ingresso. In entrambi i casi, la mancanza di conformità distruggerà i mixer di ingresso.

# **3.2 Vista del pannello posteriore**

Questa figura mostra la vista del pannello posteriore dell'R&S FSW. I singoli elementi sono descritti più dettagliatamente nelle sezioni seguenti.

Vista del pannello posteriore

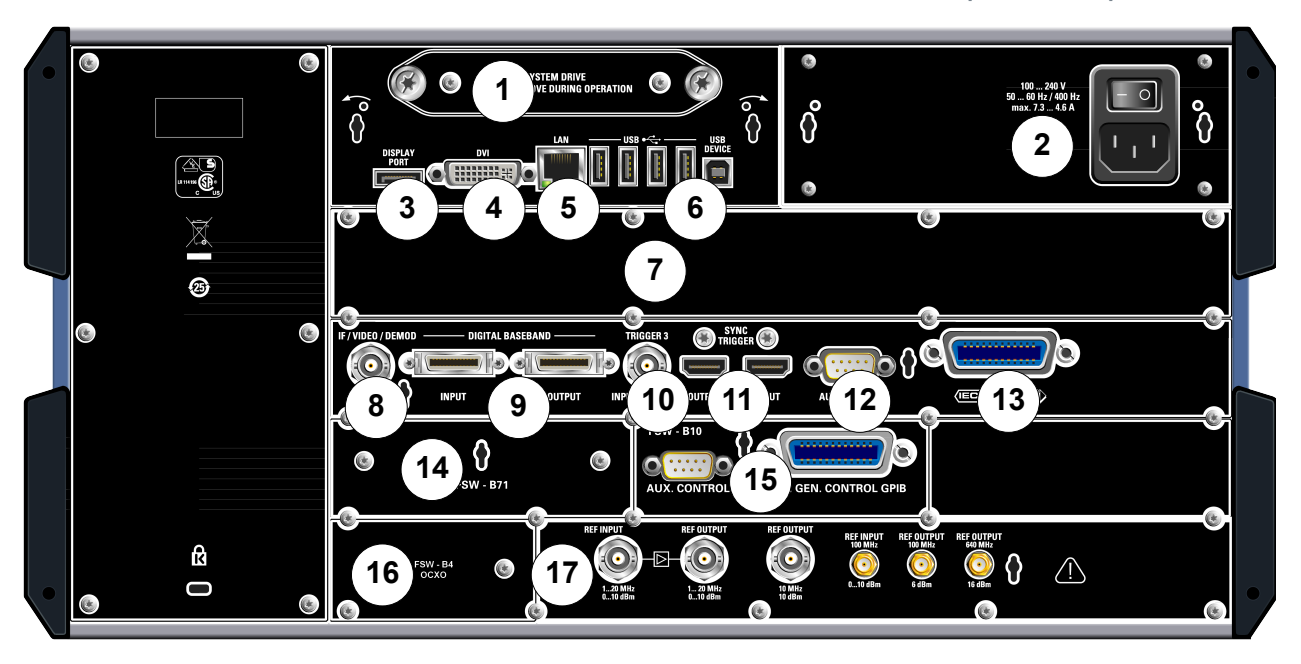

#### *Fig. 3-3: Vista del pannello posteriore*

- = Sistema disco rigido rimovibile
- = Collegamento di alimentazione AC e interruttore generale
- = DISPLAY PORT per display esterno
- = Connettore DVI per display esterno
- = Connettore LAN
- = Connettori USB (DEVICE)
- = Estensione della larghezza di banda 160 MHz/ 320 MHz con connettore IF WIDE OUTPUT (opzione B160/ B320)
- = Connettore IF/VIDEO/DEMOD
- = Connettori DIGITAL BASEBAND INPUT/OUTPUT (opzione B17)
- = Connettore TRIGGER 3 INPUT/OUTPUT
- = SYNC TRIGGER OUTPUT/INPUT
- = AUX PORT
- = Interfaccia GPIB
- = Interfaccia analogica in banda base (opzione B71)
- = controllo del generatore esterno (opzione B10)
- = Riferimento esterno OCXO (opzione B4)
- = Connettori REF INPUT/OUTPUT

# **3.2.1 Sistema disco rigido rimovibile**

Il sistema disco rigido rimovibile contiene tutti i dati di misura provenienti dall'R&S FSW, consentendo all'utente di memorizzare i dati con sicurezza in un'ubicazione che può essere rimossa e conservata in ambiente sicuro.

Vista del pannello posteriore

# <span id="page-71-0"></span>**3.2.2 Collegamento di alimentazione AC e interruttore generale**

Un connettore di alimentazione AC e l'interruttore generale sono disposti in un'unità sul pannello posteriore dello strumento.

Funzione dell'interruttore generale:

Posizione 1: Lo strumento è operativo.

Posizione O: L'intero strumento è scollegato dall'alimentazione AC.

Per i dettagli fare riferimento a [capitolo 2.1.4, "Collegamento dell'alimentazione](#page-31-0) [AC", alla pagina 15](#page-31-0).

# **3.2.3 DISPLAY PORT e DVI**

È possibile collegare un monitor esterno o un altro dispositivo come display all'R&S FSW per disporre di un display più ampio. Sono disponibili, a tale scopo, due differenti tipi di connettori:

- DISPLAY PORT
- DVI (interfaccia visiva digitale)

Per i dettagli vedere [capitolo 2.4, "Collegamento di un monitor esterno",](#page-40-0) [alla pagina 24](#page-40-0).

# **3.2.4 LAN**

L'interfaccia LAN può essere utilizzata per collegare l'R&S FSW alla rete locale per il controllo remoto, la stampa ed il trasferimento dati. L'assegnazione dei contatti sul connettore RJ-45 supporta i cavi UTP/STP a coppie twistate di categoria 5 in configurazione a stella (UTP sta per *unshielded twisted pair* - coppia twistata non schermata - e STP per *shielded twisted pair* - coppia twistata schermata).

Per i dettagli vedere [capitolo 2.5, "Configurazione del collegamento alla rete](#page-42-0) [\(LAN\)", alla pagina 26](#page-42-0).

# **3.2.5 USB**

Il pannello posteriore dispone di quattro connettori USB femmina (USB-A) addizionali per collegare dispositivi come una tastiera, un mouse o un memory stick (vedere anche [capitolo 3.1.5, "USB", alla pagina 45\)](#page-61-0).
È disponibile, inoltre, un connettore maschio USB DEVICE (USB-B) (USB-B), ad esempio per una stampante.

## **3.2.6 Estensione della larghezza di banda 160 MHz/ 320 MHz con connettore IF WIDE OUTPUT (R&S FSW-B160/ B320U160U320)**

La larghezza di banda per l'analisi del segnale dell'R&S FSW può essere ampliata di un'opzione hardware (R&S FSW-B160/-B320 o R&S FSW-U160/- U320). L'estensione della larghezza di banda consente di avere una larghezza di banda lineare fino ad un massimo di 160 MHz (con la versione opzionale B160/ U160) o 320 MHz (con la versione opzionale B320/U320) con una sample rate massima in uscita di 10 GHz. Mentre l'estensione può essere attivata o disattivata manualmente nell'unità di base dell'R&S FSW (applicazione analizzatore I/Q), essa viene attivata automaticamente in alcune applicazioni che supportano anch'esse l'analisi dei dati I/Q. Vedere la documentazione specifica dell'applicazione per i dettagli.

L'opzione di estensione della larghezza di banda R&S FSW-B320/-U320 richiede una revisione del modulo di riferimento 3.14 o superiore.

Insieme all'estensione della larghezza di banda è disponibile un connettore in uscita IF addizionale (IF WIDE OUTPUT). Diversamente dal connettore predefinito IF/VIDEO/DEMOD OUTPUT, la frequenza di uscita IF del connettore opzionale non può essere definita manualmente, ma viene determinata automaticamente in funzione della frequenza centrale. Per i dettagli sulle frequenze utilizzate, vedere la specifica. Il connettore IF WIDE OUTPUT viene utilizzato automaticamente quando l'estensione della larghezza di banda è attivata (ad es. per larghezze di banda > 80 MHz).

## **3.2.7 IF/VIDEO/DEMOD OUTPUT**

Il connettore BNC femmina può essere utilizzato per diverse uscite:

- Uscita frequenza intermedia (IF) di circa 20 MHz
- Uscita video (1V)

L'uscita disponibile è definita nel software (tasto INPUT/OUTPUT). Vedere il Manuale d'uso per i dettagli.

## **3.2.8 Interfaccia digitale in banda base (R&S FSW-B17) e R&S EX-IQ-BOX**

L'opzione di interfaccia digitale in banda base (R&S FSW-B17) dell'R&S FSW prevede un'interfaccia dati I/Q digitale online collegata sul pannello posteriore dello strumento per la gestione dei segnali di ingresso e di uscita. L'ingresso e l'uscita digitali possono essere direttamente abilitati nell'unità di base o in una delle applicazioni (laddove disponibile).

Come opzione, un R&S EX-IQ-BOX può essere collegato all'interfaccia digitale in banda base dell'unità di base dell' analizzatore per convertire le proprietà del segnale e il protocollo di trasmissione dell'R&S FSW in formati di segnale definiti dall'utente o in formati standard e viceversa.

Dal momento che l'ingresso digitale dei segnali I/Q e l'ingresso analogico in banda base utilizzano lo stesso percorso, è impossibile utilizzare entrambi contemporaneamente. Quando ne è attivato uno, i collegamenti stabiliti per l'altro sono interrotti. Quando il secondo ingresso è disattivato, i collegamenti con il primo sono ripristinati. Ciò può causare un breve ritardo nel trasferimento dei dati dopo avere attivato la sorgente d'ingresso.

Per maggiori informazioni sull'interfaccia analogica in banda base (R&S FSW-B17) e su sue applicazioni tipiche vedere il Manuale d'uso R&S FSW I/Q Analyzer.

## **3.2.9 TRIGGER 3 INPUT/ OUTPUT**

Il connettore femmina BNC TRIGGER INPUT / OUTPUT addizionale può essere utilizzato per ricevere un terzo segnale esterno o fornire un segnale a un altro dispositivo. Il segnale è TTL compatibile (0 V / 5 V). È possibile controllare l'utilizzo del connettore nelle impostazioni del "Trigger" (tasto TRIG).

## <span id="page-74-0"></span>**3.2.10 SYNC TRIGGER OUTPUT/INPUT**

I connettori SYNC TRIGGER OUTPUT/INPUT consentono all'utente di sincronizzare diversi dispositivi (ad es. due R&S FSW) per quanto riguarda il segnale del trigger, ma anche la frequenza di riferimento. Un segnale a 100 MHz può essere emesso, come segnale trigger o di riferimento, verso un altro dispositivo, e un trigger esterno o segnale di riferimento può essere ricevuto dall'R&S FSW su un connettore d'ingresso.

## **3.2.11 AUX PORT**

Il connettore maschio a 9 poli SUB-D fornisce segnali di controllo per controllare dispositivi esterni. Il livello dei tensione è TTL compatibile (max. 5 V).

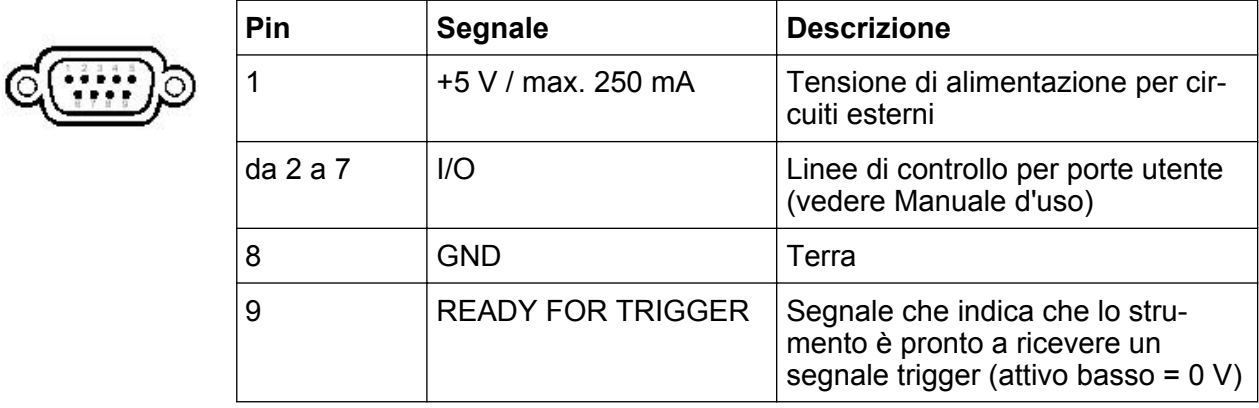

## **AVVISO**

## **Rischio di corto circuito**

Osservare sempre le indicazioni sulle funzioni dei pin. Un corto circuito dei pin potrebbe danneggiare lo strumento.

## **3.2.12 Interfaccia GPIB**

L'interfaccia è conforme all'IEEE488 e all'SCPI. Tramite questa interfaccia è possibile collegare un computer per il controllo remoto. Per configurare il collegamento si consiglia l'uso di un cavo schermato. Per maggiori dettagli, fare riferimento al capitolo "Setting Up Remote Control" nel Manuale d'uso.

**R&S**®**FSW Panoramica dello strumento**

Vista del pannello posteriore

## **3.2.13 Opzione di controllo del generatore esterno (R&S FSW-B10)**

Il controllo del generatore esterno opzionale dispone di un connettore GPIB e di una porta AUX addizionali.

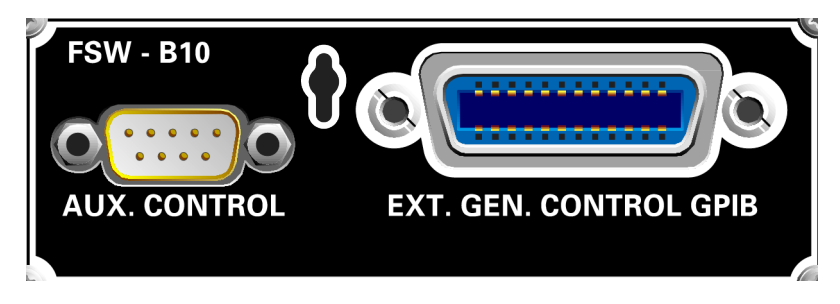

Il connettore può essere utilizzato per collegare il generatore esterno all'R&S FSW.

La porta AUX è richiesta per la sincronizzazione TTL, premesso che sia supportata dal generatore. È identica alla porta AUX standard( vedere [capitolo 3.2.11,](#page-74-0) ["AUX PORT", alla pagina 58](#page-74-0)).

Per i dettagli sul collegamento di un generatore, vedere il capitolo "Controllo di un generatore esterno nel Manuale d'uso dell'R&S FSW.

## **3.2.14 Opzione OCXO (R&S FSW-B4)**

Questa opzione genera un segnale di riferimento a 10 MHz con una frequenza molto precisa. Quando installata, se non si utilizzano segnali esterni, questo segnale è utilizzato come riferimento interno. Può anche essere utilizzato anche per sincronizzare altri dispositivi collegati tramite il connettore REF OUTPUT da 10 MHz.

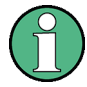

## **Tempo di riscaldamento per OCXO**

Quando lo strumento è acceso, l'OCXO richiede un tempo di riscaldamento prolungato (vedi specifica). Non è richiesto alcun tempo di riscaldamento quando si parte dalla modalità standby.

## **3.2.15 REF INPUT / REF OUTPUT**

I connettori REF INPUT vengono utilizzati per fornire un segnale di riferimento esterno all'R&S FSW.

I connettori REF OUTPUT possono essere utilizzati per fornire un segnale di riferimento esterno (o il segnale di riferimento OCXO opzionale) dall'R&S FSW ad altri dispositivi collegati a questo strumento.

Sono disponibili diversi connettori per segnali di riferimento differenti:

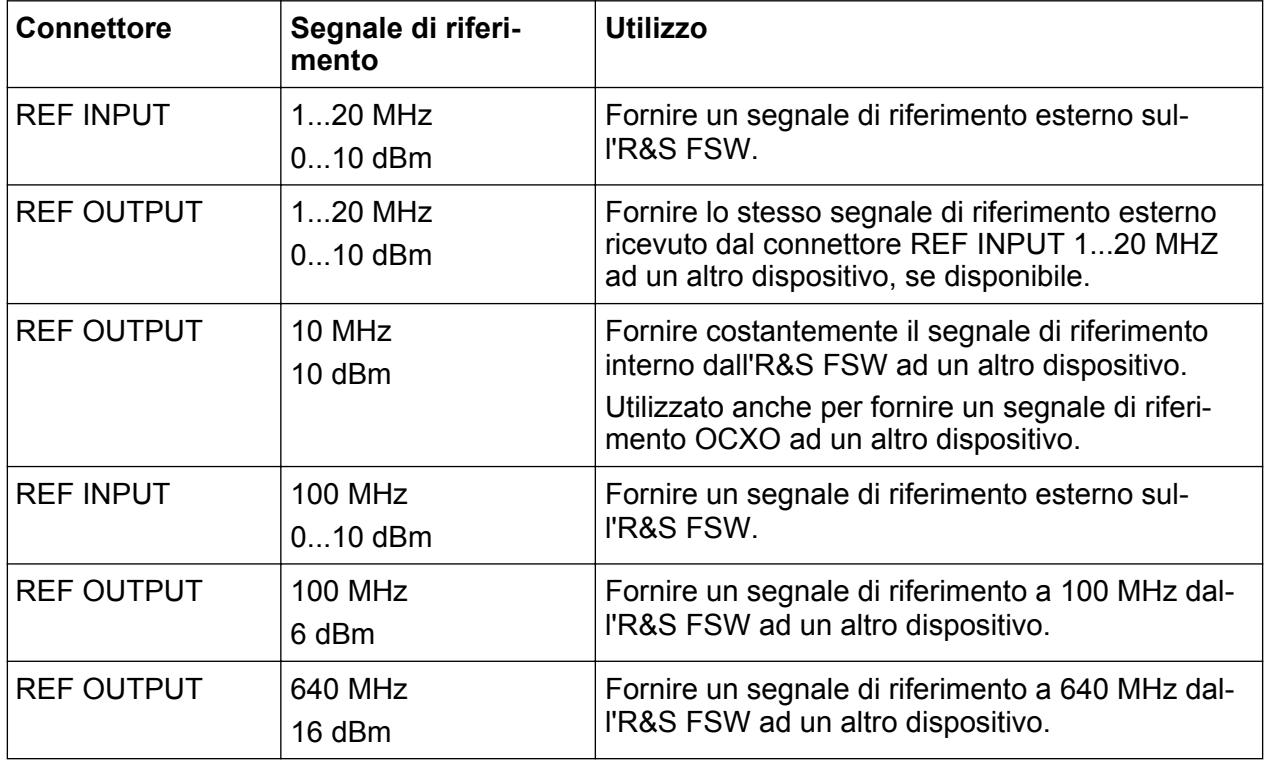

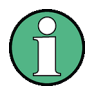

## **SYNC TRIGGER**

Il connettore SYNC TRIGGER può essere utilizzato anche per sincronizzare la frequenza di riferimento su più dispositivi (vedere [capitolo 3.2.10,](#page-74-0) ["SYNC TRIGGER OUTPUT/INPUT", alla pagina 58](#page-74-0)).

Misura di un segnale

# 4 Prova dello strumento

Questo capitolo introduce, passo per passo, le funzioni e impostazioni più importanti dell'R&S FSW. La descrizione completa della funzionalità e il suo utilizzo viene fornita nel Manuale d'uso dell'R&S FSW. L'utilizzo di base dello strumento è descritto in [capitolo 5, "Utilizzo dello strumento", alla pagina 82](#page-98-0).

## **Requisiti preliminari**

● Lo strumento è configurato, collegato alla rete elettrica e avviato come descritto nel [capitolo 2, "Preparazione all'utilizzo", alla pagina 9](#page-25-0).

Per queste prime misure viene utilizzato il segnale di calibrazione interno; pertanto non sono necessari sorgenti di segnale o strumenti addizionali. Provare la seguente procedura:

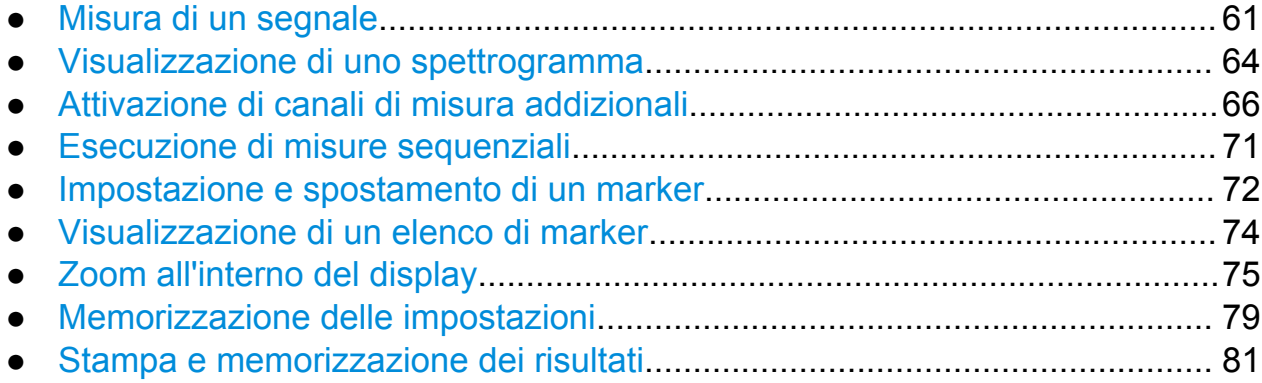

## **4.1 Misura di un segnale**

Inizieremo misurando una sinusoide semplice, utilizzando come input il segnale di calibrazione interno.

### **Per visualizzare il segnale di calibrazione interno a 64 MHz**

- 1. Premere il tasto PRESET per iniziare con una configurazione definita dello strumento.
- 2. Premere il tasto SETUP sul pannello frontale.
- 3. Premere sul softkey "Service".
- 4. Premere sulla scheda "Calibration Signal".

Misura di un segnale

5. Premere sull'opzione "Calibration Frequency RF". Lasciare la frequenza sui 64 MHz predefiniti, con uno spettro a banda stretta.

Il segnale di calibrazione viene ora inviato all'ingresso RF dell'R&S FSW. Come impostazione predefinita viene eseguito uno sweep di frequenza continua, e lo spettro del segnale di calibrazione viene ora visualizzato nel livello standard in rapporto al diagramma di frequenza.

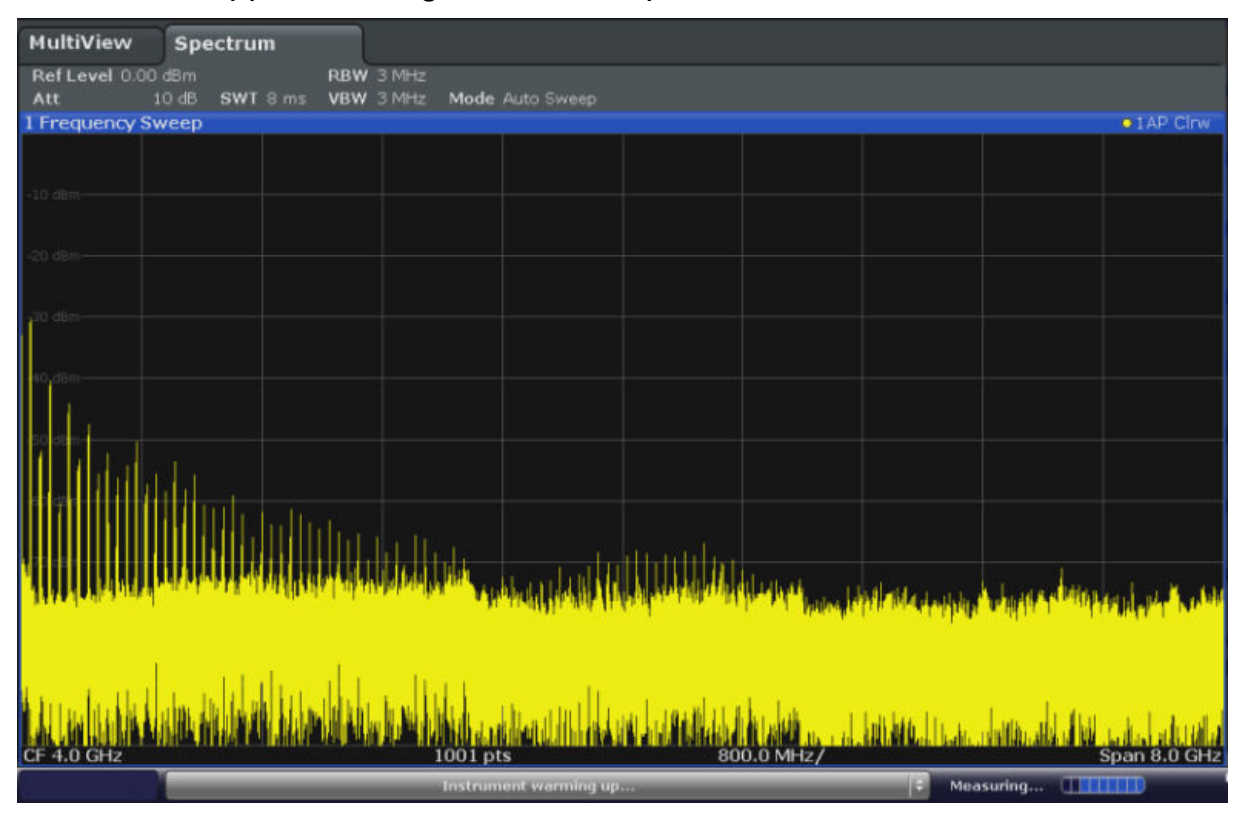

*Fig. 4-1: Segnale di calibrazione come ingresso RF*

## **Tempo di riscaldamento dello strumento**

Tenere presente che lo strumento richiede un tempo iniziale di riscaldamento dopo essere stato acceso. Un messaggio nella barra di stato ("Instrument warming up...") indica che la temperatura operativa non è stata ancora raggiunta. Attendere che questo messaggio non venga più visualizzato prima di avviare una misura.

## **Per ottimizzare la visualizzazione**

Al fine di ottimizzare la visualizzazione del segnale di calibrazione, regoleremo le impostazioni principali di misura.

- 1. Impostare la frequenza centrale sulla frequenza di calibrazione:
	- a) Premere sul softkey "Overview" per visualizzare la configurazione "Overview".
	- b) Premere sul pulsante "Frequency".
	- c) Nel campo "Center" inserire *64* con la tastiera numerica sul pannello frontale.
	- d) Premere il tasto "MHz" vicino alla tastiera numerica.
- 2. Ridurre lo span a 20 MHz:
	- a) Nel campo "Span" della finestra di dialogo "Frequency" inserire *20 MHz*.
	- b) Chiudere la finestra di dialogo "Frequency".
- 3. Impostare il livello di riferimento su -25 dBm:
	- a) Nella configurazione "Overview" Premere sul pulsante "Amplitude".
	- b) Nel campo "Value" della finestra di dialogo "Amplitude" inserire *-25 dBm*.

La visualizzazione del segnale di calibrazione è ora migliorata. Il valore massimo della frequenza centrale (= frequenza di calibrazione) di 64 MHz diventa visibile.

Visualizzazione di uno spettrogramma

<span id="page-80-0"></span>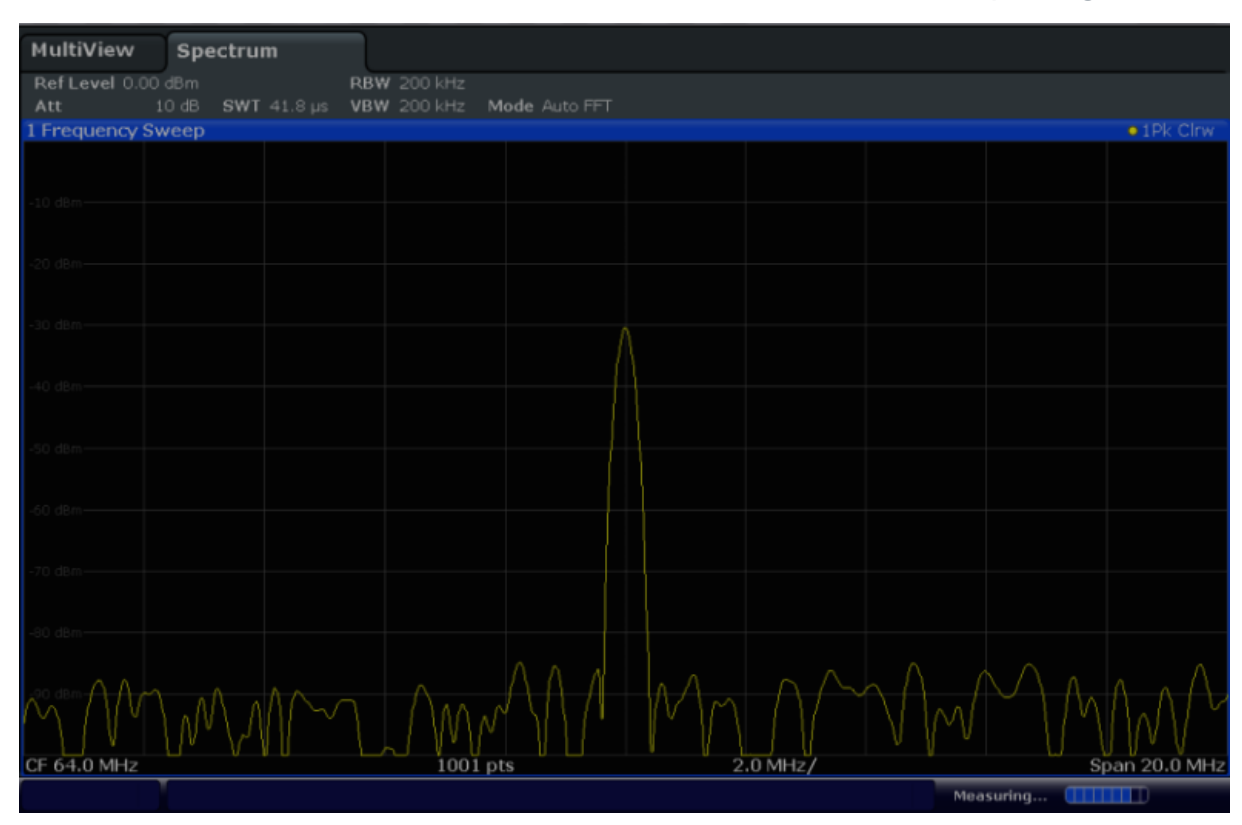

*Fig. 4-2: Segnale di calibrazione con impostazioni di visualizzazione ottimizzate*

## **4.2 Visualizzazione di uno spettrogramma**

In aggiunta alla visualizzazione standard dello spettro "livello in rapporto alla frequenza", l'R&S FSW fornisce anche una visualizzazione dello spettrogramma dei dati misurati. Uno spettrogramma mostra come la densità spettrale di un segnale varia nel tempo. L'asse x mostra la frequenza, l'asse y il tempo. Una terza dimensione, il livello di potenza, è indicato da colori differenti. Pertanto, è possibile notare come l'intensità del segnale vari nel tempo per frequenze differenti.

- 1. Premere sul softkey "Overview" per visualizzare la finestra di dialogo della configurazione generale.
- 2. Premere sul pulsante "Display".

La modalità SmartGrid viene attivata, e la barra di valutazione con i metodi di valutazione disponibili è visualizzata.

Visualizzazione di uno spettrogramma

## 3. Spectrogram

Trascinare l'icona "Spectrogram" dalla barra di valutazione all'area del diagramma. L'area di colore blu indica che il nuovo diagramma sostituirebbe la precedente visualizzazione dello spettro. Dal momento che non intendiamo sostituire lo spettro, trascinare l'icona nella metà inferiore del display per inserire una finestra addizionale al suo posto.

|                                                                                                |            | $\mathbf{x}$                                            |
|------------------------------------------------------------------------------------------------|------------|---------------------------------------------------------|
| Spectrum<br>MultiView                                                                          |            |                                                         |
| Ref Level 0.00 dBm<br><b>RBW 200 kHz</b><br>10 dB SWT 41.8 us VBW 200 kHz Mode Auto FFT<br>Att |            |                                                         |
| 1 Frequency Sweep                                                                              |            | . IPK Cleve                                             |
|                                                                                                |            |                                                         |
| <b>Larenn</b>                                                                                  |            |                                                         |
|                                                                                                |            | 麻<br>Diagram                                            |
|                                                                                                |            | <b>Loss</b>                                             |
|                                                                                                |            | Marker Table                                            |
|                                                                                                |            | 775<br>Marker Peak List                                 |
|                                                                                                |            |                                                         |
|                                                                                                |            | Spectrogram                                             |
|                                                                                                |            |                                                         |
|                                                                                                |            |                                                         |
|                                                                                                |            |                                                         |
|                                                                                                |            |                                                         |
| CF 64.0 MHz<br>1001 pts                                                                        | $2.0$ MHz/ | Span 20.0 MHz                                           |
|                                                                                                |            | 05006820211<br><b>CITATION</b><br>Measuring<br>15:26:52 |

*Fig. 4-3: Aggiunta di uno spettrogramma alla visualizzazione*

Rilasciare l'icona.

## 4.

Chiudere la modalità SmartGrid premendo sull'icona "Close" nell'angolo superiore destro della barra degli strumenti.

Si vede lo spettrogramma paragonato alla visualizzazione standard dello spettro. Dal momento che il segnale di calibrazione non cambia nel tempo, neanche il colore dei livelli di frequenza cambia nel tempo, vale a dire in direzione verticale. La legenda nella parte superiore della finestra dello spettrogramma descrive i livelli di potenza che i colori rappresentano.

Attivazione di canali di misura addizionali

<span id="page-82-0"></span>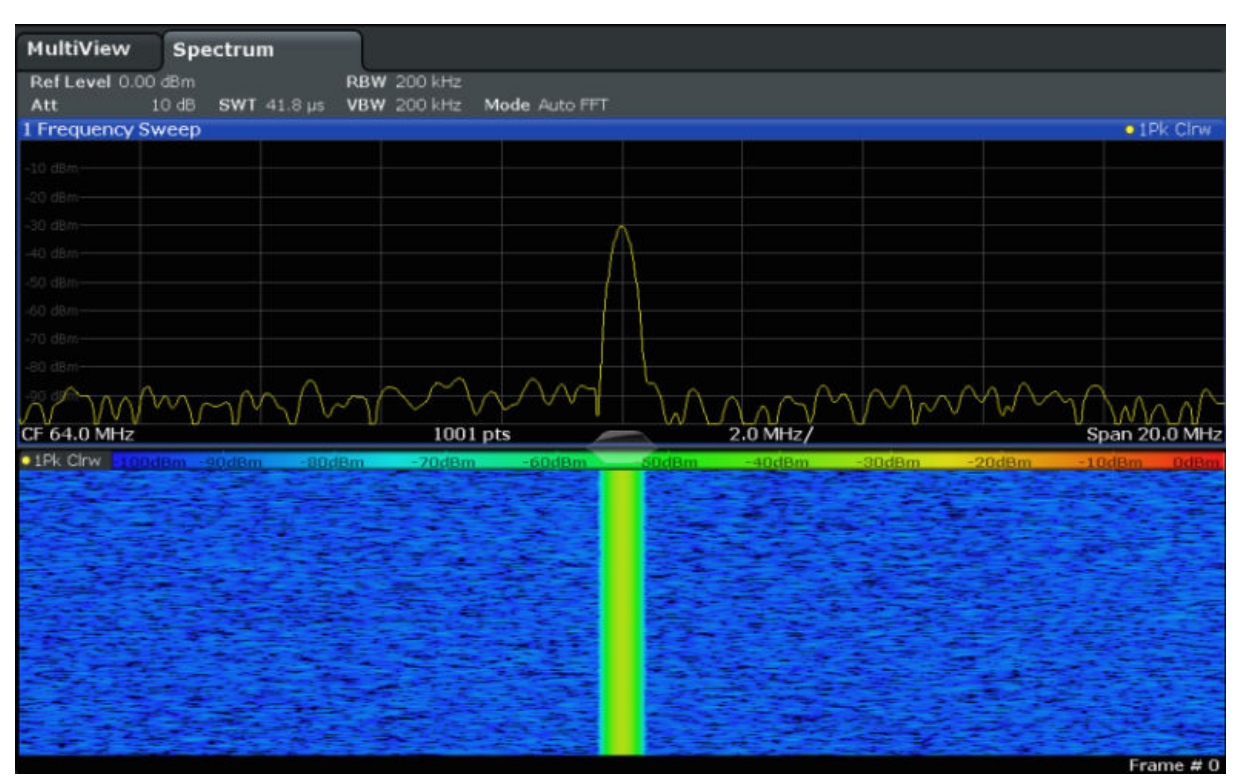

*Fig. 4-4: Spettrogramma del segnale di calibrazione*

## **4.3 Attivazione di canali di misura addizionali**

L'R&S FSW è equipaggiato con canali di misura multipla che permettono di definire diverse configurazioni di misura in parallelo e alternare poi, automaticamente, tra i canali per eseguire le misure in sequenza. Dimostreremo questa caratteristica attivando canali di misura addizionali per un range di frequenza differente, una misura zero span e un'analisi I/Q.

Attivazione di canali di misura addizionali

## **Per attivare canali di misura addizionali**

- 1. Premere il tasto MODE sul pannello centrale.
- 2. Nella scheda "New Channel" della finestra di dialogo "Signal + Spectrum Mode" premere il pulsante "Spectrum".

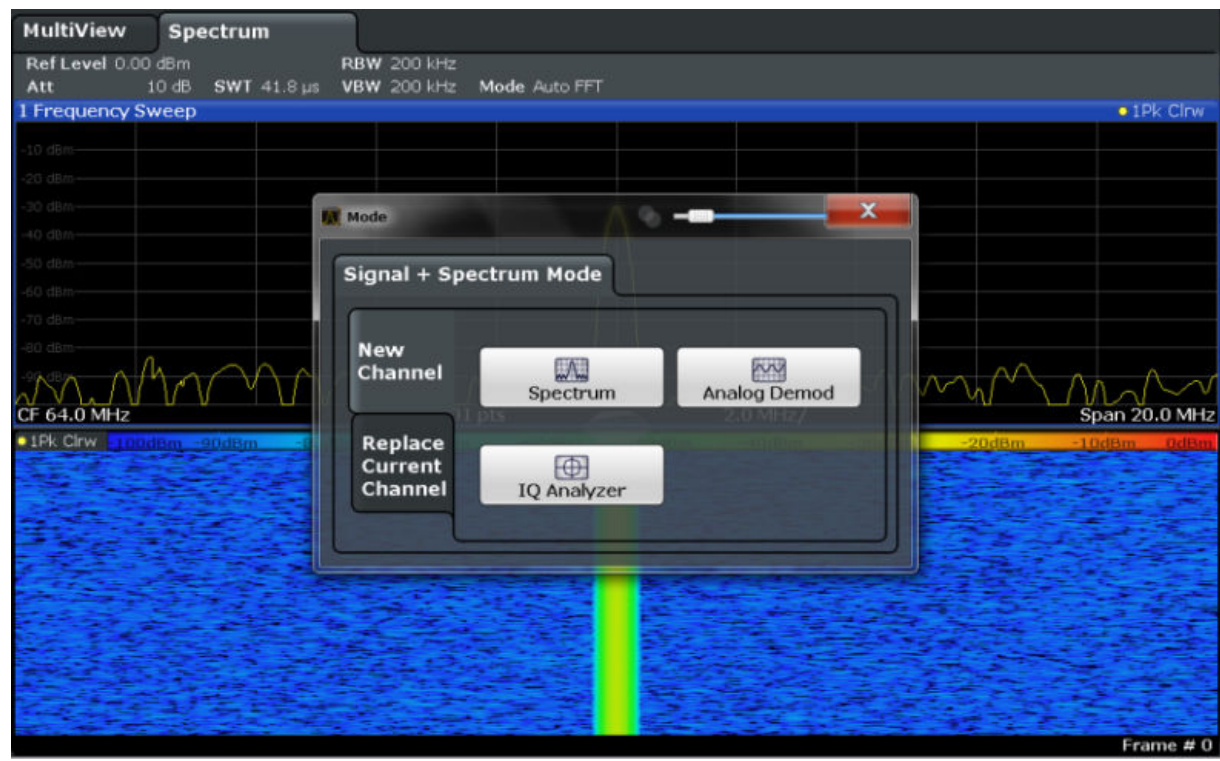

*Fig. 4-5: Aggiunta di un nuovo canale di misura*

3. Modificare il range di frequenza per questa visualizzazione dello spettro: Nella finestra di dialogo "Frequency" impostare la **frequenza centrale** su *500 MHz* e lo **span** su *1 GHz*.

Attivazione di canali di misura addizionali

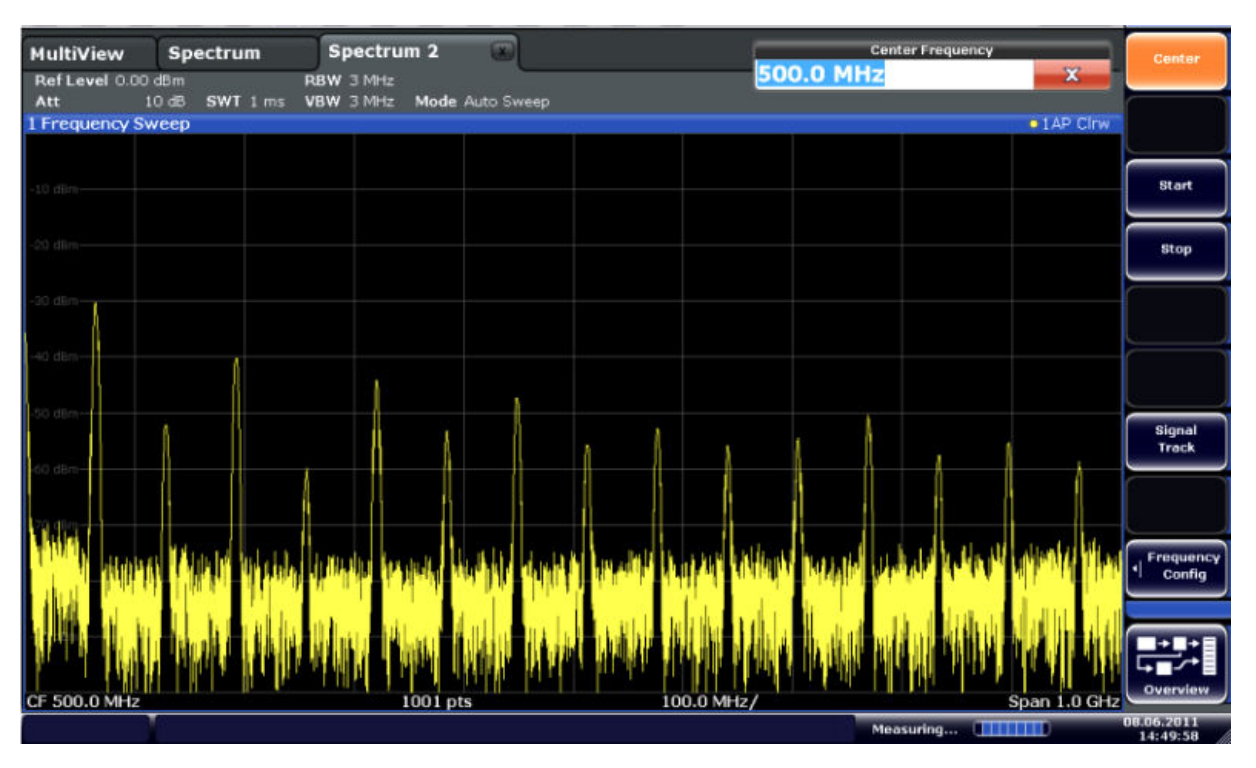

*Fig. 4-6: Spettro di frequenza del segnale di calibrazione con uno span più ampio*

4. Ripetere i passi precedenti per attivare una terza finestra Spettro. Modificare il range di frequenza per questa visualizzazione dello spettro: Nella finestra di dialogo "Frequency" impostare la **frequenza centrale** su *64 MHz* e premere su "Zero Span".

Dal momento che il segnale di calibrazione non varia nel tempo, il diagramma del livello rispetto al tempo mostra una linea retta.

Attivazione di canali di misura addizionali

| 画<br>므                          | ▎ᆃ▏▏                            | $\left[\left[\star\right]\left[\mathcal{B}\right]\left[\mathcal{B}\right]\left[\mathcal{B}\right]\left[\mathcal{B}\right]\left[\mathcal{B}\right]\left[\mathcal{B}\right]\right]$ |            | $\sqrt{?}$ |           |                              | ÎО                      | <b>Span</b>              |
|---------------------------------|---------------------------------|----------------------------------------------------------------------------------------------------|------------|------------|-----------|------------------------------|-------------------------|--------------------------|
| MultiView<br>Ref Level 0.00 dBm | Spectrum                        | Spectrum 2<br>$\bullet$ RBW $2$ MHz                                                                                                    | $\sqrt{1}$ | Spectrum 3 | $\bullet$ |                              |                         | Span<br>Manual           |
| Att<br>1 Time Sweep             | 10 dB = SWT 14.5 µs   VBW 2 MHz |                                                                                                    |            |            |           |                              | $\bullet$ 1AP Clnw      |                          |
|                                 |                                 |                                                                                                    |            |            |           |                              |                         |                          |
| $-10$ dBm $-$                   |                                 |                                                                                                    |            |            |           |                              |                         | Full Span                |
| $-20$ dBm $-$                   |                                 |                                                                                                    |            |            |           |                              |                         | <b>Zero Span</b>         |
| 30 dün                          |                                 |                                                                                                    |            |            |           |                              |                         | <b>Last Span</b>         |
| 40 dBm-                         |                                 |                                                                                                    |            |            |           |                              |                         |                          |
| $50$ dBm $-$                    |                                 |                                                                                                    |            |            |           |                              |                         |                          |
| $-60$ dBm $-$<br>$70$ dBm $-$   |                                 |                                                                                                    |            |            |           |                              |                         |                          |
| $-80$ dBm $-$                   |                                 |                                                                                                    |            |            |           |                              |                         | Frequency<br>n<br>Config |
| $-90$ dBm $-$                   |                                 |                                                                                                    |            |            |           |                              |                         |                          |
| CF 64.0 MHz                     |                                 |                                                                                                    | 1001 pts   |            |           |                              |                         | Overview                 |
|                                 |                                 |                                                                                                    |            |            |           | Measuring <b>[11111111</b> ] | $1.45 \,\mathrm{\mu s}$ | 08.06.2011<br>14:50:56   |

*Fig. 4-7: Visualizzazione del dominio del tempo del segnale di calibrazione*

- 5. Creare un nuovo canale per l'analisi I/Q:
	- a) Premere il tasto MODE.
	- b) Premere sul pulsante "IQ Analyzer" per attivare un canale per l'applicazione Analizzatore I/Q.
	- c) Premere sul softkey "Display Config" per attivare la modalità SmartGrid.

Attivazione di canali di misura addizionali

d) Trascinare l'icona "Real/Imag (I/Q)" dalla barra di valutazione alla Smart-Grid.

|                                         |                                     |            |                                                   |   |                    |                          | $\mathbf{x}$                    |
|-----------------------------------------|-------------------------------------|------------|---------------------------------------------------|---|--------------------|--------------------------|---------------------------------|
| <b>MultiView</b><br>Ref Level 223.61 mV | Spectrum                            | <b>AQT</b> | Spectrum 2 Spectrum 3<br>31.3 µs  SRate  32.0 MHz | c | <b>IQ Analyzer</b> | $\Box$                   |                                 |
| Att<br>1 Real Real/Imag (I/Q)           | 10 dB Freq 64.0 MHz Rec Length 1001 |            |                                                   |   |                    |                          | .1AP Clrw                       |
|                                         |                                     |            |                                                   |   |                    |                          |                                 |
|                                         |                                     |            |                                                   |   |                    |                          | <b>AVA</b><br>Magnitude         |
|                                         |                                     |            |                                                   |   |                    |                          |                                 |
|                                         |                                     |            |                                                   |   |                    |                          | 巩<br>Spectrum                   |
|                                         |                                     |            |                                                   |   |                    |                          |                                 |
| a nyi                                   |                                     |            |                                                   |   |                    |                          | IQ-Vector                       |
|                                         |                                     |            |                                                   |   |                    |                          |                                 |
| CF PIN                                  |                                     |            |                                                   |   |                    |                          | Real/Imag (1/Q)                 |
| Imag Real/Imag (I/Q)                    |                                     |            |                                                   |   |                    |                          | .1AP CHW                        |
|                                         |                                     |            |                                                   |   |                    |                          | $\overline{CD}$<br>Marker Table |
| my-                                     |                                     |            |                                                   |   |                    |                          |                                 |
|                                         |                                     |            |                                                   |   |                    |                          | 扇<br>Marker Peak List           |
|                                         |                                     |            |                                                   |   |                    |                          |                                 |
|                                         |                                     |            |                                                   |   |                    |                          |                                 |
|                                         |                                     |            |                                                   |   |                    |                          |                                 |
|                                         |                                     |            |                                                   |   |                    |                          |                                 |
| CF 64.0 MHz                             |                                     |            | 1001 pts                                          |   |                    |                          | $3.13 \,\mu s$                  |
|                                         |                                     |            |                                                   |   |                    | <b>Measuring THEFTER</b> | 08.06/2011<br>14:52:15          |

*Fig. 4-8: Inserimento di un diagramma Real/Imag per l'analisi I/Q*

e) Chiudere la modalità SmartGrid.

Il canale "IQ Analyzer" mostra le parti del segnale reali e immaginarie in finestre separate.

### **Per visualizzare la scheda MultiView**

Una panoramica di tutti i canali attivi è fornita nella scheda "MultiView". Questa scheda è sempre visualizzata e non può essere chiusa.

► Premere sulla scheda "MultiView".

Esecuzione di misure sequenziali

<span id="page-87-0"></span>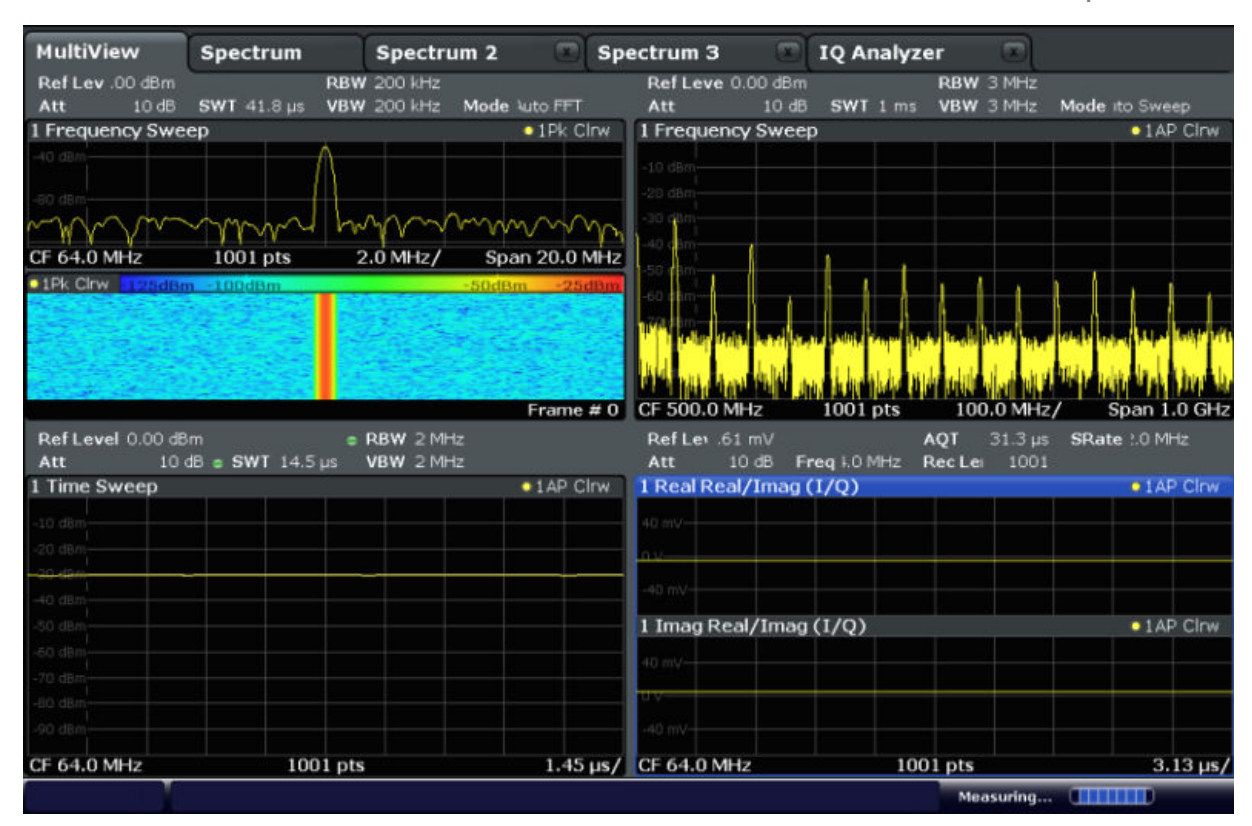

*Fig. 4-9: La scheda "MultiView"*

## **4.4 Esecuzione di misure sequenziali**

Sebbene possa essere eseguita solo una misura alla volta, le misure configurate nei canali attivi possono essere eseguite in sequenza, vale a dire una dopo l'altra, automaticamente, o una volta o ininterrottamente.

1. SZA

Premere sull'icona "Sequencer" nella barra degli strumenti.

2. Commutare il softkey "Sequencer", nel menù "Sequencer", su "On". Viene avviata una sequenza di misure continue, vale a dire che la misura di ciascun canale viene eseguita l'una dopo l'altra fino a quando il sequenziatore non viene arrestato.

Impostazione e spostamento di un marker

<span id="page-88-0"></span>

|                                                                      |          |                                                                       |                                       | $\overline{?}$                     |                                     |                                             | fo                                       | Sequencer                                    |
|----------------------------------------------------------------------|----------|-----------------------------------------------------------------------|---------------------------------------|------------------------------------|-------------------------------------|---------------------------------------------|------------------------------------------|----------------------------------------------|
| <b>MultiView</b><br>Ref Lev 00 dBm                                   | Spectrum | <b>RBW 200 kHz</b><br>Att 10 dB SWT 41.8 us VBW 200 kHz Mode luto FFT | Spectrum 2 5 Spectrum 3 5 10 Analyzer | Ref Leve 0.00 dBm                  | Att 10 dB SWT 1 ms VBW 3 MHz        | $\sqrt{2}$<br><b>RBW 3 MHz</b>              | Mode ito Sweep                           | Sequencer<br>on off                          |
| 1 Frequency Sweep                                                    |          |                                                                       | $\bullet$ 1Pk Cirw                    | 1 Frequency Sweep<br>$-10$ dBm $-$ |                                     |                                             | $\bullet$ LAP Cirw                       |                                              |
| 40 diam                                                              |          |                                                                       |                                       | 20 dBn<br>30 Q                     |                                     |                                             |                                          | Continuous<br>Sequence                       |
| <b>CF 64.0 MHz</b><br>01Pk Chwa 100dBm 80dBm 60dBm -40dBm -20dBm 8dB |          |                                                                       | $\frac{1}{2001 \text{ pts}}$ 2.0 MHz  |                                    |                                     |                                             |                                          | Single<br>Sequence                           |
|                                                                      |          |                                                                       |                                       |                                    |                                     | ida. In: Mill Had A bis Abid A ly A bis sti |                                          | Channel<br><b>Defined</b><br><b>Sequence</b> |
| Ref Level 0.00 dBm                                                   |          | <b>Example 2 MHz</b>                                                  | Frame # $0$                           | CF 500.0 MHz<br>Ref Lev. 61 mV     | 1001 pts                            | 100.0 MHz/                                  | Span 1.0 GHz<br>AQT 31.3 us SRate LO MHz |                                              |
| Att<br>1 Time Sweep                                                  |          |                                                                       | $\bullet$ 1AP Cirw.                   | 1 Real Real/Imag (I/Q)             | Att 10 dB Freq I.0 MHz Rec Lei 1001 |                                             | $\bullet$ 1 AP Clnw                      |                                              |
| D client                                                             |          |                                                                       |                                       | 40 mV-                             |                                     |                                             |                                          |                                              |
| 0 disk<br>D dlia                                                     |          |                                                                       |                                       | $-40$ mV $-$                       |                                     |                                             | $\bullet$ 1 AP Clow                      |                                              |
| a dan<br>0 dila                                                      |          |                                                                       |                                       | 1 Imag Real/Imag (I/Q)<br>40 mV-   |                                     |                                             |                                          |                                              |
| TriBo<br>X3 diftab                                                   |          |                                                                       |                                       | $-40$ mV-                          |                                     |                                             |                                          |                                              |
| CF 64.0 MHz                                                          |          | 1001 pts                                                              |                                       | 1.45 us/ CF 64.0 MHz               |                                     | 1001 pts<br>Ready                           | $3.13 \,\mu s$<br><b>STERNED BALL</b>    | Overview<br>08.06.2011                       |

*Fig. 4-10: Scheda "MultiView" con sequenziatore attivo*

88

Nella figura 4-10, la misura "Spectrum 2" è attualmente attiva (indicata dall'icona "channel active" nell'etichetta della scheda).

3. Arrestare il sequenziatore premendo nuovamente sul softkey "Sequencer".

## **4.5 Impostazione e spostamento di un marker**

I marker sono utili per determinare la posizione di effetti particolari nella traccia. L'uso più comune serve a determinare un picco, che rappresenta l'impostazione predefinita quando si attiva un marker. Imposteremo un marker sul picco nella nostra prima misura dello Spettro.

- 1. Nella scheda "MultiView" premere due volte sulla finestra "Spectrum" (sweep di frequenza con visualizzazione dello spettrogramma) per tornare al canale "Spectrum".
- 2. Premere la visualizzazione dello spettro per impostare la selezione in quella finestra.

 $3. \quad \blacksquare$ 

Premere il tasto "Split/Maximize" sul pannello frontale per ingrandire a tutto schermo la finestra dello spettro, dal momento che, attualmente, non abbiamo bisogno della visualizzazione dello spettrogramma.

- 4. Premere il tasto "RUN SINGLE" sul pannello frontale per eseguire uno sweep singolo in modo da avere una traccia fissa su cui porre un marker.
- 5. Premere il tasto MKR sul pannello frontale per visualizzare il menù "Marker".

Il marker 1 viene attivato e impostato automaticamente sul massimo della traccia 1. La posizione e il valore del marker sono indicati nell'area del diagramma come M1[1].

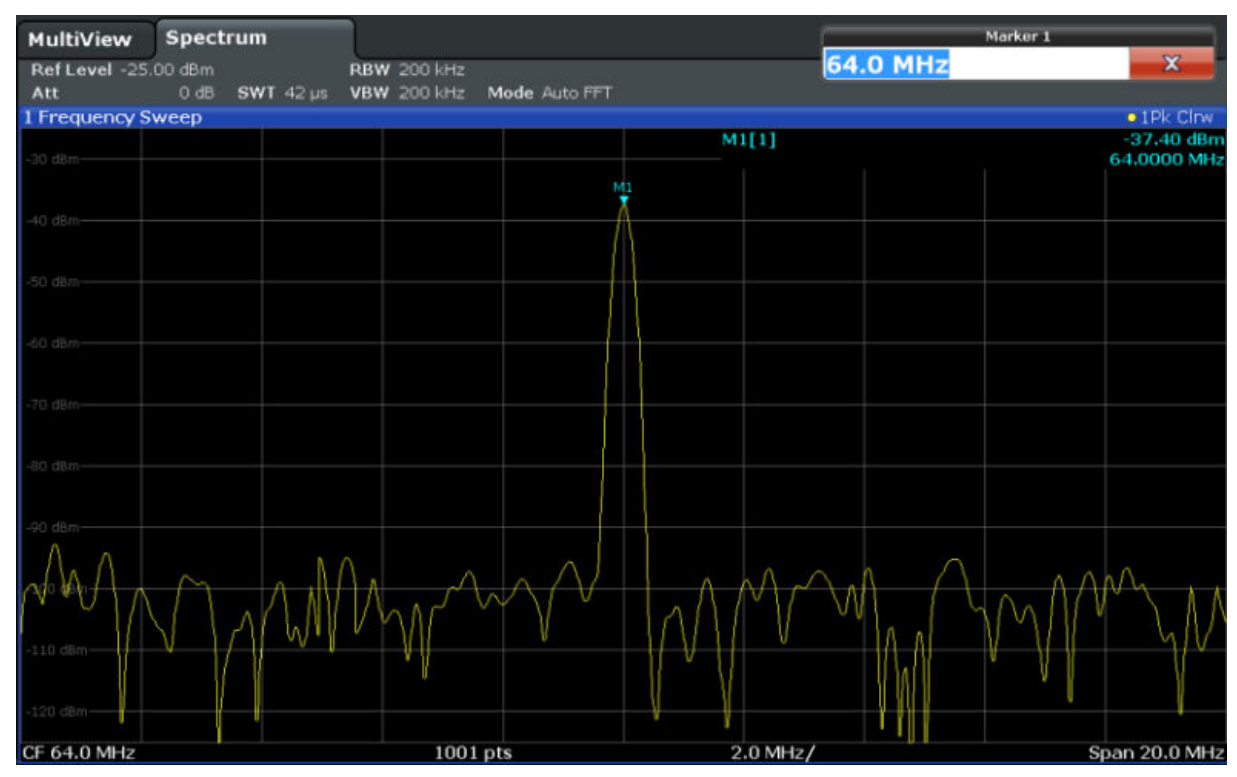

6. Ora è possibile spostare il marker premendovi sopra e trascinandolo in una posizione differente. La posizione attuale è indicata da una linea blu punteggiata. Notare come la posizione e il valore cambiano nell'area del marker del diagramma.

<span id="page-90-0"></span>

Visualizzazione di un elenco di marker

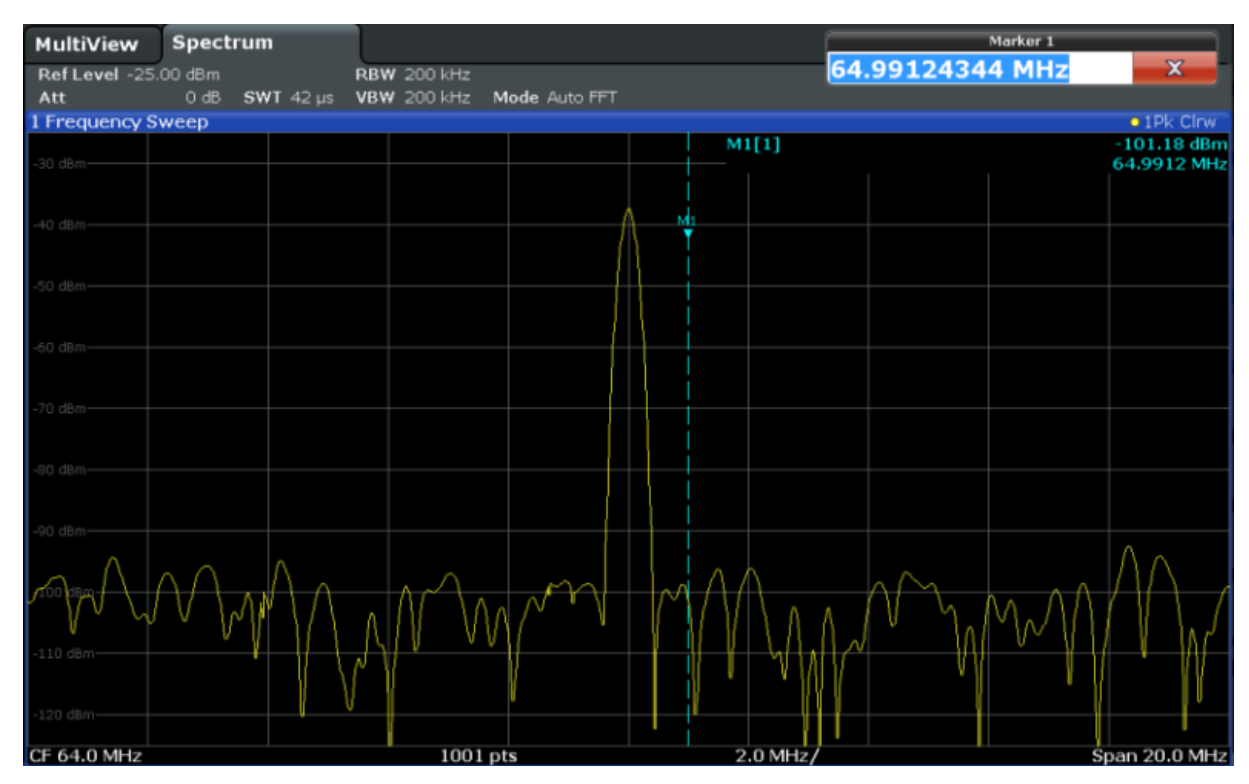

## **4.6 Visualizzazione di un elenco di marker**

L'elenco dei marker determina automaticamente le frequenze e i livelli dei picchi nello spettro. Visualizzeremo un elenco di picchi dei marker per il canale Spectrum 2.

- 1. Premere sulla scheda "Spectrum 2".
- 2. Premere il tasto "RUN SINGLE" sul pannello frontale per eseguire uno sweep singolo per il quale intendiamo determinare i picchi.
- $3.$

Premere sull'icona "SmartGrid" nella barra degli strumenti per attivare la modalità SmartGrid.

- 4. Trascinare l'icona "Marker Peak List" dalla barra di valutazione nella metà inferiore del display per aggiungere una nuova finestra per l'elenco dei marker.
- 5. Chiudere la modalità SmartGrid.

Zoom all'interno del display

- <span id="page-91-0"></span>6. Per ottenere un elenco dei marker che non contenga picchi di rumore, ad esempio, definire una soglia che sia più alta del rumore di fondo.
	- a) Premere il tasto MKR sul pannello frontale.
	- b) Premere sul softkey "Marker Config" nel menù "Marker".
	- c) Premere sulla scheda "Search" nella finestra di dialogo "Marker".
	- d) Nel campo "Threshold" inserire *-68 dBm*.
	- e) Premere su "State" per "Threshold" per attivarne l'utilizzo. Solo i picchi più ampi di -68 dBm saranno compresi nell'elenco dei marker.

L'elenco dei marker mostra i picchi determinati che sono al di sopra della soglia definita.

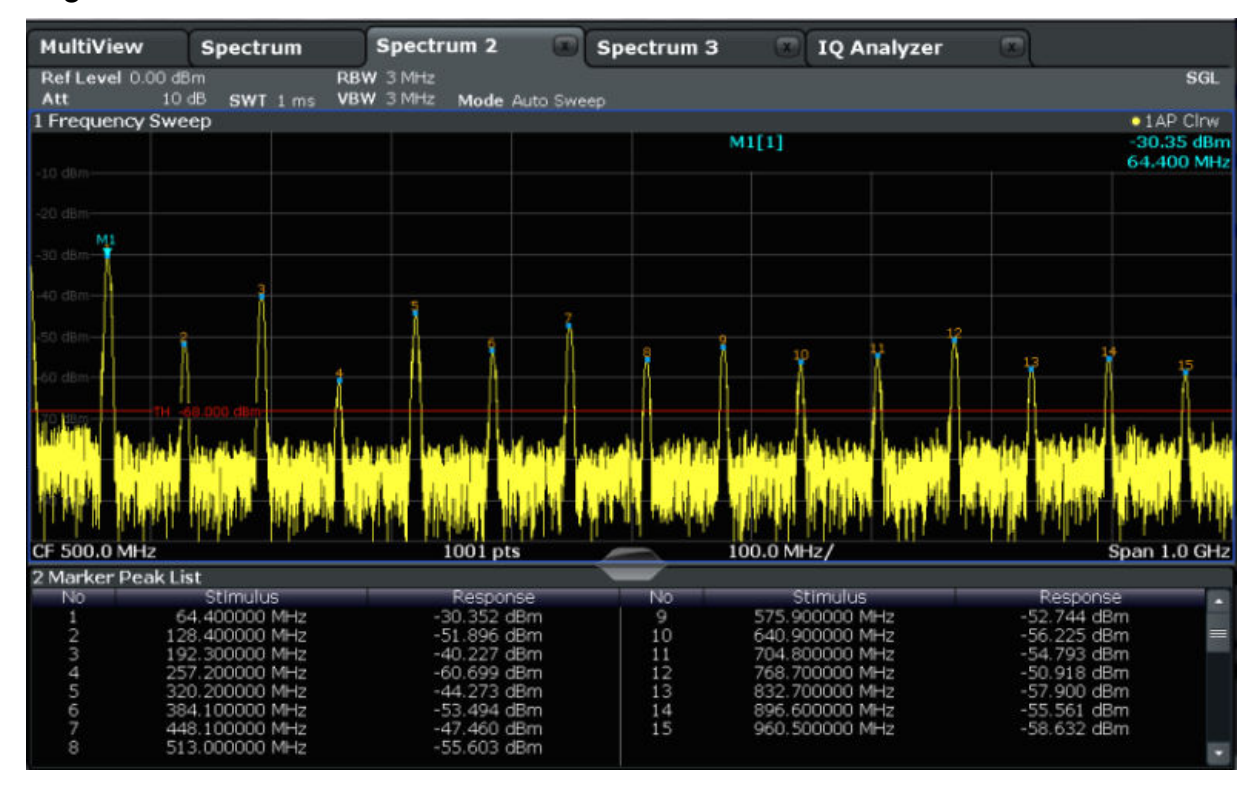

*Fig. 4-11: Elenco dei marker*

## **4.7 Zoom all'interno del display**

Al fine di analizzare più dettagliatamente le aree attorno ai livelli dei picchi, effettueremo uno zoom all'interno dei 3 picchi maggiori.

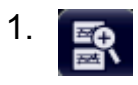

Guida rapida 1312.9420.12 ─ 13 **75**

Zoom all'interno del display

<span id="page-92-0"></span>Premere sull'icona "Multiple Zoom" nella barra degli strumenti.

L'icona è evidenziata in arancione a indicare che la modalità di zoom multiplo è attiva.

2. Premere sul diagramma vicino al primo picco e trascinare il dito nell'angolo opposto dell'area dello zoom. Un rettangolo bianco viene visualizzato dal punto in cui si è premuto sul display alla posizione attuale.

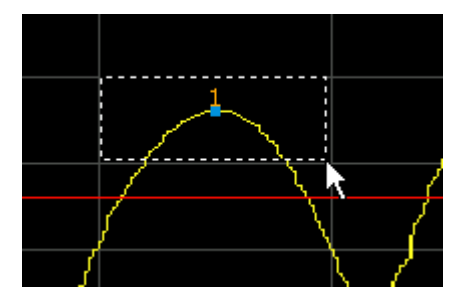

*Fig. 4-12: Definizione dell'area dello zoom*

Rimuovendo il dito, l'area dello zoom si allarga formando una seconda (sotto)finestra.

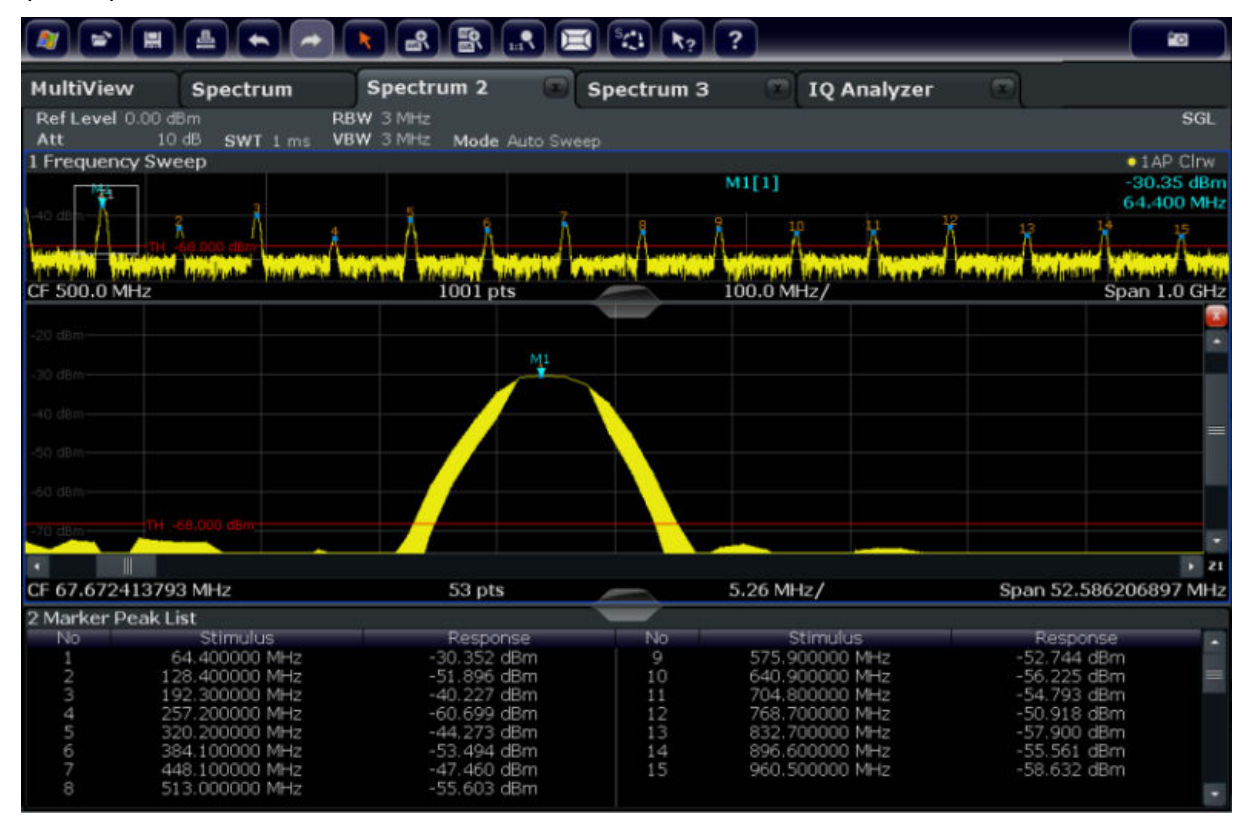

*Fig. 4-13: Visualizzazione zoom attorno a un picco*

Zoom all'interno del display

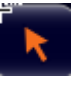

La modalità zoom è automaticamente disabilitata, e la modalità di selezione predefinita è ripristinata, come indica l'icona "Selection mode" evidenziata.

- 3. Nella [figura 4-13,](#page-92-0) il picco allargato è rappresentato da una traccia molto spessa. Ciò è dovuto al numero insufficiente di sweep point. Gli sweep point mancanti per la visualizzazione zoom sono interpolati, e ciò produce risultati inadeguati. Per ottimizzare i risultati aumenteremo il numero degli sweep point portandolo dalle 1001 unità predefinite a 32001.
	- a) Premere il tasto SWEEP sul pannello frontale.
	- b) Premere il softkey "Sweep Config" nel menù "Sweep".
	- c) Nel campo "Sweep Points" inserire *32001*.
	- d) Premere il tasto RUN SINGLE sul pannello frontale per eseguire un nuovo sweep con il numero accresciuto di sweep point.

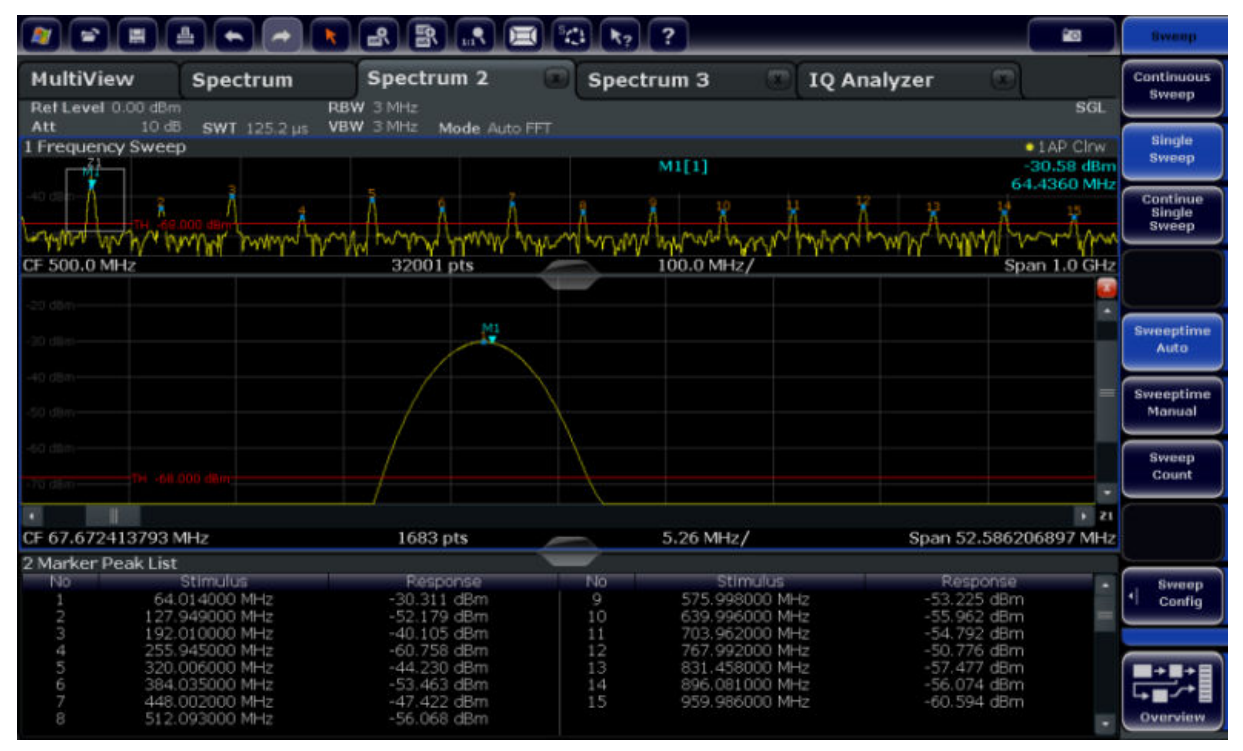

*Fig. 4-14: Zoom del picco con numero accresciuto di sweep point*

Notare che la traccia diventa molto più precisa.

4.

Premere nuovamente sull'icona "Multiple Zoom" nella barra degli strumenti e definire un'area di area di zoom attorno ai marker M4, M5 e M6.

Zoom all'interno del display

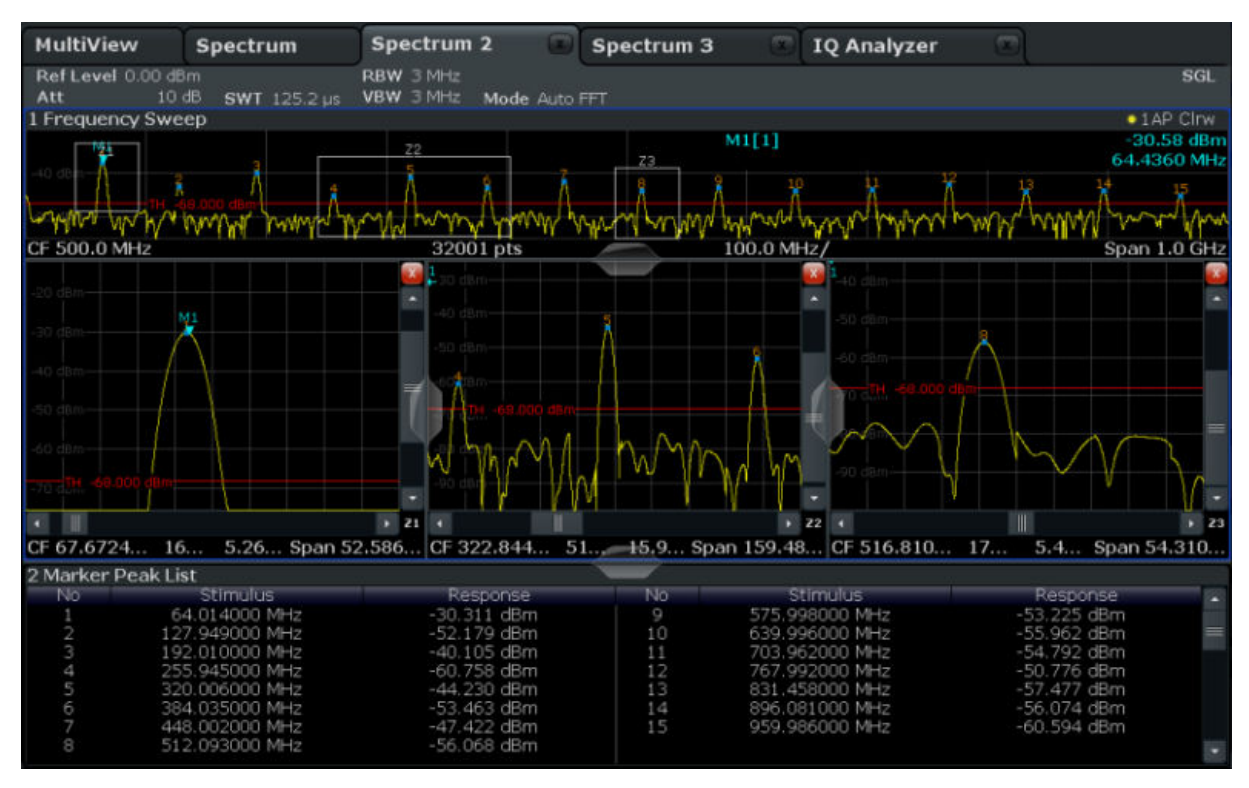

*Fig. 4-15: Finestre di zoom multiplo*

- 5. Premere nuovamente sull'icona **R** "Multiple Zoom" nella barra degli strumenti e definire un'area di zoom attorno al marker M8.
- 6. Per aumentare le dimensioni della terza finestra di zoomata, trascinare lo "splitter" tra le finestre verso sinistra o destra o l'alto o il basso.

Memorizzazione delle impostazioni

<span id="page-95-0"></span>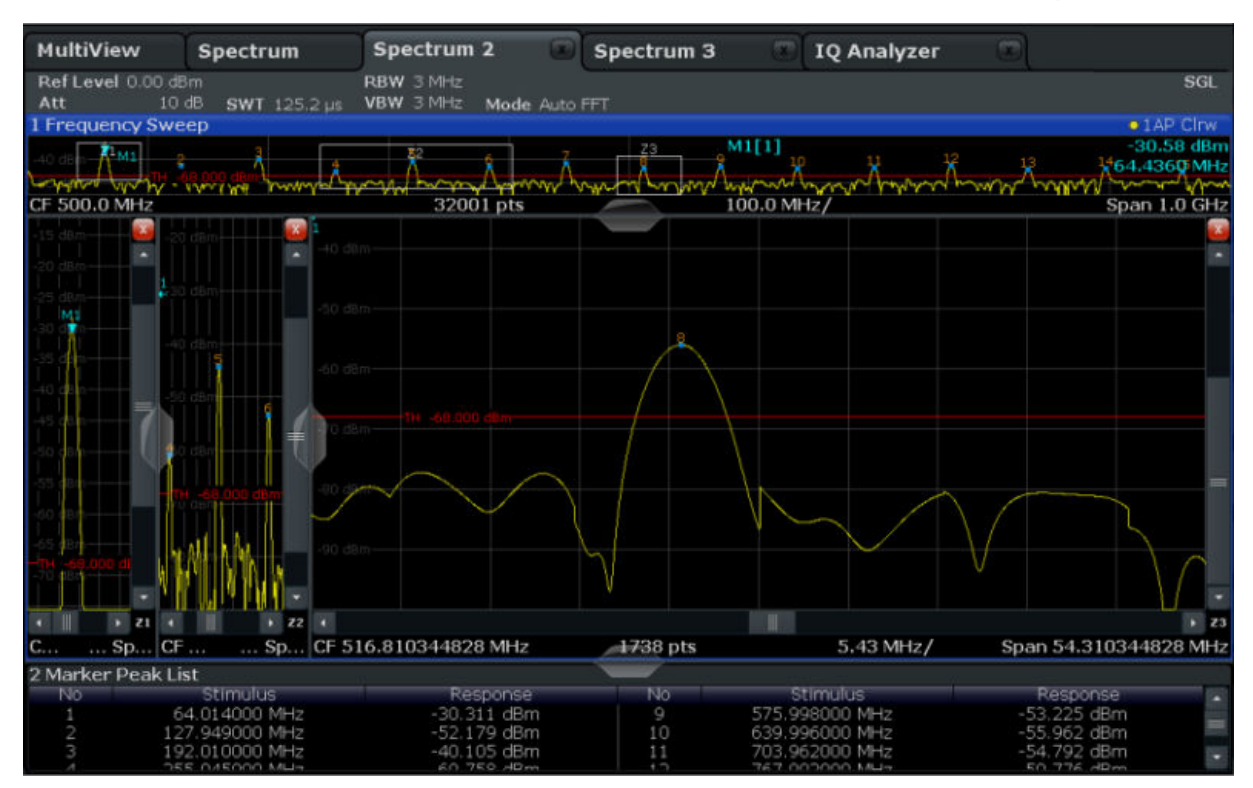

*Fig. 4-16: Finestra di zoomata allargata*

## **4.8 Memorizzazione delle impostazioni**

Per potere ripristinare i risultati delle nostre misure in un secondo tempo, memorizziamo le impostazioni dello strumento in un file.

### **Per salvare le impostazioni dello strumento in un file**

1.

Premere sull'icona "Save" nella barra degli strumenti.

2. **William** 

> Premere il tasto della tastiera sul pannello frontale per visualizzare quest'ultima, visto che nel passo successivo sarà necessario inserire del testo.

3. Nella finestra di dialogo "Save" premere sul campo "File Name" e inserire *MyMultiViewSetup* utilizzando la tastiera.

Memorizzazione delle impostazioni

Mantenere l'impostazione predefinita "File Type" "Instrument with all Channels" per memorizzare la configurazione di tutti i canali.

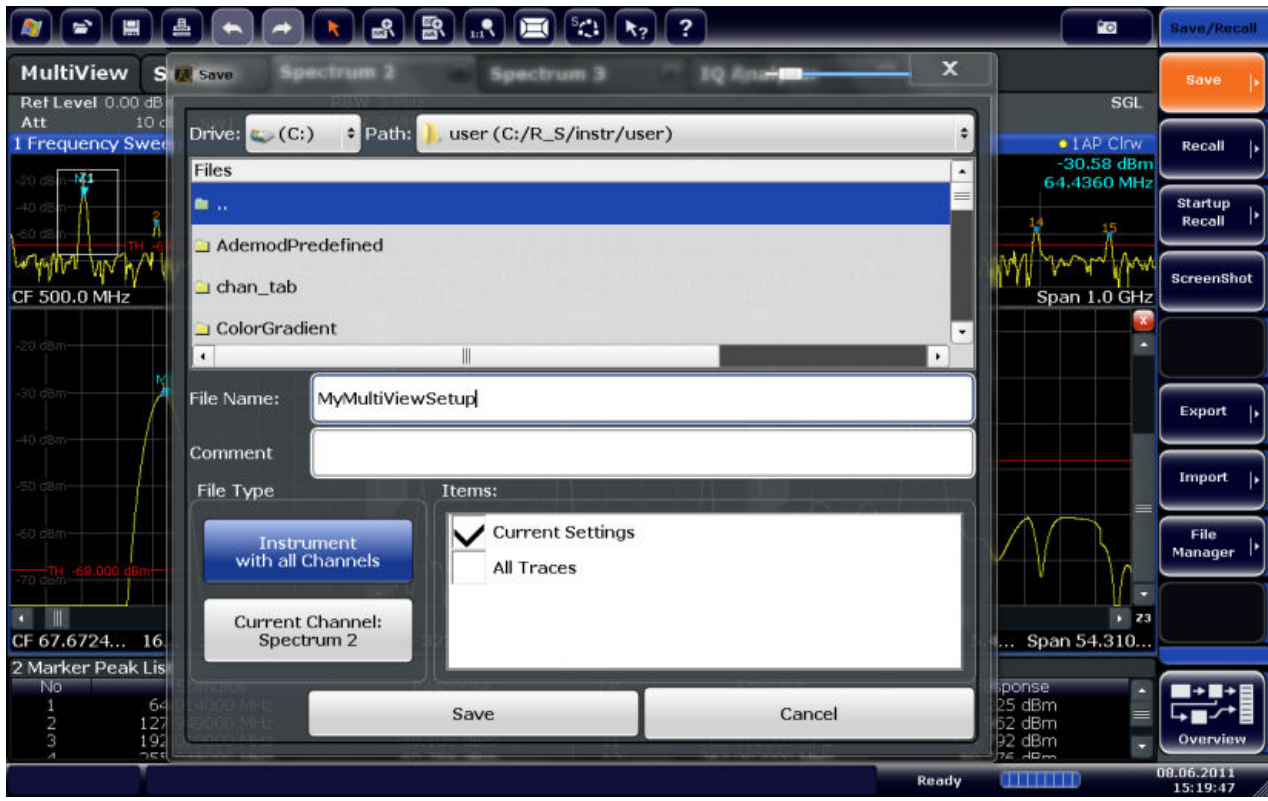

*Fig. 4-17: Memorizzazione delle impostazioni dello strumento in un file*

4. Premere sul pulsante "Save".

Il file MyMultiViewSetup.dfl è memorizzato nella directory predefinita C:/R\_S/instr/user.

### **Per caricare le impostazioni dello strumento memorizzate**

È possibile ripristinare le impostazioni nello strumento in ogni momento utilizzando il file delle impostazioni.

- 1. Premere il pulsante PRESET per ripristinare le impostazioni di default dello strumento, in modo da poter verificare, successivamente, che le impostazioni utente memorizzate sono state realmente ripristinate.
- 2.

Premere sull'icona "Load" nella barra degli strumenti.

Stampa e memorizzazione dei risultati

- <span id="page-97-0"></span>3. Nella finestra di dialogo "Load" selezionare il file MyMultiViewSetup.dfl nella directory predefinita C:/R S/instr/user.
- 4. Premere sul pulsante "Load".

Tutte le impostazioni dello strumento vengono ripristinate, e la visualizzazione dovrebbe rassomigliare a quella della [figura 4-16](#page-95-0), che mostra il display dello strumento nel momento precedente la memorizzazione delle impostazioni.

## **4.9 Stampa e memorizzazione dei risultati**

Infine, dopo avere eseguito una misura con successo, vogliamo documentare i nostri risultati. Dapprima esportiamo i dati numerici della traccia, quindi creiamo uno screenshot della visualizzazione grafica.

## **Per esportare i dati della traccia**

- 1. Premere il tasto TRACE sul pannello frontale.
- 2. Premere sul softkey "Trace Config".
- 3. Premere sulla scheda "Trace Export".
- 4. Premere sul pulsante "Export Trace to ASCII File".
- 5. Inserire il nome del file *MyMultiViewResults*.

I dati della traccia sono memorizzati in MyMultiViewResults.DAT.

### **Per creare uno screenshot della visualizzazione**

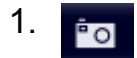

Premere sull'icona "Print immediately" nella barra degli strumenti.

Viene creato uno screenshot della visualizzazione attuale. Si noti che i colori sullo schermo sono invertiti nello screenshot per migliorare i risultati della stampa.

2. Nella finestra di dialogo "Save Hardcopy as Portable Network Graphics (PNG)" inserire un nome file, ad es. *MyMultiViewDisplay*. Lo screenshot è memorizzato in MyMultiViewDisplay.png.

# <span id="page-98-0"></span>5 Utilizzo dello strumento

Questo capitolo fornisce una panoramica su come lavorare con l'R&S FSW. Descrive quali informazioni sono visualizzate nell'area del diagramma, come utilizzare l'R&S FSW tramite i tasti del pannello frontale e altri metodi di interazione e come utilizzare l'help online.

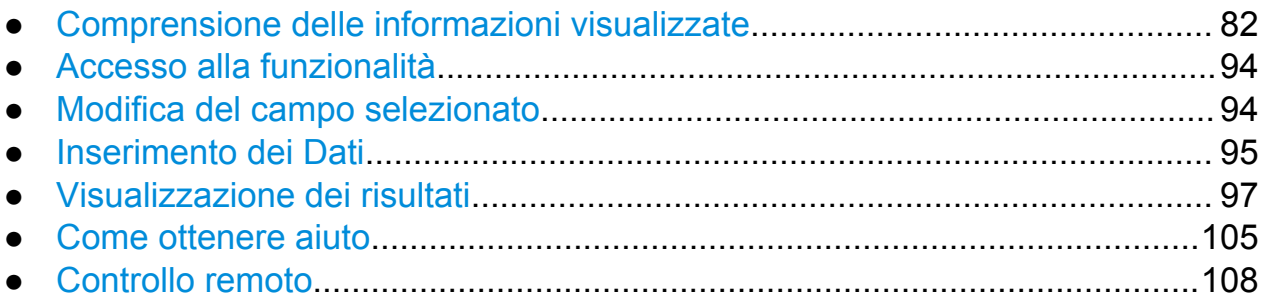

## **5.1 Comprensione delle informazioni visualizzate**

Nella figura che segue è riportato un diagramma di misura effetuato in modalità di analisi spettrale. Le diverse aree di misura sono indicate da etichette e vengono descritte in modo dettagliato nelle sezioni che seguono.

### **R&S**®**FSW Utilizzo dello strumento**

Comprensione delle informazioni visualizzate

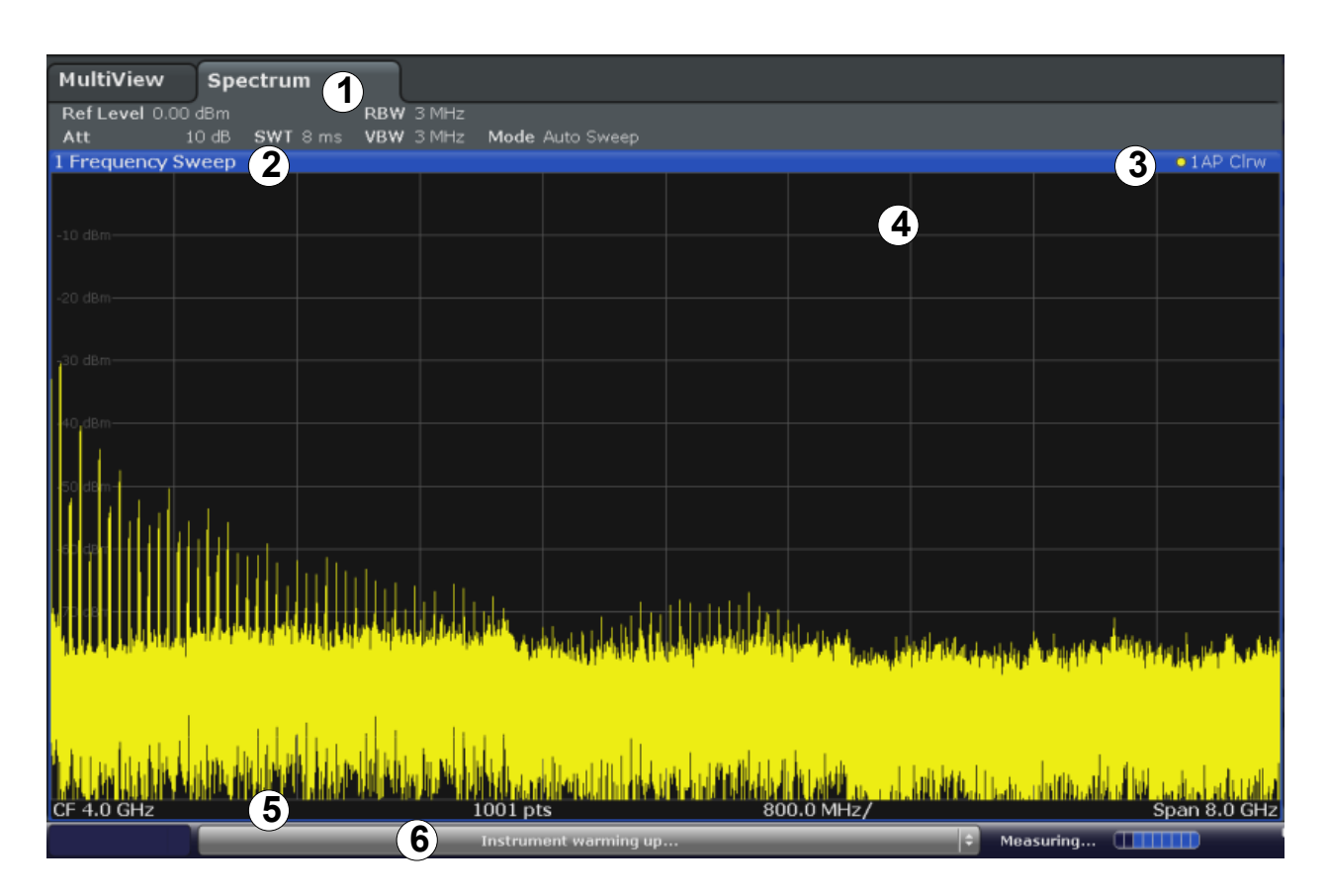

1 = Barra del canale per impostazioni del firmware e di misura

2+3 = Barra del titolo della finestra con informazioni specifiche del diagramma (traccia)

- 4 = Area del diagramma con informazioni sui marker
- 5 = Informazioni sul diagramma con specifiche indicazioni in funzione dell'applicazione di misura
- 6 = Barra di stato dello strumento con messaggi di errore, barra di progresso e visualizzazione data/ora

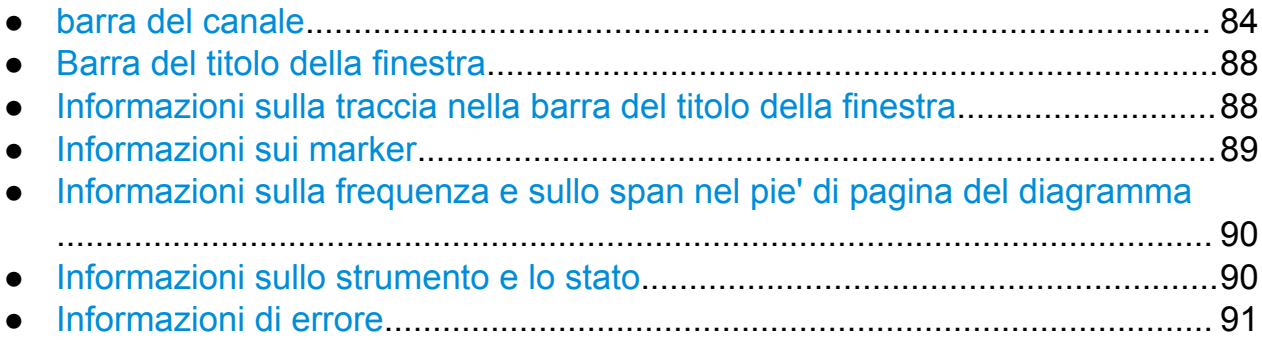

## <span id="page-100-0"></span>**5.1.1 barra del canale**

Utilizzando l'R&S FSW è possibile gestire diverse operazioni (canali) di misura differenti allo stesso tempo (sebbene esse possano essere eseguite solo in modo asincrono). Per ciascun canale viene visualizzata, sullo schermo, una scheda separata. Per passare dalla visualizzazione di un canale all'altro, premere la scheda corrispondente.

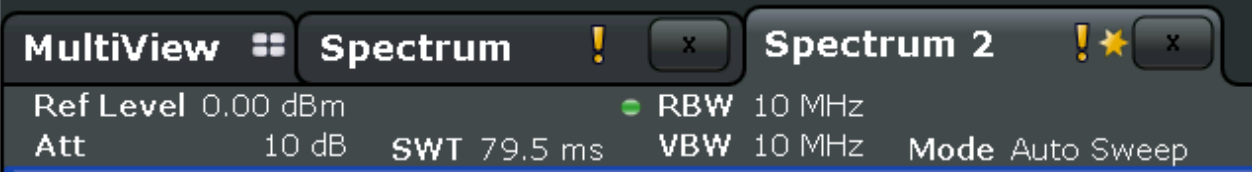

L'icona **a** sull'etichetta della scheda indica che la traccia visualizzata non corrisponde più alle impostazioni attuali dello strumento. Ciò può verificarsi, ad esempio, se una traccia viene congelata e le impostazioni dello strumento vengono modificate. Non appena viene eseguita una nuova misura, l'icona sparisce.

L'icona  $\blacksquare$  indica che per il relativo canale di misura è disponibile una segnalazione di errore o un avvertimento. Ciò è particolarmente utile se è visualizzata la scheda MultiView.

Un "IQ" di colore arancione (solo in modalità MSRA) indica che i risultati visualizzati nella o nelle applicazioni MSRA non coincidono più con i dati acquisiti dal Master MSRA. L'"IQ" scompare dopo che i risultati nella o nelle applicazioni sono stati aggiornati.

In alternativa, se sono visualizzate molte schede selezionare l'icona dell'elenco delle schede all'estremità destra della barra del canale e selezionare il canale a cui si intende passare dall'elenco.

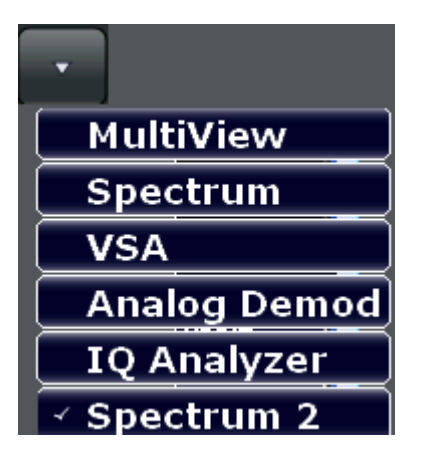

## **Scheda MultiView**

Una scheda addizionale con l'etichetta ("MultiView") fornisce una panoramica immediata di tutti i canali attivi. Nella scheda "MultiView" ciascuna finestra singola contiene la propria barra del canale con un pulsante addizionale. Premere su questo pulsante per passare rapidamente alla visualizzazione del canale corrispondente.

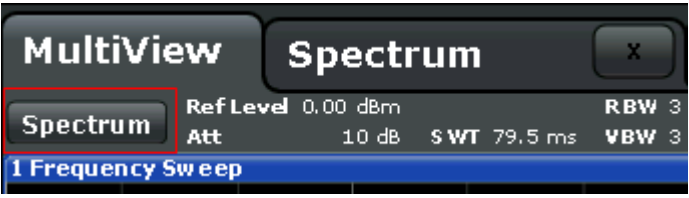

Una funzione **Sequenziatore** attiva automaticamente un canale dopo l'altro; il canale attivo durante una sequenza di misura è indicato da un'icona nella barra del canale.

## **Impostazioni specifiche del canale**

Sotto il nome del canale, le informazioni sulle impostazioni dell'hardware per la misura sono visualizzate nella **barra del canale**. Un pallino vicino all'impostazione indica che vengono utilizzate le impostazioni definite dall'utente, non quelle automatiche. Un pallino verde indica che questa impostazione è valida e la misura è corretta. Un pallino rosso indica un'impostazione non valida che non fornisce risultati utili. Le informazioni sul canale variano in funzione dell'applicazione attiva.

Nell'applicazione di analisi spettrale, l'R&S FSW mostra le seguenti impostazioni:

| Livello di riferimento                                                                                                    |  |  |  |  |
|----------------------------------------------------------------------------------------------------|--|--|--|--|
| Attenuazione meccanica ed elettronica impostata                                                                                                    |  |  |  |  |
| Offset del livello di riferimento                                                                                                    |  |  |  |  |
| Durata dello sweep impostata                                                                                                    |  |  |  |  |
| Se la durata dello sweep non corrisponde al valore per l'accoppia-<br>mento automatico, di fronte al campo compare un pallino. Il colore<br>del pallino diventa rosso se la durata dello sweep è impostata al<br>di sotto del valore per l'accoppiamento automatico. Inoltre viene<br>visualizzata la scritta UNCAL. In questo caso, la durata dello<br>sweep deve essere aumentata. |  |  |  |  |
| Tempo di misura, calcolato dalla larghezza di banda di analisi e<br>dal numero dei sample (per misure a scopi statistici)                                                                                                    |  |  |  |  |
|                                                                                                    |  |  |  |  |

*Tabella 5-1: Impostazioni del canale visualizzate nella barra del canale nell'applicazione di analisi spettrale*

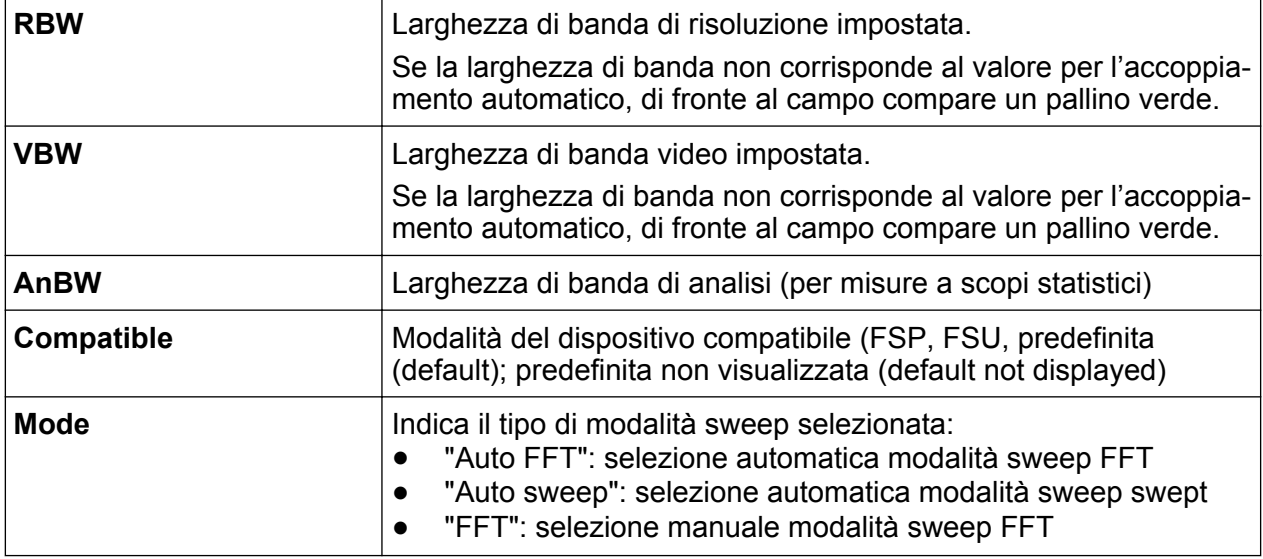

### **Impostazioni comuni**

In aggiunta alle impostazioni specifiche del canale, la barra del canale sopra il diagramma mostra anche informazioni sulle impostazioni dello strumento che interessano i risultati della misura, sebbene esse non siano immediatamente visibili nella visualizzazione dei valori misurati. Queste informazioni sono visualizzate in colore grigio e soltanto se applicabili per la misura attuale, diversamente dalle impostazioni specifiche del canale che vengono sempre visualizzate.

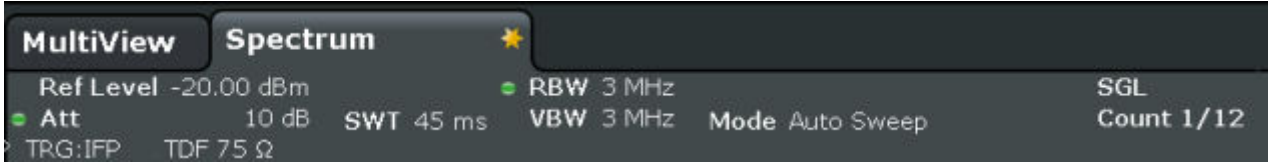

Se applicabili, possono essere visualizzate le informazioni riportati di seguito.

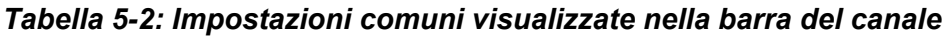

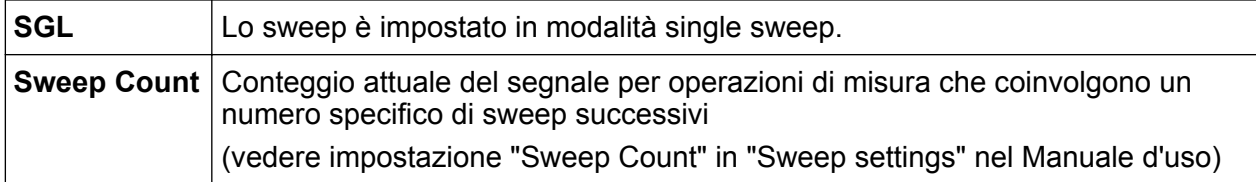

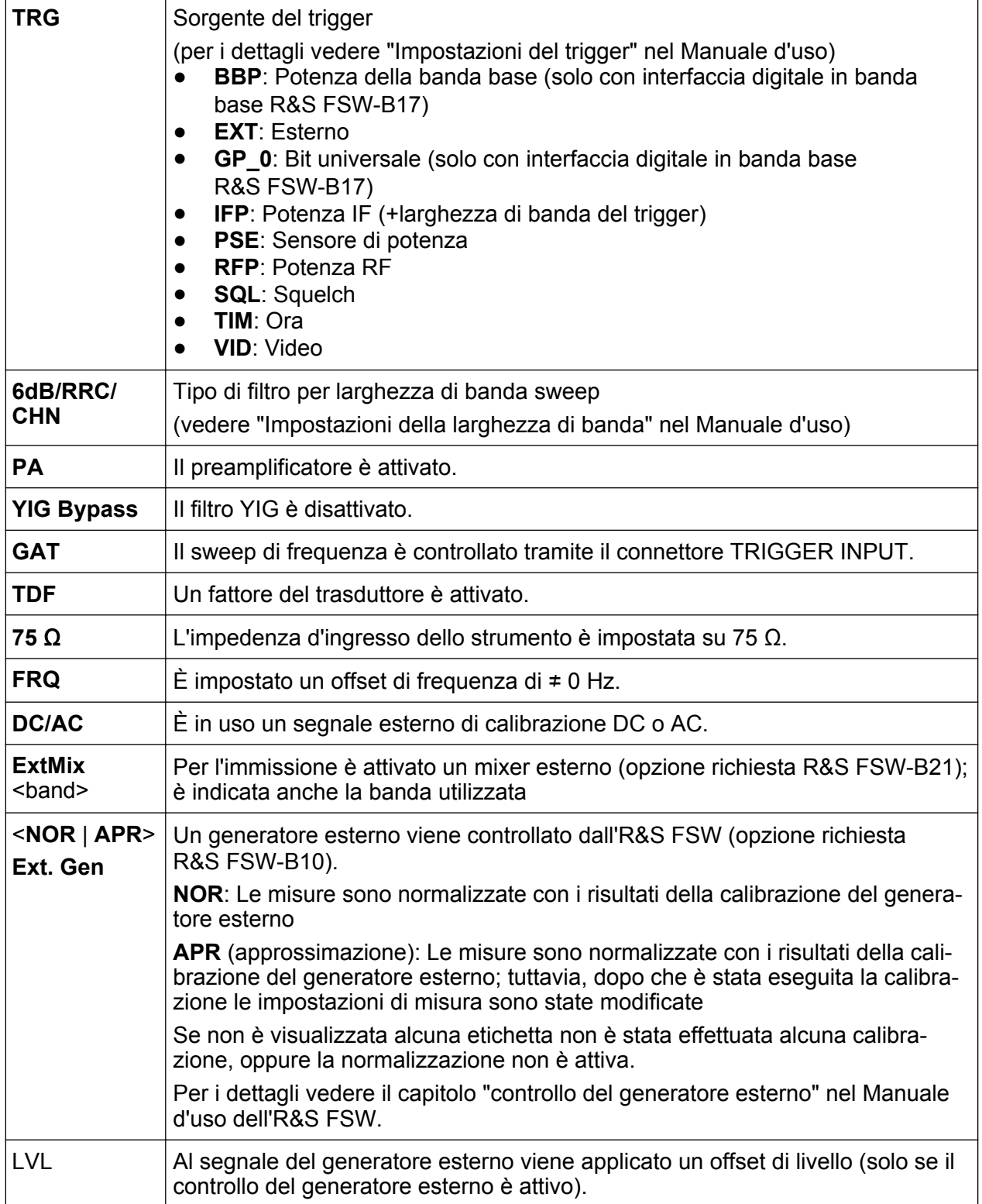

## <span id="page-104-0"></span>**5.1.2 Barra del titolo della finestra**

Ciascun canale nel display dell'R&S FSW può contenere diverse finestre. Ciascuna finestra può visualizzare o un grafico o una tabella come risultato della misura del canale. Il tipo di valutazione del risultato che viene visualizzato in una determinata finestra è definito nella configurazione della visualizzazione (vedere [capitolo 5.5, "Visualizzazione dei risultati", alla pagina 97\)](#page-113-0). La barra del titolo della finestra indica qual tipo di valutazione viene visualizzato.

## **5.1.3 Informazioni sulla traccia nella barra del titolo della finestra**

Le informazioni sulle tracce visualizzate sono indicate nella barra del titolo della finestra.

Trace no. Trace mode Trace O LAP Cirv color Detector

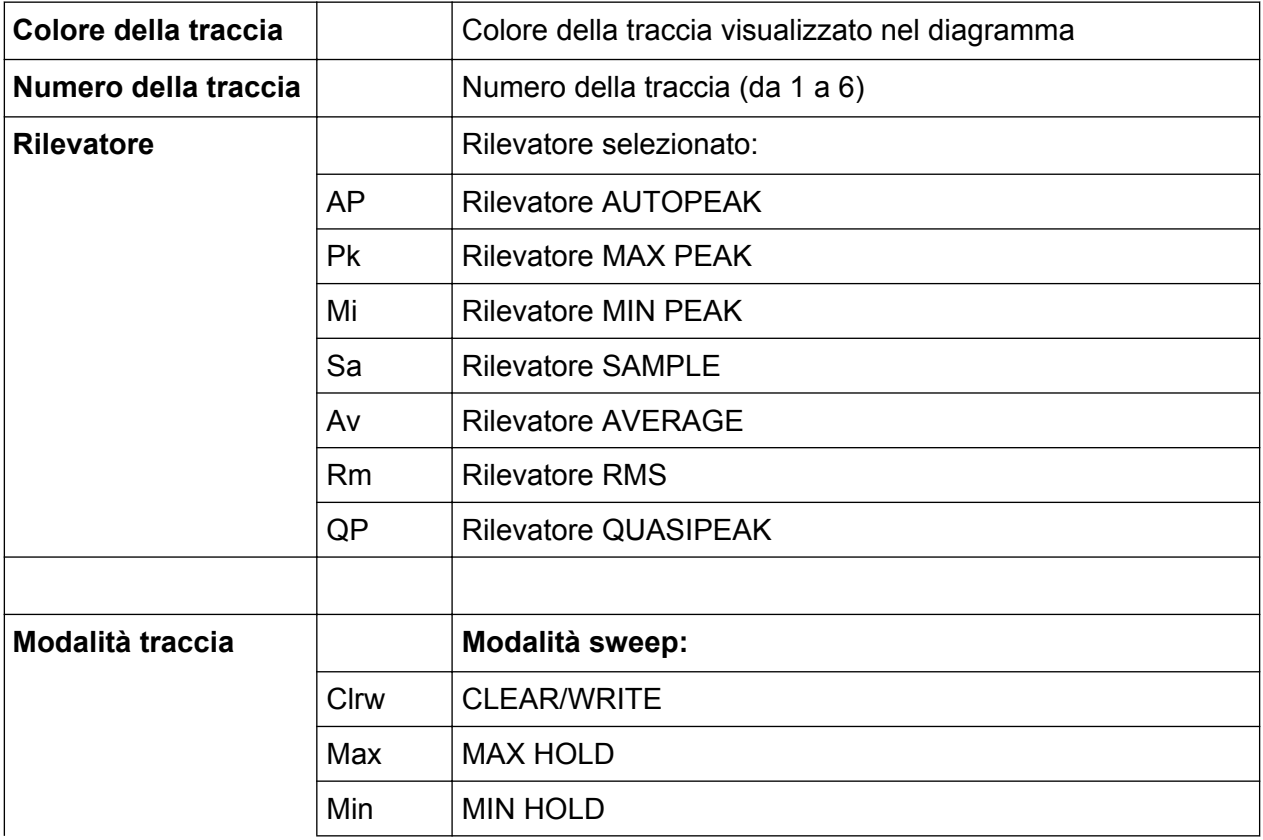

<span id="page-105-0"></span>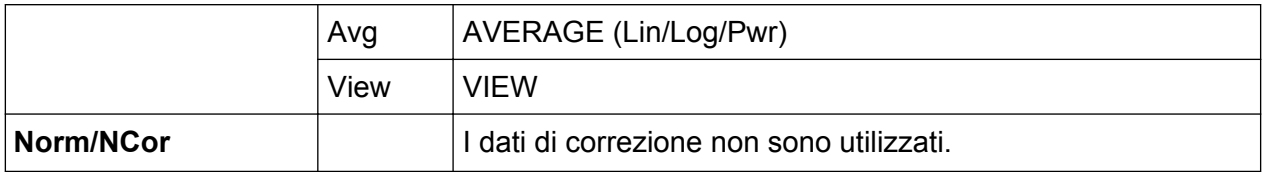

## **5.1.4 Informazioni sui marker**

Le informazioni sui marker vengono fornite o nella griglia del diagramma o in una tabella dei marker separata, a seconda della configurazione.

## **Informazioni sui marker nella griglia del diagramma**

All'interno della griglia del diagramma vengono visualizzate le posizioni sugli assi x e y degli ultimi due marker o delta marker impostati, se disponibili, nonché il loro indice. Il valore nelle parentesi quadre dopo l'indice indica la traccia a cui è assegnato il marker. Esempio: M2[1] definisce il marker 2 sulla traccia 1.) Per più di 2 marker compare sotto il grafico, come impostazione predefinita, una tabella marker separata.

### **Informazioni sui marker nella tabella dei marker**

In aggiunta alle informazioni sui marker visualizzate all'interno della griglia del diagramma, può essere visualizzata una tabella dei marker separata sotto il diagramma. Questa tabella fornisce le seguenti informazioni per tutti i marker attivi:

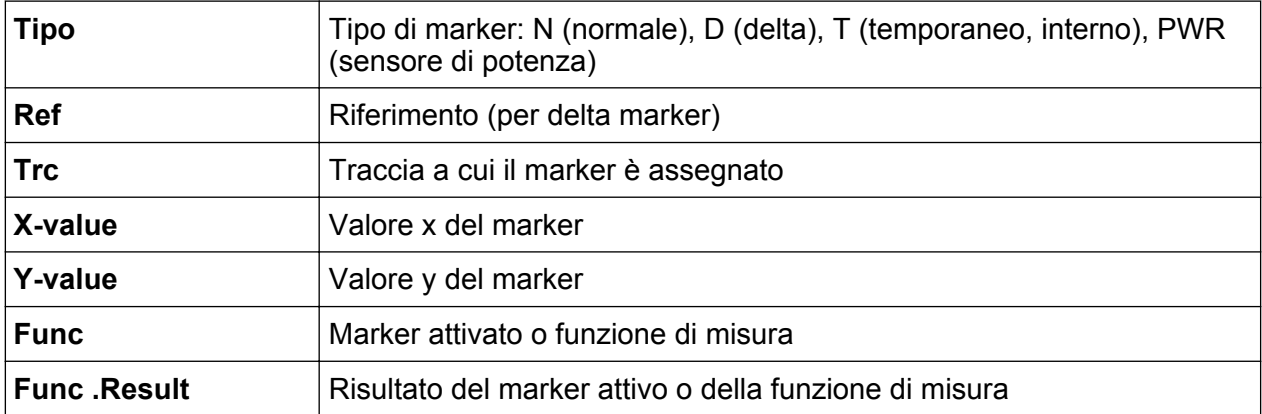

Le funzioni sono indicate con le seguenti abbreviazioni:

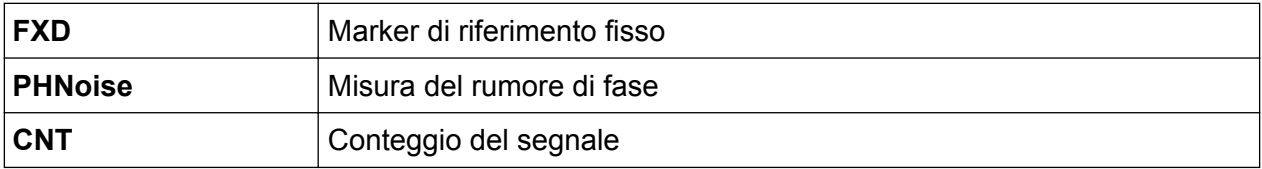

<span id="page-106-0"></span>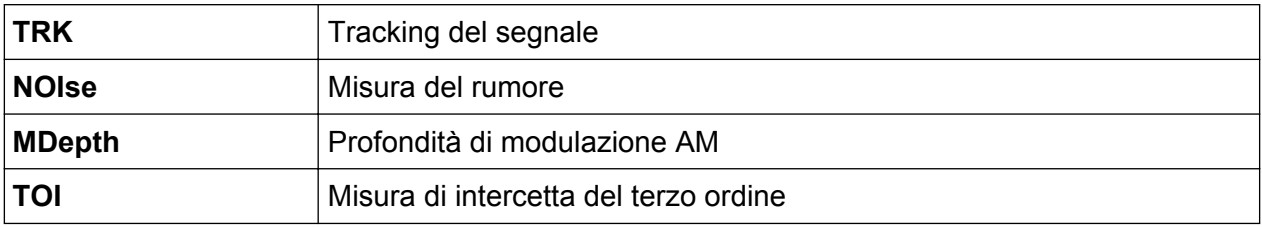

## **5.1.5 Informazioni sulla frequenza e sullo span nel pie' di pagina del diagramma**

Il pie' di pagina del diagramma (sotto il diagramma) contiene le seguenti informazioni, in funzione dell'applicazione in esecuzione:

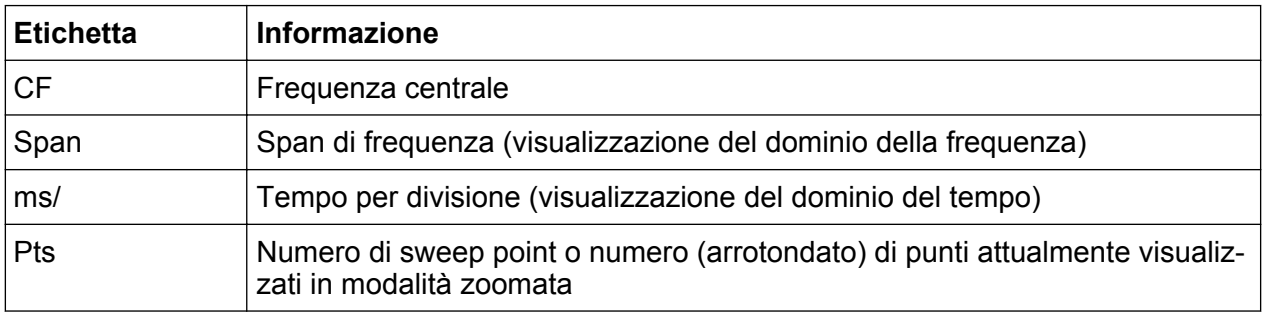

## **5.1.6 Informazioni sullo strumento e lo stato**

Le impostazioni globali del dispositivo, il suo stato e ogni irregolarità sono indicati nella barra di stato sotto il diagramma.

Nella scheda MultiView, la barra di stato visualizza sempre le informazioni per la misura attualmente selezionata.

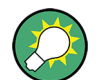

## **Mascheramento della barra di stato**

È possibile nascondere la barra di stato, ad es. per ingrandire l'area di visualizzazione dei risultati di misura ("Setup > Display > Displayed Items"). Vedere il Manuale d'uso per i dettagli.

Viene visualizzata la seguente informazione:

22.09.2011<br>10:37:07

**THEFT 20** 

### <span id="page-107-0"></span>**Stato dello strumento**

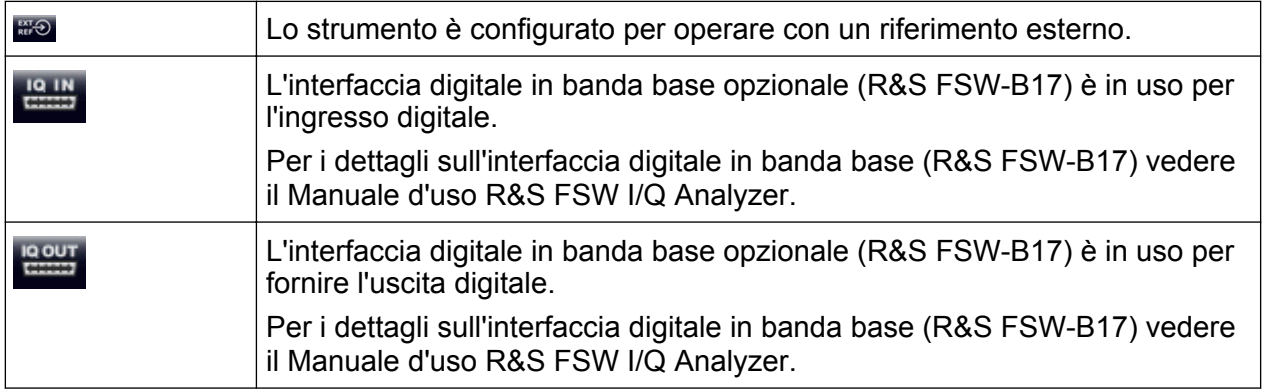

### **Progresso**

Il progresso dell'operazione in corso è visualizzato sulla barra di stato.

### Measuring... anno

Nella scheda MultiView, la barra di progresso indica lo stato della misura attualmente selezionata, non la misura attualmente eseguita da un sequenziatore, ad esempio.

### **Data e ora**

Le impostazioni della data e dell'ora dello strumento sono visualizzate nella barra di stato.

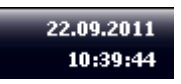

È possibile nascondere la visualizzazione della data e dell'ora nella barra di stato, o nascondere l'intera barra di stato ("Setup > Display > Displayed Items").

Per i dettagli vedere il Manuale d'uso dell'R&S FSW.

## **5.1.7 Informazioni di errore**

Se vengono rilevati errori o irregolarità, nella barra di stato vengono visualizzati una parola-chiave e un messaggio di errore, se disponibili.
Comprensione delle informazioni visualizzate

<span id="page-108-0"></span>

A seconda del tipo di messaggio, il messaggio di stato è indicato con diversi colori.

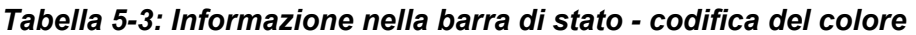

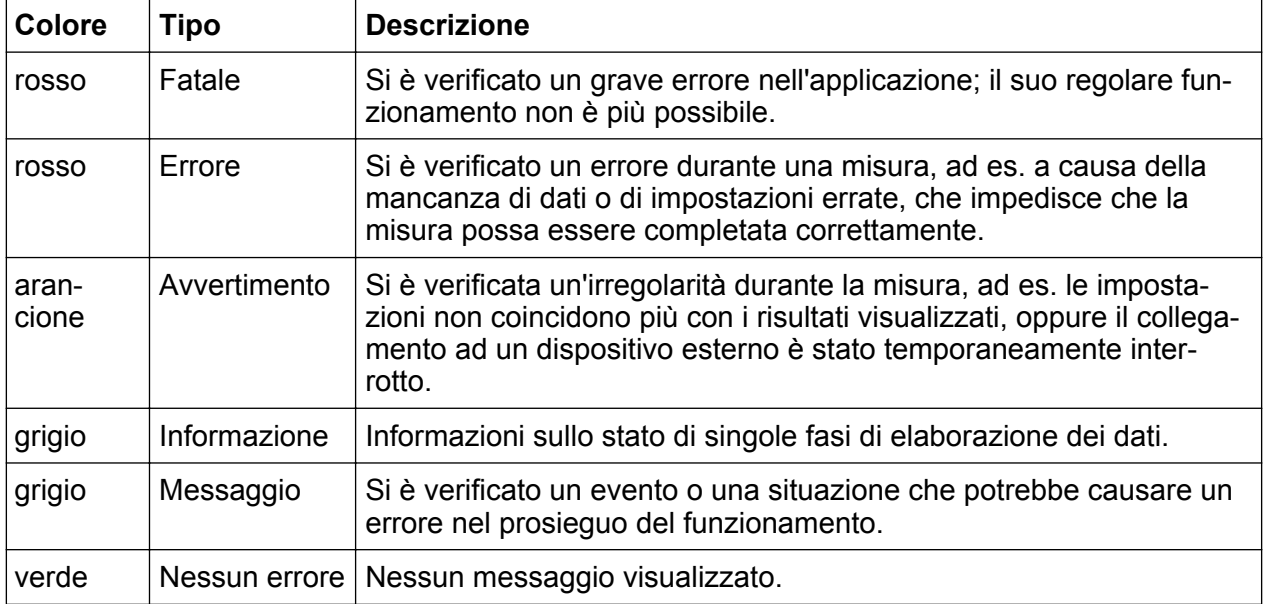

Se ciascuna informazione di errore è disponibile per un canale di misura, l'icona **v**iene visualizzata vicino al nome del canale.

Ciò è particolarmente utile quando la scheda MultiView è visualizzata, dal momento che la barra di stato nella scheda MultiView visualizza sempre solo le informazioni per la misura attualmente selezionata.

Vengono utilizzate le seguenti parole-chiave:

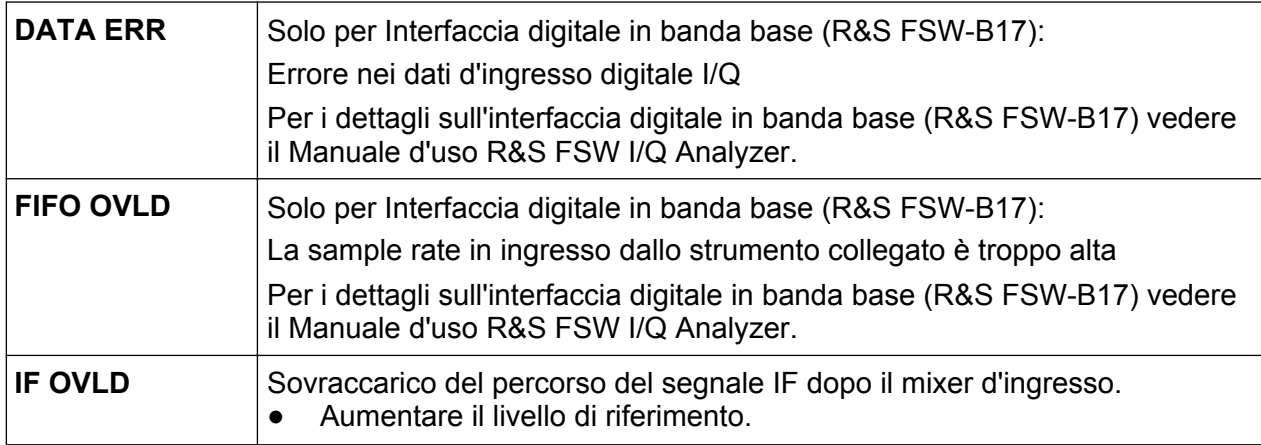

Comprensione delle informazioni visualizzate

<span id="page-109-0"></span>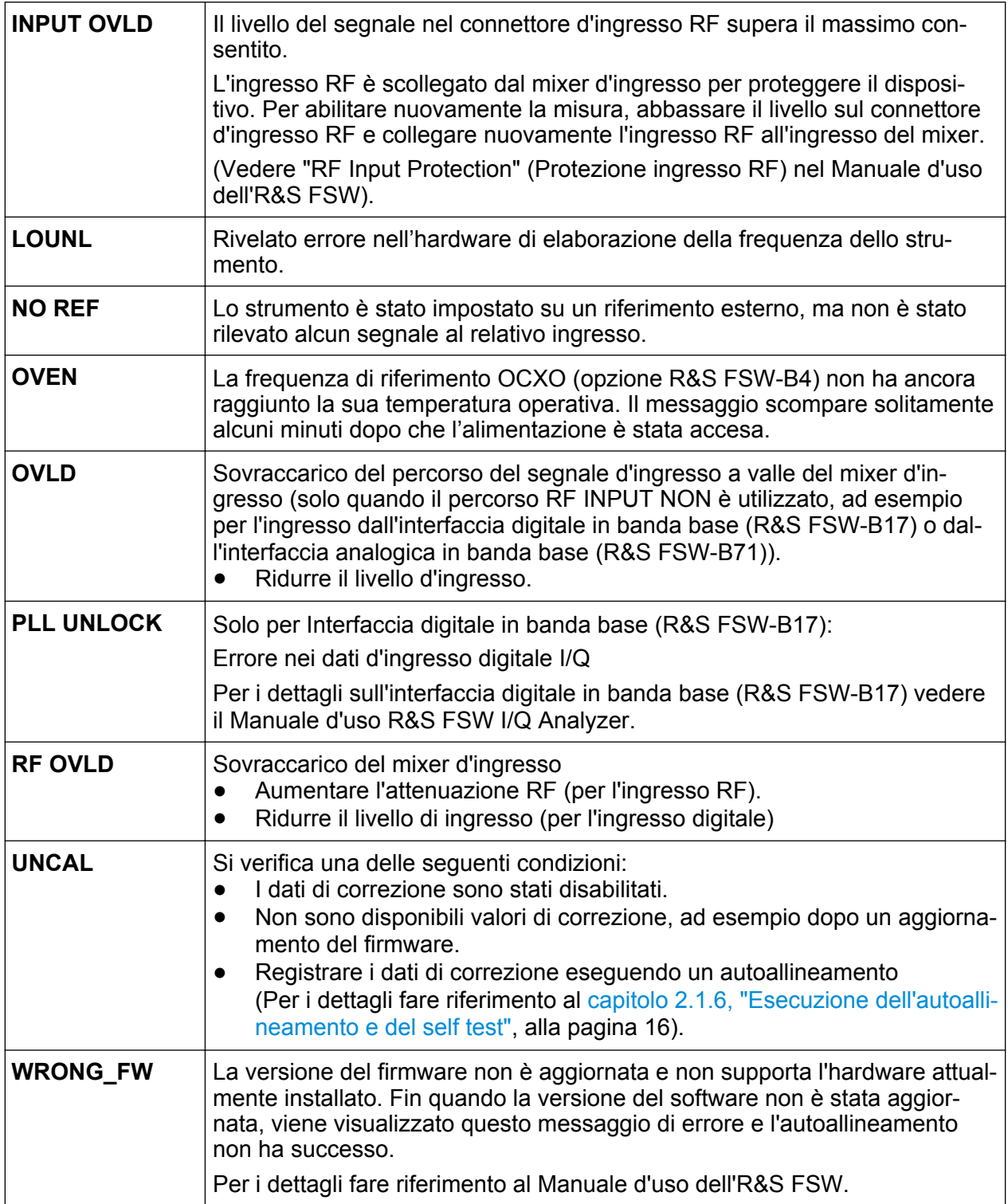

# <span id="page-110-0"></span>**5.2 Accesso alla funzionalità**

Tutte le operazioni necessarie per utilizzare lo strumento possono essere eseguite servendosi di questa interfaccia utente. A prescindere dai tasti specifici dello strumento, tutti gli altri tasti corrispondenti a quelli di una tastiera esterna (ad es. tasti freccia, tasto ENTER) funzionano come in una tastiera Microsoft.

Per la maggior parte delle operazioni esistono almeno 2 metodi alternativi per eseguirle:

- Usando il touchscreen
- Utilizzando altri elementi disponibili sul pannello frontale, ad es. il tastierino numerico, la manopola o tasti freccia e tasti cursore.

Alle funzioni e alle impostazioni di misura e dello strumento è possibile accedere selezionando uno dei seguenti elementi:

- Tasti di sistema e tasti funzione sul pannello frontale dello strumento
- Softkey sul touchscreen
- Menù contestuali per elementi specifici sul touchscreen
- Icone sulla barra degli strumenti del touchscreen
- Impostazione visualizzata sul touchscreen

# **5.3 Modifica del campo selezionato**

Ciascuna funzione selezionata viene sempre eseguita sull'elemento attualmente selezionato nel display, ad es. un campo di dialogo, un diagramma o una sequenza di tabelle. L'elemento selezionato è indicato da una cornice blu (diagramma, finestra, tabella) o evidenziato in altro modo (softkey, marker ecc.). Per spostare la selezione è spesso sufficiente premere sull'elemento interessato nel touchscreen. In alternativa, utilizzare il tasto "Tab" nella tastiera su schermo o la manopola quando si intende spostare la selezione da un elemento a quello successivo sul display.

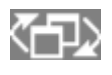

Per spostare la selezione tra ciascun diagramma o ciascuna tabella visualizzate in una finestra, premere il tasto "Change

focus" sul pannello frontale. La selezione si sposta dal diagramma alla prima tabella, poi a quella successiva ecc. e torna quindi al diagramma, all'interno della stessa finestra.

# <span id="page-111-0"></span>**5.4 Inserimento dei Dati**

I dati possono essere inseriti nelle finestre di dialogo con uno dei seguenti metodi:

- utilizzando il touchscreen, tramite la tastiera online
- utilizzando altri elementi disponibili sul pannello frontale, ad es. la tastiera, la manopola o i tasti di navigazione La manopola funziona come il tasto ENTER quando viene premuto.
- Utilizzando una tastiera esterna collegata

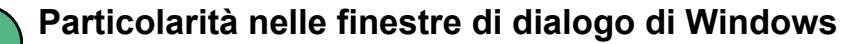

In alcuni casi, ad es. se si intende installare una stampante, vengono utilizzate finestre di dialogo originali di Windows. In queste finestre di dialogo, la manopola e i tasti funzione non lavorano a dovere. Usate il Thouchscreen.

### **5.4.1 Inserimento dei parametri numerici**

Se un campo richiede l'inserimento di valori numerici, il tastierino numerico fornisce esclusivamente numeri.

- 1. Inserire il valore del parametro utilizzando il tastierino numerico, oppure modificare il valore del parametro in uso tramite la manopola (piccoli incrementi) o i tasti UP o DOWN (grandi incrementi).
- 2. Dopo avere inserito il valore numerico tramite il tastierino, premere il tasto dell'unità corrispondente. L'unità viene aggiunta alla voce inserita.
- 3. Se il parametro non richiede alcuna unità, confermare il valore inserito premendo il tasto ENTER o uno dei tasti dell'unità. La riga di editing viene evidenziata per confermare l'inserimento.

### **5.4.2 Inserimento di parametri alfanumerici**

Se un campo richiede l'inserimento di un valore alfanumerico, è possibile utilizzare la tastiera su schermo per inserire numeri e caratteri (speciali) (vedere [capi](#page-59-0)[tolo 3.1.1.4, "Tastiera su schermo", alla pagina 43](#page-59-0)).

### Inserimento dei Dati

<span id="page-112-0"></span>In alternativa è possibile utilizzare la tastiera. Ciascun tasto alfanumerico rappresenta diversi caratteri e un numero. Il tasto del punto decimale (.) rappresenta caratteri speciali, e il tasto meno (-) commuta tra lettere maiuscole e minuscole. Per l'assegnazione fare riferimento a [tabella 5-4.](#page-113-0) In linea di principio, l'inserimento di parametri alfanumerici funziona come la composizione di un SMS sul telefono cellulare.

### **Inserimento di numeri e caratteri (speciali) tramite la tastiera**

- 1. Premere una volta il tasto per inserire il primo valore possibile.
- 2. Tutti i caratteri disponibili con tale tasto sono visualizzati in un popup.
- 3. Per scegliere un valore diverso disponibile con questo tasto, premerlo ancora finché non compare il valore desiderato.
- 4. Ad ogni pressione del tasto compare il successivo valore possibile con tale tasto. Quando saranno comparsi tutti i valori possibili, la serie ricomincia dal primo valore. Per le informazioni sulle serie fare riferimento a [tabella 5-4.](#page-113-0)
- 5. Per passare dalle lettere maiuscole a quelle minuscole e viceversa, premere il tasto meno (-).
- 6. Se si è scelto il valore desiderato, attendere 2 secondi (se si intende utilizzare ancora lo stesso tasto) o iniziare l'inserimento successivo premendo un altro tasto.

### **Inserimento di uno spazio vuoto**

► Premere la barra "Space", oppure premere il tasto "0" e attendere 2 secondi.

### **Correzione di un inserimento:**

- 1. Utilizzare i tasti freccia, spostare il cursore alla destra della voce inserita che si intende cancellare.
- 2. Premere il tasto BACKSPACE.

La voce inserita alla sinistra del cursore viene cancellata.

3. Inserire la correzione.

Visualizzazione dei risultati

### <span id="page-113-0"></span>**Completamento dell'inserimento**

► Premere il tasto ENTER o la manopola.

### **Annullamento dell'inserimento**

► Premere il tasto ESC. La finestra di dialogo viene chiusa senza modificare le impostazioni.

| Nome del tasto<br>(scritta su di esso) | Serie di caratteri (speciali) e numeri messi a disposizione                                    |
|----------------------------------------|------------------------------------------------------------------------------------------------|
| 7                                      | $7 \mu \Omega$ ° $\in$ ¥\$¢                                                                    |
| 8                                      | ABC8ÄÆÅÇ                                                                                       |
| 9                                      | DEF9É                                                                                          |
| $\overline{4}$                         | GHI4                                                                                           |
| 5                                      | JKL5                                                                                           |
| 6                                      | MNO6ŇÖ                                                                                         |
| 1                                      | PQRS1                                                                                          |
| $\overline{2}$                         | TUV2Ü                                                                                          |
| 3                                      | WXYZ3                                                                                          |
| 0                                      | $\lambda$ -blank> 0 - @ + / \ < > = % &                                                        |
|                                        | $\cdot$ * : _ , ; " ' ? ( ) #                                                                  |
|                                        | <passa a="" dalle="" e="" lettere="" maiuscole="" minuscole="" quelle="" viceversa=""></passa> |

*Tabella 5-4: Tasti per parametri alfanumerici*

# **5.5 Visualizzazione dei risultati**

L'R&S FSW dispone di numerose applicazioni dello strumento per diverse operazioni di analisi e diverse tipologie di segnale, ad es. 3G FDD, demodulazione analogica, analisi I/Q o analisi spettrali di base. Per ciascuna applicazione dello strumento viene creato un nuovo canale di misura e visualizzato in una scheda separata sullo schermo.

<span id="page-114-0"></span>I risultati di un canale di misura possono esser valutati in molti modi differenti, sia grafici che numerici. Per ciascun metodo di valutazione, i risultati vengono visualizzati in una finestra separata nella scheda.

L'R&S FSW permette all'utente di configurare la visualizzazione in modo da soddisfare le esigenze specifiche e di ottimizzare l'analisi.

## **5.5.1 Attivazione dei canali**

Quando si attiva un'applicazione, viene creato un nuovo canale di misura che determina le impostazioni di misura per quella applicazione. La stessa applicazione può essere attivata con impostazioni di misura differenti creando diversi canali per la stessa applicazione. Ogni volta che si cambia canale, vengono ripristinate le impostazioni di misura corrispondenti. Ciascun canale viene visualizzato, sullo schermo, in una scheda separata.

Una scheda addizionale ("MultiView") fornisce una panoramica immediata di tutti i canali attualmente attivi.

È possibile eseguire solo una misura alla volta, vale a dire quella nel canale attualmente attivo. Tuttavia, per poter eseguire consecutivamente le misure configurate è prevista una funzionalità sequenziatore.

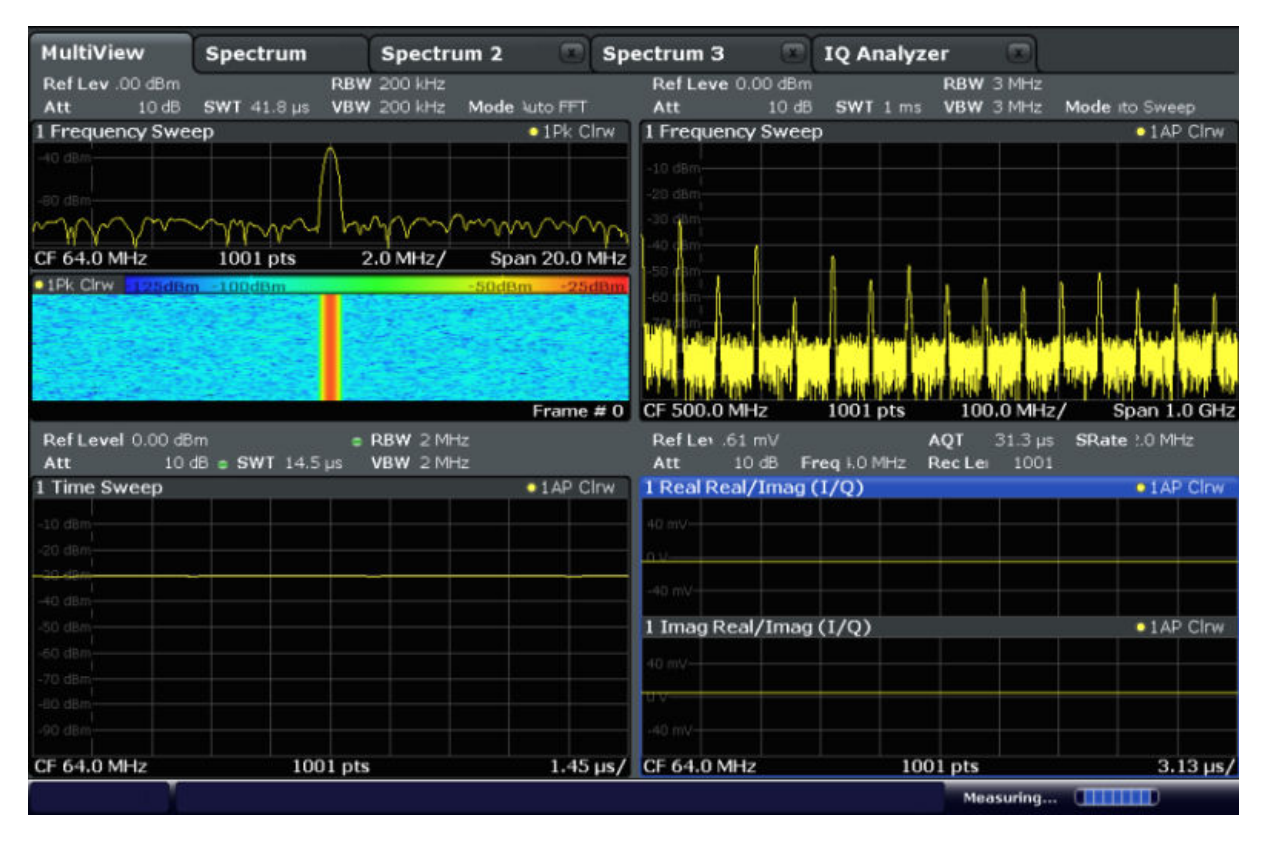

### <span id="page-115-0"></span>**Per avviare un nuovo canale**

- 1. Selezionare il tasto MODE.
- 2. Nella finestra di dialogo "Mode" selezionare l'applicazione richiesta nella scheda "New Channel". Viene visualizzata una nuova scheda per il nuovo canale.

### **Per modificare l'applicazione in un canale attivo**

- 1. Selezionare la scheda del canale che si intende modificare.
- 2. Selezionare il tasto MODE.
- 3. Nella finestra di dialogo "Mode" selezionare la nuova applicazione da visualizzare nella scheda "Replace Current Channel". L'applicazione selezionata viene visualizzata nel canale attuale.

### **5.5.2 Esposizione dei risultati visualizzati con la SmartGrid**

I risultati di misura possono essere valutati in molti modi differenti, ad esempio in forma grafica, tabelle riassuntive, valutazioni statistiche ecc. Ogni tipo di valutazione viene visualizzato in una finestra separata nella scheda del canale. È possibile visualizzare fino a 16 finestre singole per canale di misura (vale a dire per scheda). Per disporre i diagrammi e le tabelle sullo schermo, la funzionalità SmartGrid di Rohde & Schwarz aiuta l'utente a trovare la posizione di destinazione in modo semplice e rapido.

(Per i dettagli sui metodi di valutazione, vedere il Manuale d'uso.)

Principalmente, il layout delle finestre sullo schermo è basato su una griglia sottostante, la SmartGrid. Tuttavia, la SmartGrid è dinamica e flessibile, consentendo numerosi layout differenti. La funzionalità SmartGrid offre le seguenti caratteristiche di base:

- Le finestre possono essere disposte in colonne o in righe o in combinazioni di entrambe.
- Le finestre possono essere disposte in un massimo di quattro righe e colonne.
- Le finestre vengono spostate semplicemente trascinandole in una nuova posizione sullo schermo, possibilmente anche modificando il layout delle altre finestre.
- Tutti i metodi di valutazione disponibili per la misura attualmente selezionata sono visualizzati come icone nella barra di valutazione. Se la barra di valuta-

### Visualizzazione dei risultati

zione contiene più icone di quante possano essere visualizzate sullo schermo in una sola volta, essa può essere sfogliata verticalmente. Lo stesso metodo di valutazione può essere visualizzato in finestre multiple simultaneamente.

- È possibile aggiungere nuove finestre trascinando un'icona di valutazione dalla barra di valutazione sullo schermo. La posizione di ciascuna nuova finestra dipende dal punto in cui viene rilasciata l'icona di valutazione rispetto alle finestre esistenti.
- Tutte le operazioni di configurazione del display sono possibili solo in modalità SmartGrid. Quando la modalità SmartGrid viene attivata, la barra di valutazione sostituisce l'attuale visualizzazione del menù dei softkey. Quando la modalità SmartGrid viene nuovamente disattivata, è ripristinata la precedente visualizzazione del menù dei softkey.

### **5.5.2.1 Informazioni approfondite Il principio della SmartGrid**

### **Visualizzazione della SmartGrid**

Durante ogni operazione di posizionamento viene visualizzata la SmartGrid sottostante. Colori e cornici differenti indicano le nuove posizioni possibili. La posizione nella SmartGrid in cui viene rilasciata la finestra ne determina la posizione sullo schermo.

Visualizzazione dei risultati

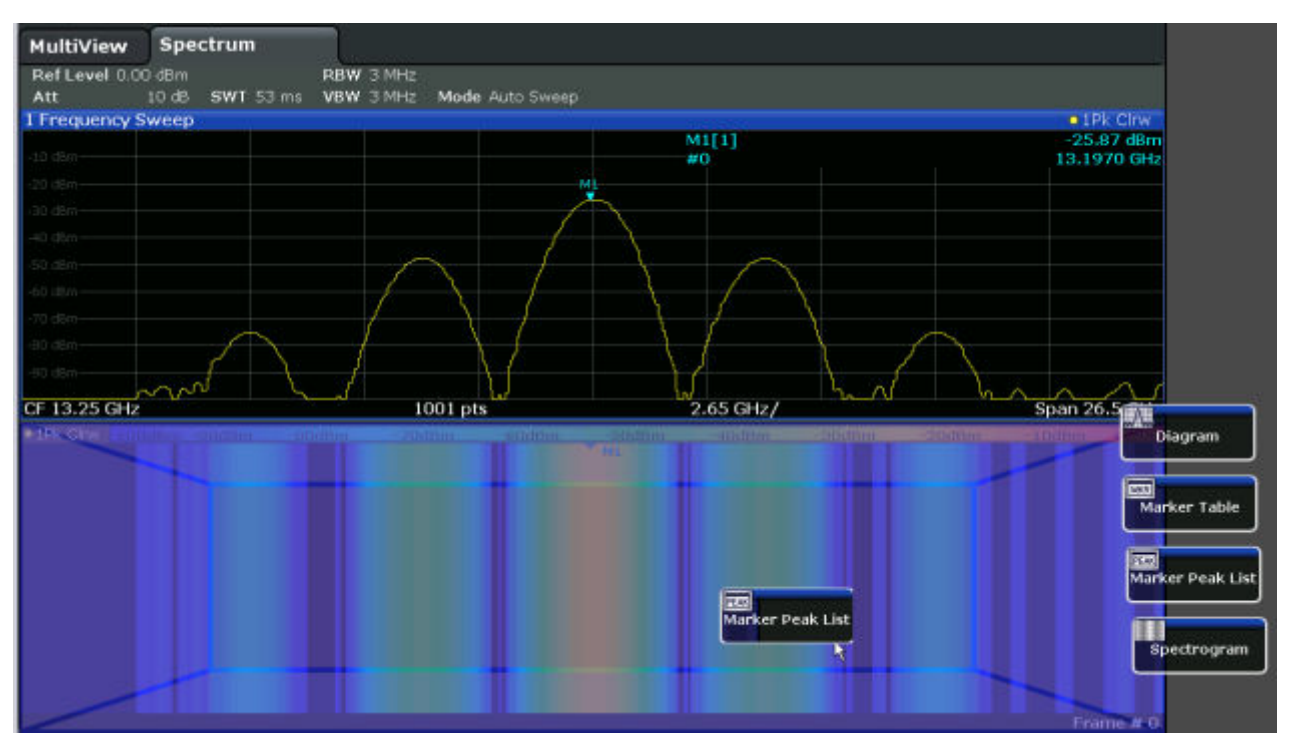

*Fig. 5-1: Spostamento di una finestra in modalità SmartGrid*

L'area di colore marrone indica la possibile "area di rilascio" della finestra, vale a dire l'area in cui la finestra può essere posizionata. Un'area di colore blu indica l'aspetto (approssimativo) della finestra che si avrebbe se l'icona fosse rilasciata nella posizione attuale. Le cornici indicano le possibili destinazioni della nuova finestra rispetto alla finestra esistente: sopra/sotto, a destra/a sinistra o sostituzione (come illustrato in [figura 5-2](#page-118-0)). Se una finestra esistente deve essere sostituita, l'area di rilascio viene evidenziata in una sfumatura di colore più scuro.

### **Posizionamento della finestra**

Lo schermo può essere diviso in un massimo di quattro righe. Ciascuna riga può essere frazionata in un massimo di quattro colonne, e ogni riga può avere un numero differente di colonne. Le righe, tuttavia, si estendono per l'intera larghezza dello schermo e non possono essere interrotte da una colonna. Una riga singola è disponibile come area di rilascio della finestra nella SmartGrid. La riga può essere frazionata in colonne, oppure una nuova riga può essere inserita sopra o sotto la riga esistente (sempre che il numero massimo di 4 righe non sia stato ancora raggiunto).

Visualizzazione dei risultati

<span id="page-118-0"></span>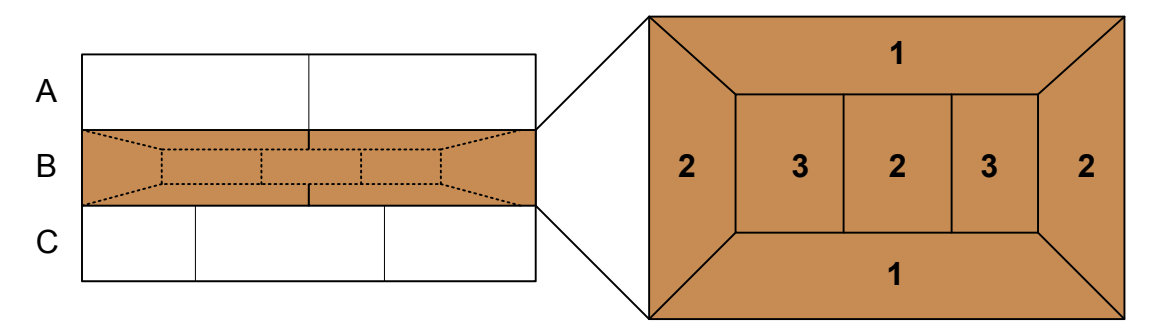

### *Fig. 5-2: Posizioni della finestra SmartGrid*

- 1 = Inserire riga sopra o sotto la riga esistente
- 2 = Creare una nuova colonna nella riga esistente
- 3 = Sostituire una finestra nella riga esistente

### **Funzioni della SmartGrid**

Una volta che l'icona di valutazione è stata rilasciata, icone presenti in ciascuna finestra offrono le funzioni di cancellazione e spostamento.

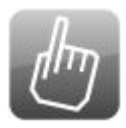

L'icona "Move" permette all'utente di spostare la posizione della finestra, modificando eventualmente le dimensioni e la posizione delle altre finestre visualizzate.

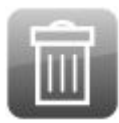

L'icona "Delete" permette all'utente di chiudere la finestra, allargando la visualizzazione delle finestra restanti.

### **5.5.2.2 Come attivare la modalità SmartGrid**

Tutte le operazioni di configurazione del display sono possibili solo in modalità SmartGrid. In modalità SmartGrid, la barra di valutazione sostituisce l'attuale visualizzazione del menù dei softkey. Quando la modalità SmartGrid viene nuovamente disattivata, è ripristinata la precedente visualizzazione del menù dei softkey.

► Per attivare la modalità SmartGrid eseguire una delle seguenti operazioni:

●

Selezionare l'icona "SmartGrid" dalla barra degli strumenti.

- Selezionare il pulsante "Display Config" nella configurazione "Overview".
- Selezionare il softkey "Display Config" dal menù MEAS CONFIG.

Vengono visualizzate le funzioni della SmartGrid e la barra di valutazione.

### <span id="page-119-0"></span> $\mathbf{x}$

Per chiudere la modalità SmartGrid e ripristinare il menù dei softkey precedente, selezionare l'icona "Close" nell'angolo destro

della barra degli strumenti, oppure premere un tasto a piacere sul pannello frontale.

### **5.5.2.3 Come aggiungere una nuova finestra di risultati**

Ogni tipo di valutazione viene visualizzata in una finestra separata. È possibile visualizzare fino a 16 finestre singole per canale di misura (vale a dire per scheda).

1. Attivare la modalità SmartGrid.

Tutti i metodi di valutazione disponibili per la misura attualmente selezionata sono visualizzati come icone nella barra di valutazione.

2. Selezionare l'icona per il metodo di valutazione richiesto dalla barra di valutazione.

Se la barra di valutazione contiene più icone di quante possano essere visualizzate sullo schermo in una sola volta, essa può essere sfogliata verticalmente. Toccare la barra di valutazione tra le icone e spostarla verso l'alto o il basso fino a quando appare l'icona richiesta.

3. Trascinare l'icona richiesta dalla barra di valutazione alla SmartGrid, che è visualizzata nell'area del diagramma, e rilasciarla nella posizione richiesta. (Per maggiori informazioni sul posizionamento della finestra, vedere capitolo 5.5.2.4, "Come disporre le finestre dei risultati", alla pagina 103).

### **5.5.2.4 Come disporre le finestre dei risultati**

- 1. Selezionare un'icona dalla barra di valutazione o l'icona "Move" da una finestra di valutazione esistente.
- 2. Trascinare la valutazione sulla SmartGrid. Un'area di colore blu mostra il punto in cui la finestra sarà posizionata.
- 3. Spostare la finestra fino a quando un'area adeguata è indicata in blu.
- 4. Rilasciare la finestra nell'area di destinazione.

Le finestre vengono risistemate nel layout selezionato, e le icone "Delete" e "Move" vengono visualizzate in ciascuna finestra.

<span id="page-120-0"></span>5. Per chiudere una finestra, selezionare l'icona "Delete" corrispondente.

### **5.5.3 Modifica delle dimensioni delle finestre**

La scheda di ciascun canale può contenere diverse finestre per valutare i risultati di misura utilizzando metodi differenti. Uno "splitter" permette all'utente di modificare le dimensioni di finestre adiacenti.

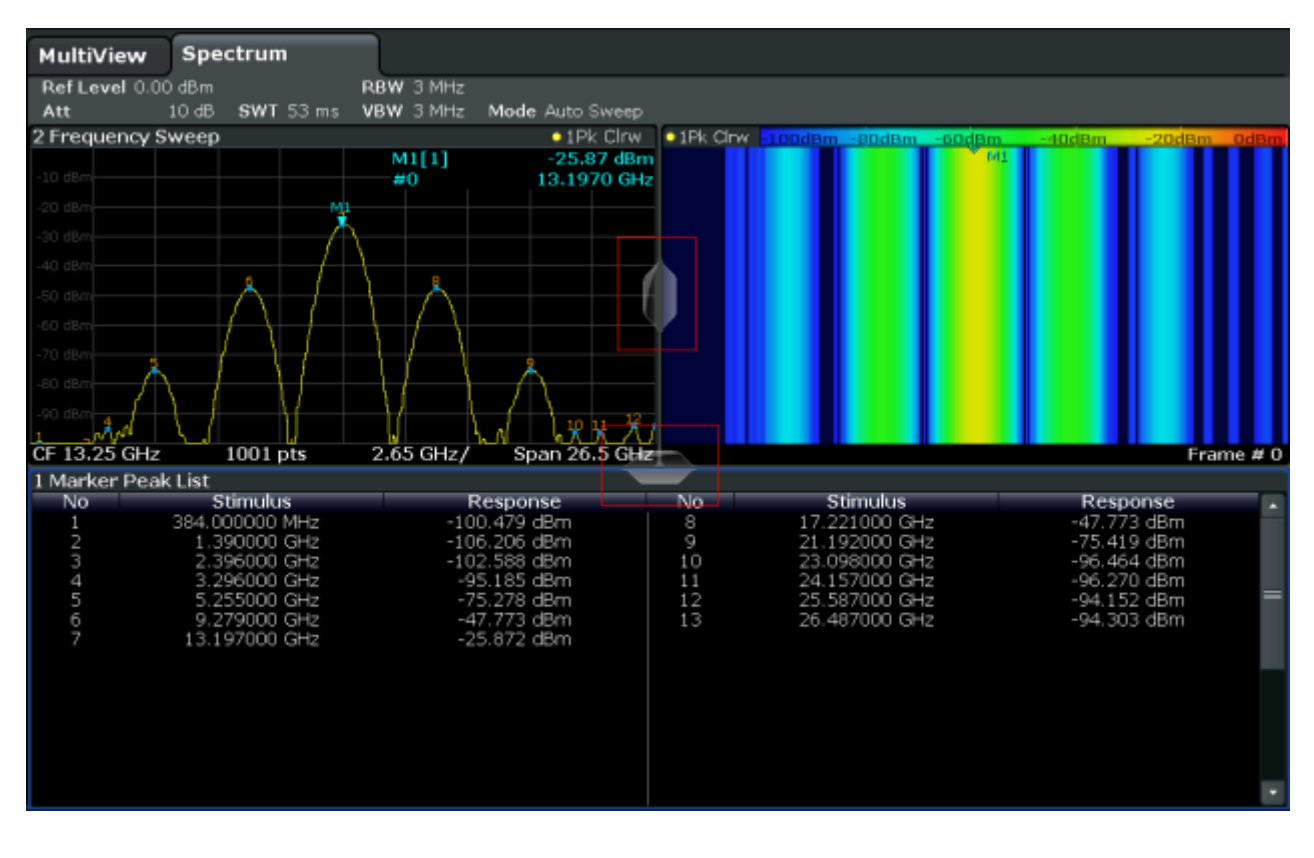

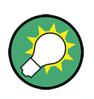

Gli splitter non sono disponibili nella modalità SmartGrid.

► Per modificare le dimensioni di due finestre adiacenti, trascinare lo splitter tra le finestre nell'una o nell'altra direzione.

### **5.5.4 Passaggio da visualizzazione a finestra divisa a finestra a tutto schermo e viceversa**

Per ottenere una panoramica dei risultati può essere utile visualizzare diverse finestre contemporaneamente. Tuttavia, le singole finestre possono diventare

Come ottenere aiuto

<span id="page-121-0"></span>piuttosto piccole. In questo caso è utile ingrandire temporaneamente una finestra singola a tutto schermo per analizzare i risultati più dettagliatamente.

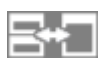

Per passare da una visualizzazione a schermo diviso ad una a tutto schermo e viceversa senza dover chiudere e riaprire le finestre, premere il tasto SPLIT/ MAXIMIZE sul pannello frontale. Nella visualizzazione a tutto schermo, la finestra attualmente focalizzata è visualizzata a tutto schermo. Nella visualizzazione a schermo diviso vengono mostrate tutte le finestre attive.

### **5.5.5 Modifica del display**

Il display può essere ottimizzato per le esigenze individuali dell'utente. Le seguenti funzioni del display sono disponibili e descritte dettagliatamente nel Manuale d'uso.

- Visualizzazione di una simulazione dell'intero pannello frontale dello strumento sullo schermo ("Front Panel")
- Visualizzazione dei tasti funzione principali in una finestra separata sullo schermo ("Mini Front Panel")
- Mascheramento o visualizzazione di vari elementi dello schermo
- Selezione di un argomento e dei colori del display
- Modifica del ritmo di aggiornamento del display
- Attivazione o disattivazione della sensibilità al tatto dello schermo
- Zoomata all'interno del diagramma

# **5.6 Come ottenere aiuto**

Se dovessero presentarsi questioni o problemi riguardanti l'R&S FSW, nello strumento è disponibile un ampio sistema di help online che può essere consultato in ogni momento. Il sistema di help è contestuale e fornisce informazioni specifiche sull'operazione o l'impostazione da eseguire attualmente. Inoltre, argomenti di carattere generale forniscono una panoramica di interi compiti o di gruppi di funzione nonché informazioni approfondite.

### <span id="page-122-0"></span>**5.6.1 Richiamo dell'help**

L'help online può essere aperto in ogni momento selezionando una delle icone "Help" sulla barra degli strumenti o premendo il tasto F1 su una tastiera esterna o tastiera online.

### **Richiamo dell'help contestuale**

► Per visualizzare la finestra di dialogo "Help" per l'elemento dello schermo attualmente selezionato, ad es. un softkey o un'impostazione in una finestra di dialogo aperta, selezionare l'icona "Help" sulla barra degli strumenti.

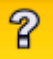

Viene visualizzata la finestra di dialogo "Help" scheda "View". Quindi viene visualizzato un argomento contenente informazioni sull'elemento dello schermo selezionato.

Se non è disponibile alcun argomento di help contestuale, viene visualizzato un argomento più generale o la scheda "Contents".

Per le finestre di dialogo standard di Windows (ad es. File Properties, Print dialog ecc.), non è disponibile alcun help contestuale.

- ► Per visualizzare un argomento di help per un elemento dello schermo non attualmente selezionato:
	- a) Selezionare l'icona "Help pointer" sulla barra degli strumenti.

hsp.

Il puntatore modifica la propria forma in un "?" una freccia.

b) Selezionare l'elemento dello schermo per modificare il campo selezionato.

Viene visualizzato un argomento contenente informazioni sull'elemento dello schermo selezionato (ora focalizzato).

### **5.6.2 Utilizzo della finestra di help**

La finestra di help contiene diverse schede:

- "View" mostra l'argomento di help selezionato
- "Contents" contiene una tabella di contenuti di help

Come ottenere aiuto

- <span id="page-123-0"></span>● "Index" - contiene le voci di dell'indice analitico per la ricerca degli argomenti di help
- "Search" permette di eseguire una ricerca testuale

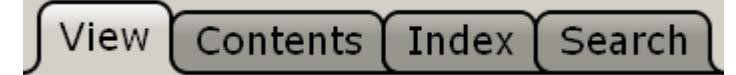

La barra degli strumenti dell'help è equipaggiata con alcuni pulsanti:

- Per sfogliare gli argomenti nell'ordine del sommario: freccia su = argomento precedente, freccia giù = argomento successivo
- Per sfogliare gli argomenti visitati in precedenza: freccia a sinistra = indietro, freccia a destra = avanti
- Per aumentare o diminuire la grandezza dei caratteri

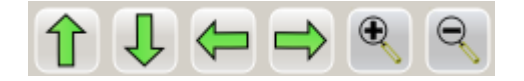

Per navigare nella funzione di help utilizzare il touchscreen. In alternativa è possibile utilizzare anche i tasti di navigazione sul pannello frontale.

### **Per cercare un argomento nell'indice analitico**

L'indice analitico è ordinato alfabeticamente. È possibile sfogliare l'elenco o ricercare le voci nell'elenco.

- 1. Passare alla scheda "Index".
- 2. Premere sull'icona "Keyboard" oltre che sul campo di inserimento.
- 3. Inserire i primi caratteri della parola chiave di interesse. Vengono mostrate le voci inserite contenenti tali caratteri.
- 4. Premere due volte sulla voce dell'indice adeguata. Viene visualizzata la scheda "View" con l'argomento di help corrispondente.

### **Per cercare gli argomenti per una stringa di testo**

- 1. Passare alla scheda "Search".
- 2. Premere sull'icona "Keyboard" oltre che sul campo di inserimento.
- 3. Inserire la stringa che si vuole trovare. Se si inseriscono diverse stringhe con spazi vuoti intermedi, saranno trovati gli argomenti contenenti tutte le parole (come con l'operatore AND).

<span id="page-124-0"></span>Per una ricerca avanzata, tenere in considerazione quanto segue:

- Per trovare una stringa definita di diverse parole, inserirla tra virgolette. Per esempio, una ricerca di *"trigger qualification"* ("qualifica del trigger") trova tutti gli argomenti contenenti esattamente *"trigger qualification"*. Una ricerca di *trigger qualification* ("qualifica del trigger") trova tutti gli argomenti contenenti le parole *trigger* e *qualification*.
- Utilizzare "Match whole word" e "Match case" per affinare la ricerca.
- Utilizzare gli operatori AND, OR e NOT.

### **Per chiudere la finestra di help**

► Premere sull'icona "Close" nell'angolo superiore destro della finestra di help. Oppure:

Premere il tasto ESC sul pannello frontale.

# **5.7 Controllo remoto**

Oltre a lavorare con l'R&S FSW in maniera interattiva, a diretto contatto con lo strumento, è anche possibile utilizzarlo e controllarlo da un PC remoto. Vengono supportati vari metodi per il controllo remoto:

- Collegamento dello strumento a una rete (LAN) (vedere [capitolo 2.5, "Confi](#page-42-0)[gurazione del collegamento alla rete \(LAN\)", alla pagina 26](#page-42-0))
- Utilizzo dell'interfaccia browser LXI in una rete LAN
- Utilizzo dell'applicazione Desktop Remoto di Windows in una rete LAN
- Collegamento a un PC tramite l'interfaccia GPIB

La modalità di configurazione delle interfacce di controllo remoto è descritta nel Manuale d'uso.

L'R&S FSW viene consegnato con l'*IECWIN* installato, lo strumento ausiliario di controllo remoto fornito gratuitamente da R&S.

Per i dettagli sullo strumento IECWIN vedere il capitolo "Rete e controllo remoto" del Manuale d'uso dell'R&S FSW.

Controllo remoto

## <span id="page-125-0"></span>**5.7.1 Utilizzo dell'interfaccia browser LXI in una LAN**

LAN eXtensions for Instrumentation (LXI) è una piattaforma di strumentazione per strumenti di misura e sistemi di test basata su tecnologia Ethernet standard. LXI intende essere il successore basato su LAN del GPIB, accomunando i vantaggi dell'Ethernet alla semplicità e familiarità del GPIB. L'interfaccia browser LXI permette di configurare facilmente la LAN.

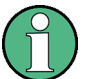

### **Limitazioni**

Solo gli account utenti con diritti di amministratore possono fare uso della funzionalità LXI. Per i dettagli vedere [capitolo 2.2.3, "Login", alla pagina 20.](#page-36-0)

### **5.7.2 Collegamento Desktop Remoto**

Desktop Remoto è un'applicazione di Windows che può essere utilizzata per accedere a e controllare lo strumento da un computer remoto attraverso un collegamento LAN. Quando lo strumento è in funzione, i contenuti del suo schermo sono visualizzati sul computer remoto, e Desktop Remoto fornisce accesso a tutte le applicazioni, i file e le risorse di rete dello strumento. Ciò rende possibile il funzionamento in remoto dello strumento.

In Windows XP, il client di Desktop Remoto è parte del sistema operativo. Per altre versioni di Windows, Microsoft offre il client di Desktop Remoto come addon.

### **5.7.3 Collegamento a un PC tramite l'interfaccia GPIB**

Un'interfaccia GPIB è integrata sul pannello posteriore dello strumento. È possibile impostare l'indirizzo GPIB e la stringa di risposta ID. Il linguaggio GPIB è impostato, come impostazione predefinita, come SCPI, ma può essere modificato per emulare altri strumenti. Collegando un PC all'R&S FSW tramite un collegamento GPIB è possibile inviare comandi remoti per controllare e utilizzare lo strumento.

# <span id="page-126-0"></span>6 Come ottenere assistenza tecnica

Se si verificano problemi, lo strumento genera messaggi di errore che, nella maggior parte dei casi, saranno sufficienti per l'utente affinché egli ne individui la causa e vi trovi rimedio.

I messaggi di errore sono descritti nel capitolo "Troubleshooting" ("Ricerca guasti") del Manuale d'uso.

Inoltre, i nostri centri assistenza clienti assistono l'utente nella risoluzione di ogni problema che egli possa incontrare con il suo R&S FSW. Affinché possiamo trovare soluzioni più rapidamente ed efficacemente è necessario che l'utente ci fornisca le informazioni elencate di seguito.

- **Configurazione del sistema** La finestra di dialogo "System Configuration" ("Configurazione di sistema", nel menù "Setup") fornisce informazioni su:
	- **Informazioni hardware** Componenti hardware
	- **Versioni e opzioni** lo stato aggiornato di tutte le opzioni software e hardware installate sullo strumento
	- **Messaggi del sistema** Messaggi su ogni errore che può essersi verificato

Un file .xml contenente informazioni sulla configurazione del sistema "(device footprint)" può essere creato automaticamente (utilizzando il comando DIAGnostic:SERVice:SINFo come descritto in "Per raccogliere le informazioni per l'assistenza" alla pagina 110).

- **Log dell'errore** Il file RSError.log (nella directory dei log della directory di installazione principale) contiene una cronologia degli errori.
- **File per assistenza** Un file \*.zip con importanti informazioni per l'assistenza può essere creato automaticamente. Il file \*.zip contiene le informazioni sulla configurazione del sistema ("device footprint"), i dati della eeprom attuale ed uno screenshot della visualizzazione sullo schermo.

### **Per raccogliere le informazioni per l'assistenza**

- 1. Premere il tasto SETUP.
- 2. Selezionare "Service > R&S Support" e quindi "Create R&S Support Information".

Il file viene memorizzato con il nome  $C:\R S\in\S\text{user}\s$ ervice.zip.

Allegare il file per assistenza ad una e-mail in cui viene descritto il problema ed inviarla all'indirizzo dell'assistenza clienti competente per la propria regione come indicato nell'elenco all'inizio della Guida rapida dell'R&S FSW.

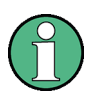

### **Imballaggio e trasporto dello strumento**

Se lo strumento necessita di essere trasportato o spedito, ad es. a causa di un danneggiamento subito durante la fornitura, attenersi alle note descritte nel [capitolo 2.1.1, "Estrazione dall'imballaggio e controllo dello strumento",](#page-27-0) [alla pagina 11](#page-27-0).

# **Indice**

### **Symbols**

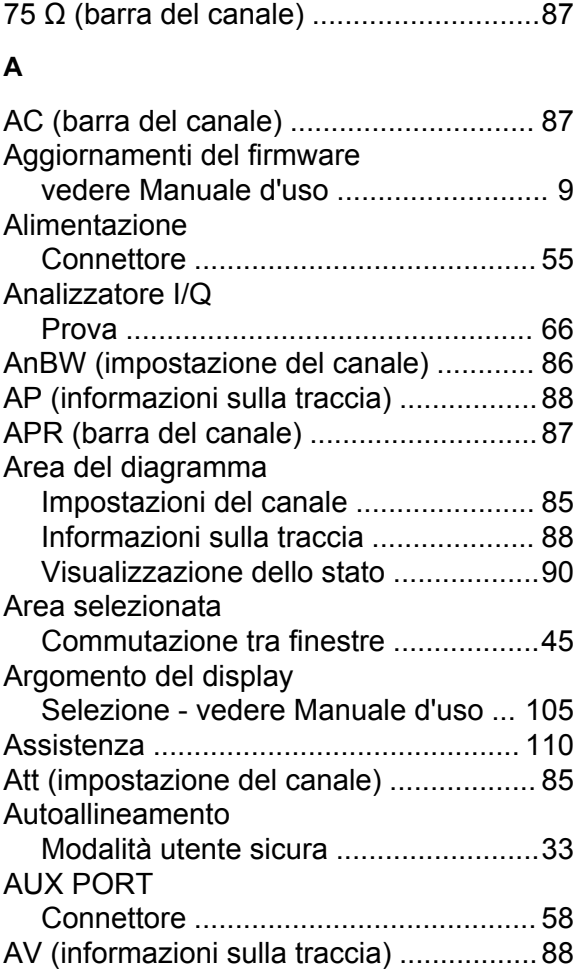

### **B**

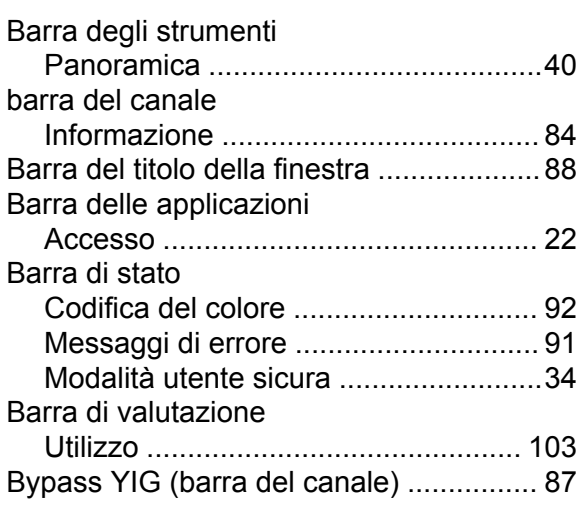

### **C**

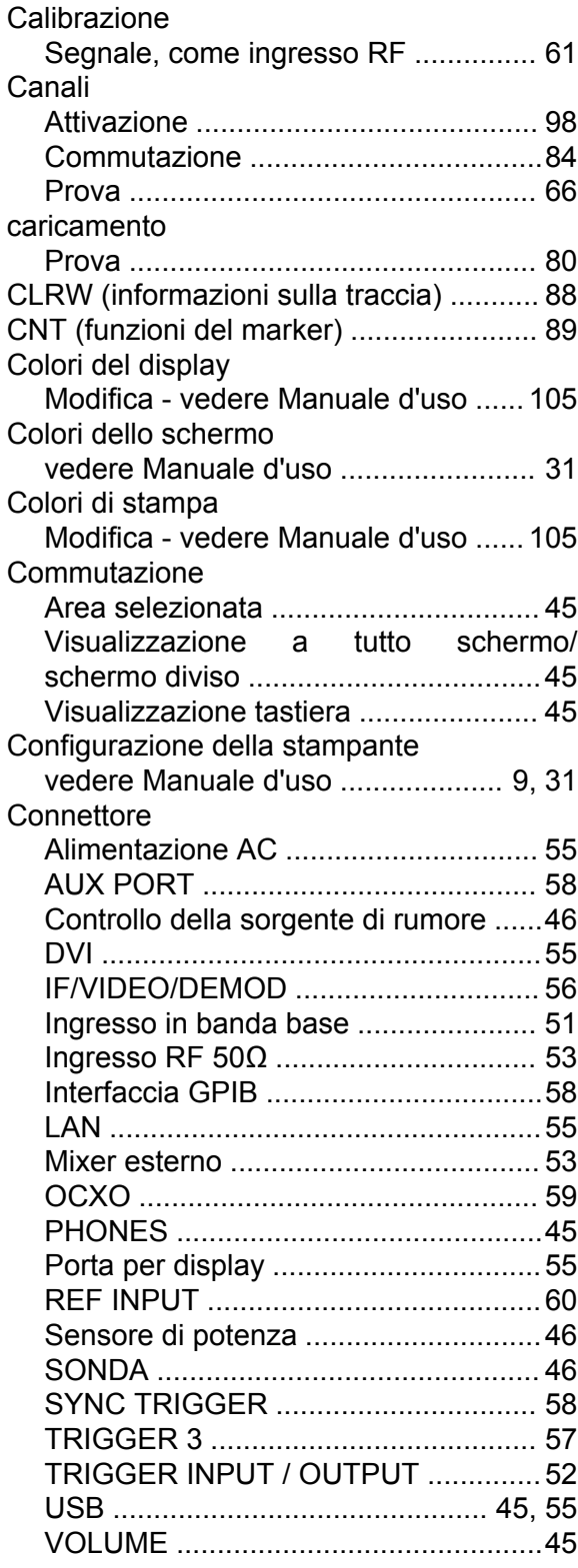

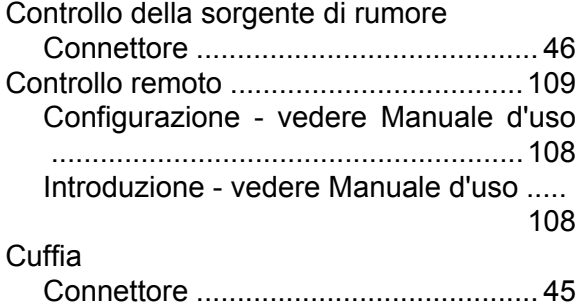

### **D**

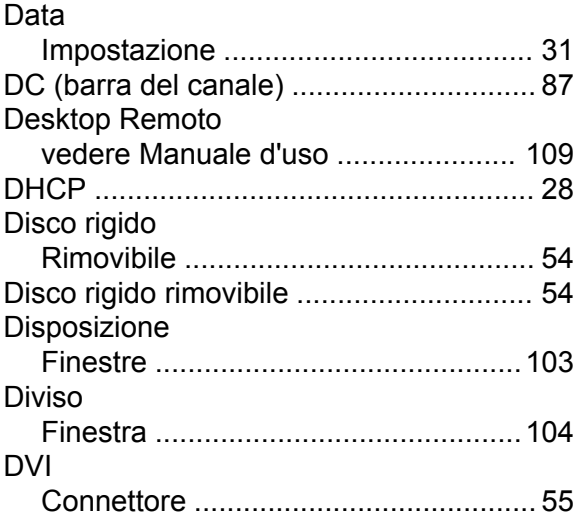

### **E**

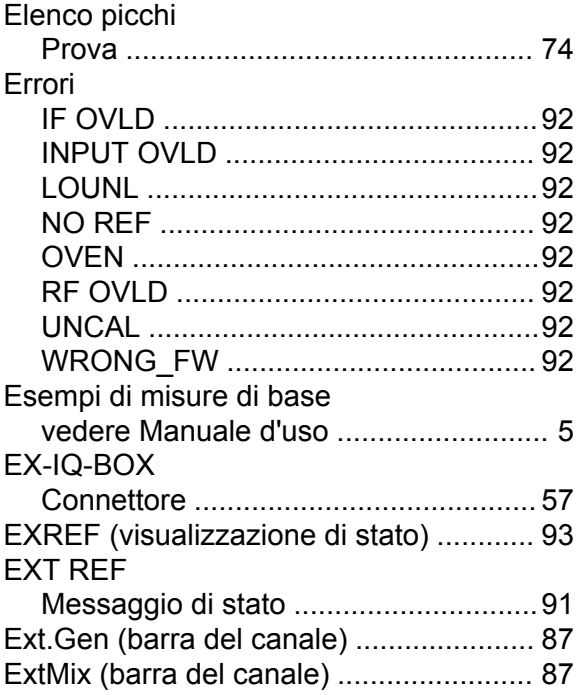

### **F**

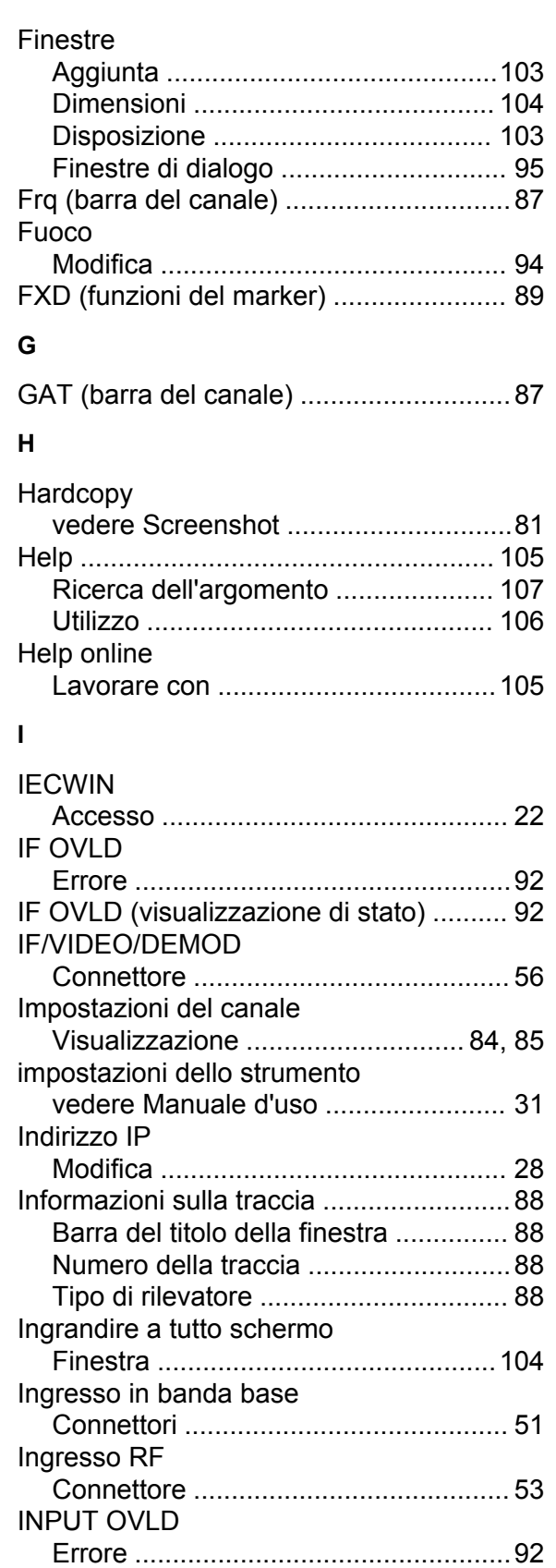

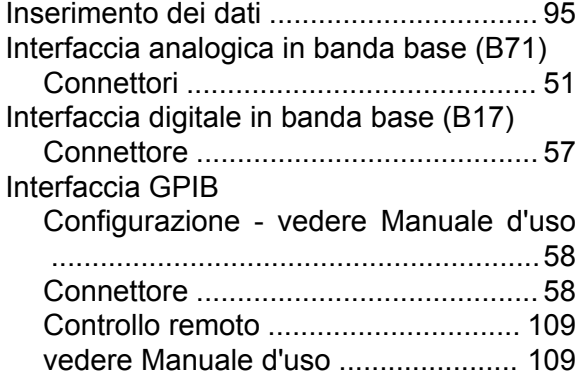

### **L**

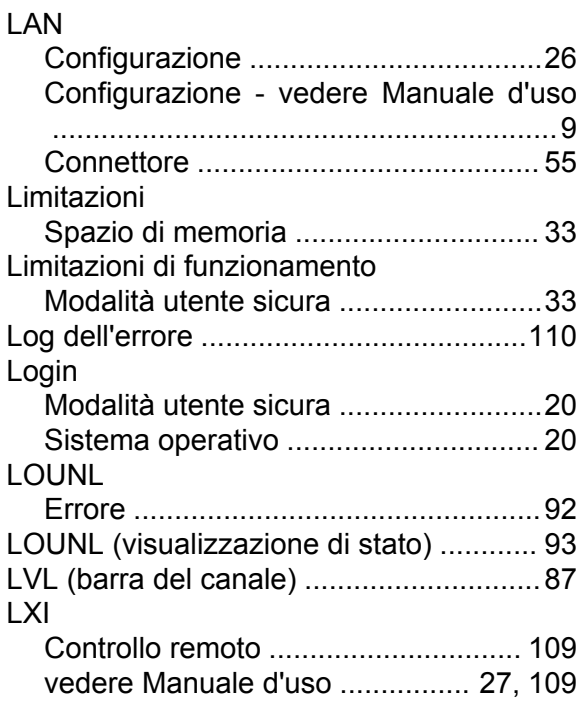

### **M**

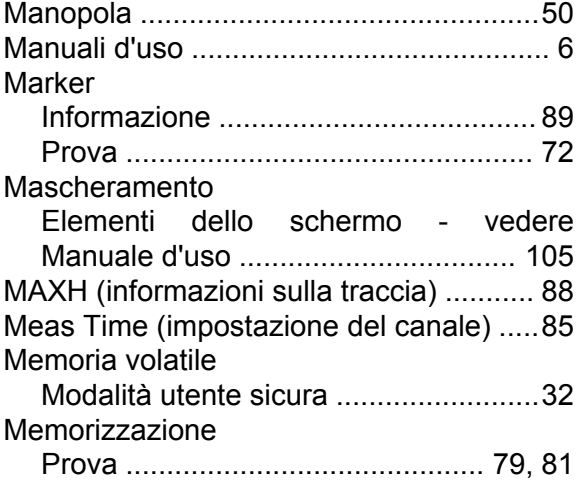

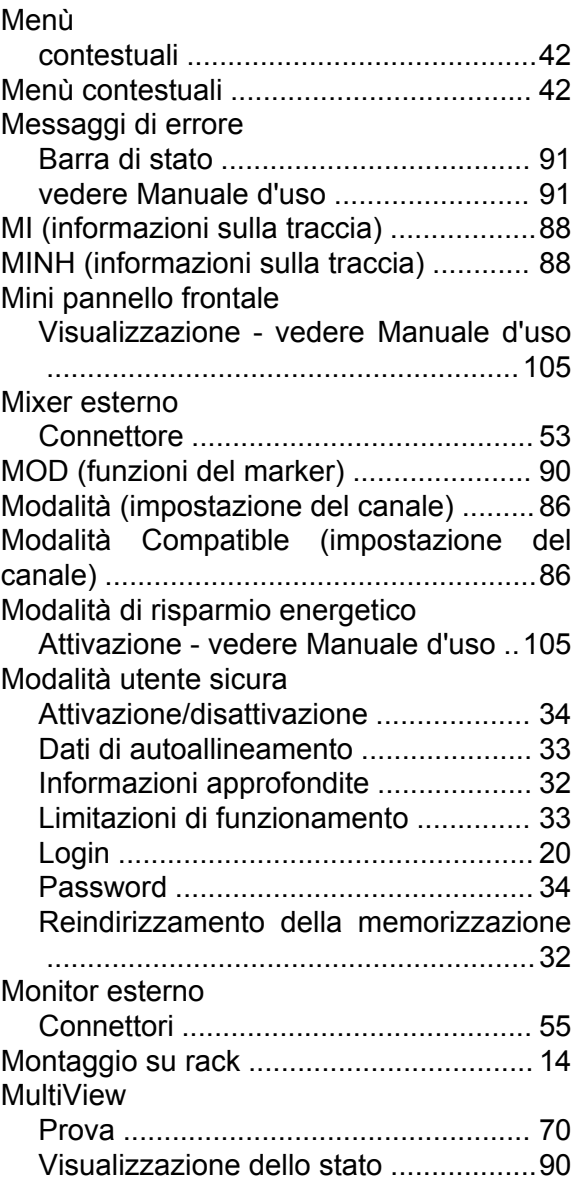

### **N**

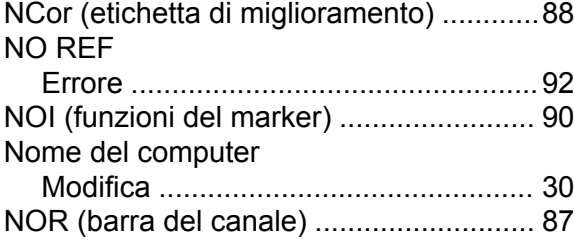

### **O**

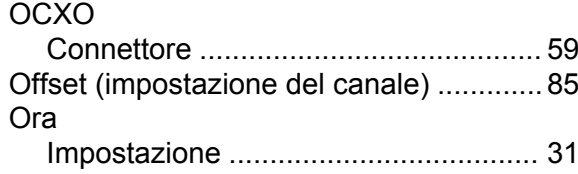

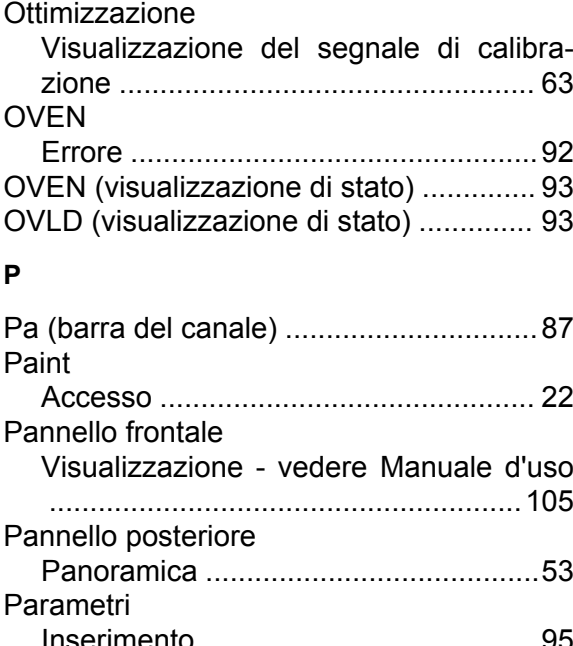

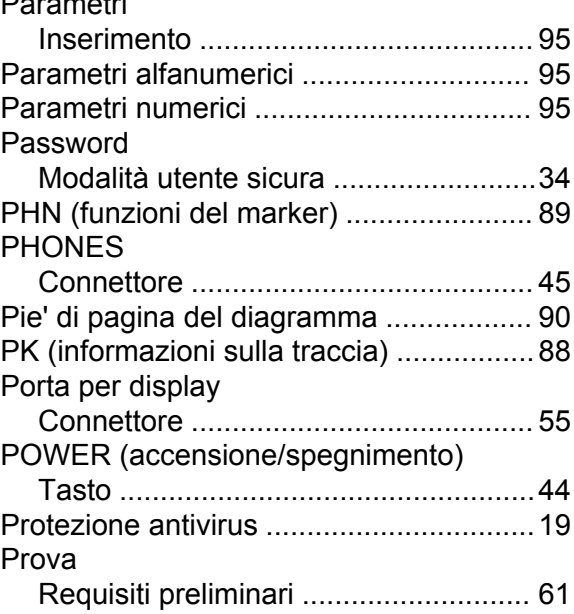

### **Q**

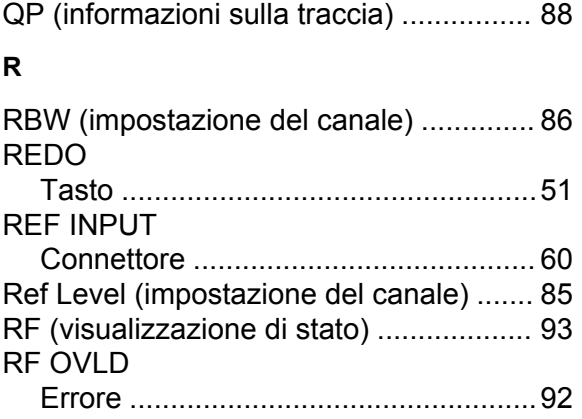

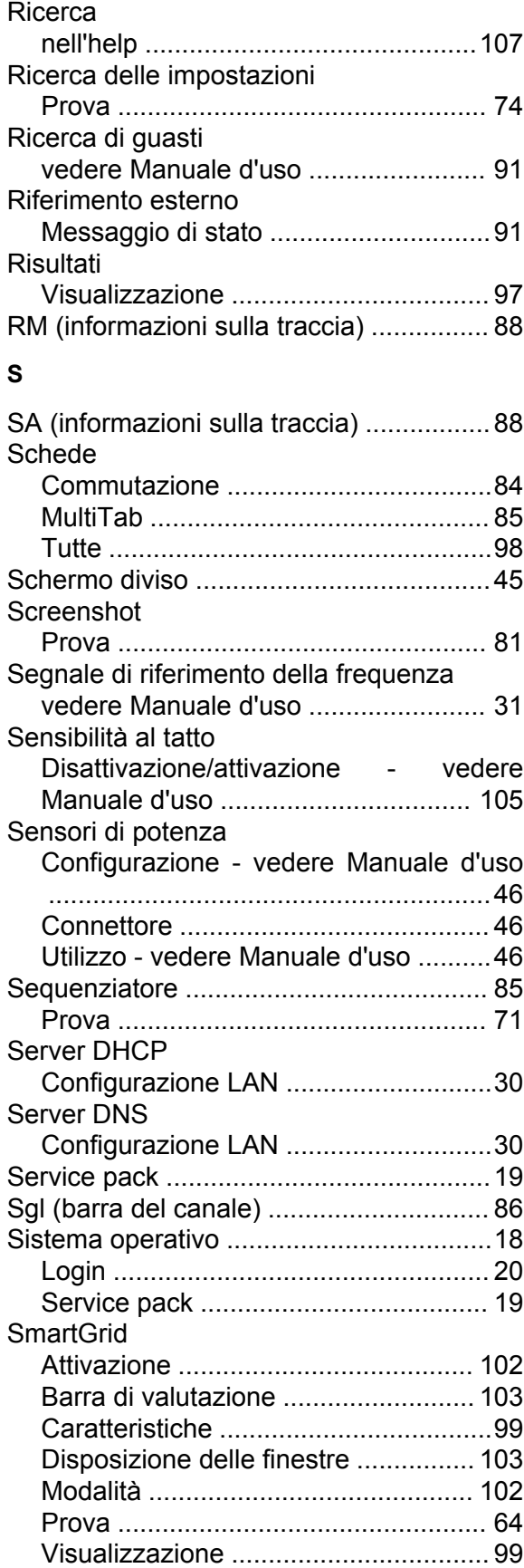

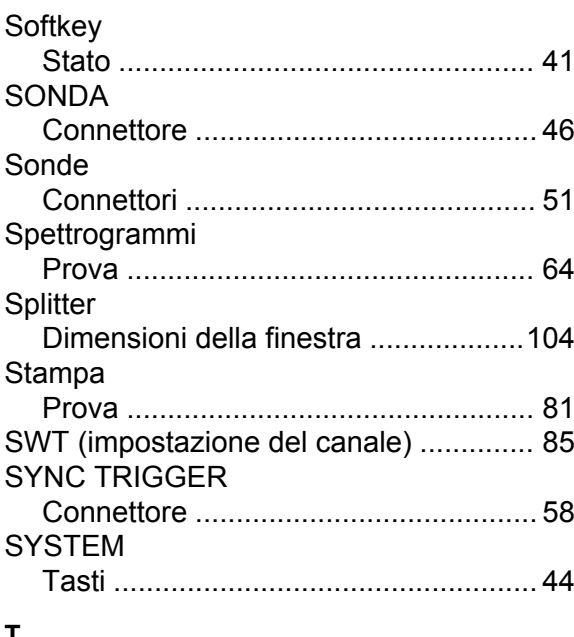

### **T**

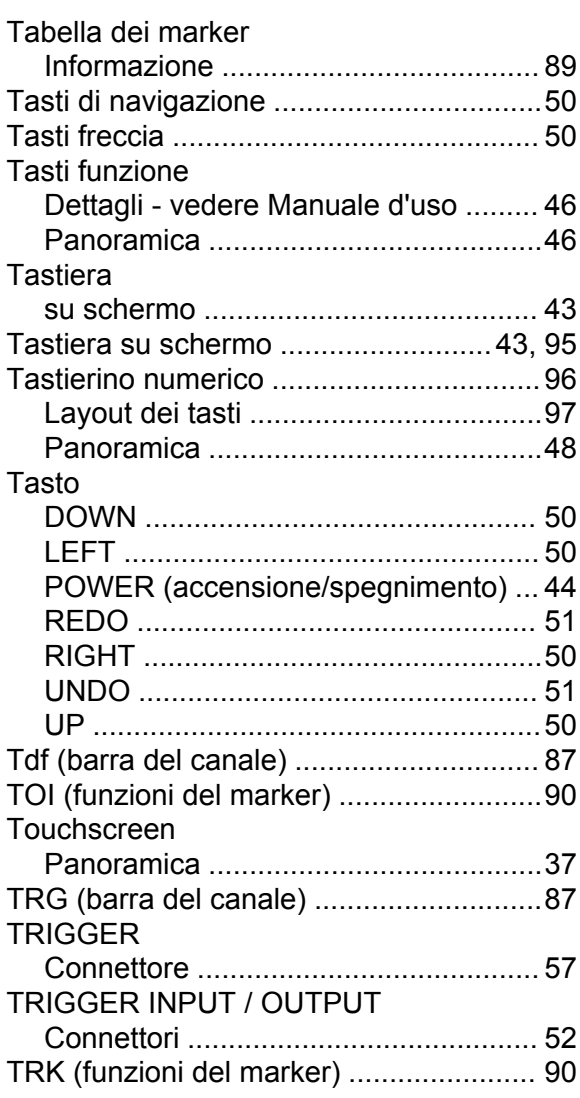

### **U**

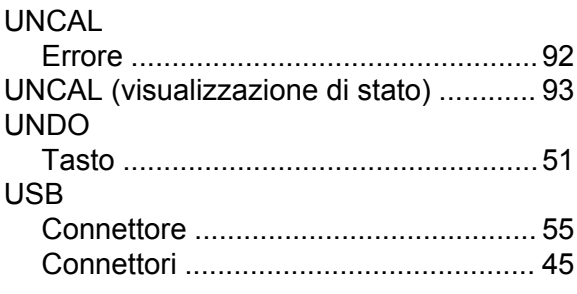

### **V**

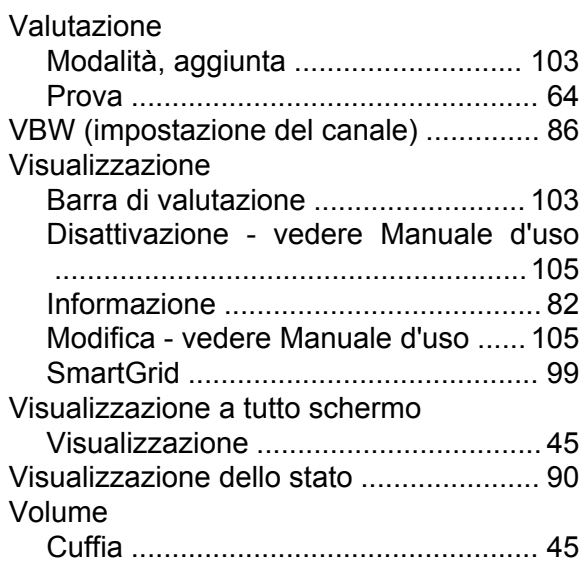

### **W**

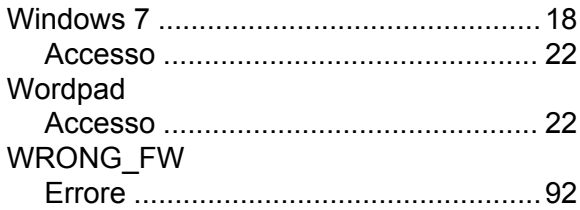

### **Z**

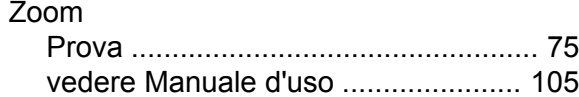